# **ARANDA SERVICE DESK V.8**

Consola de especialista ASDK

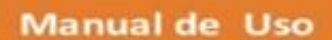

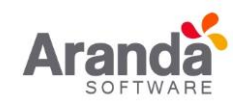

 $\overline{a}$ 

## **TABLA DE CONTENIDO**

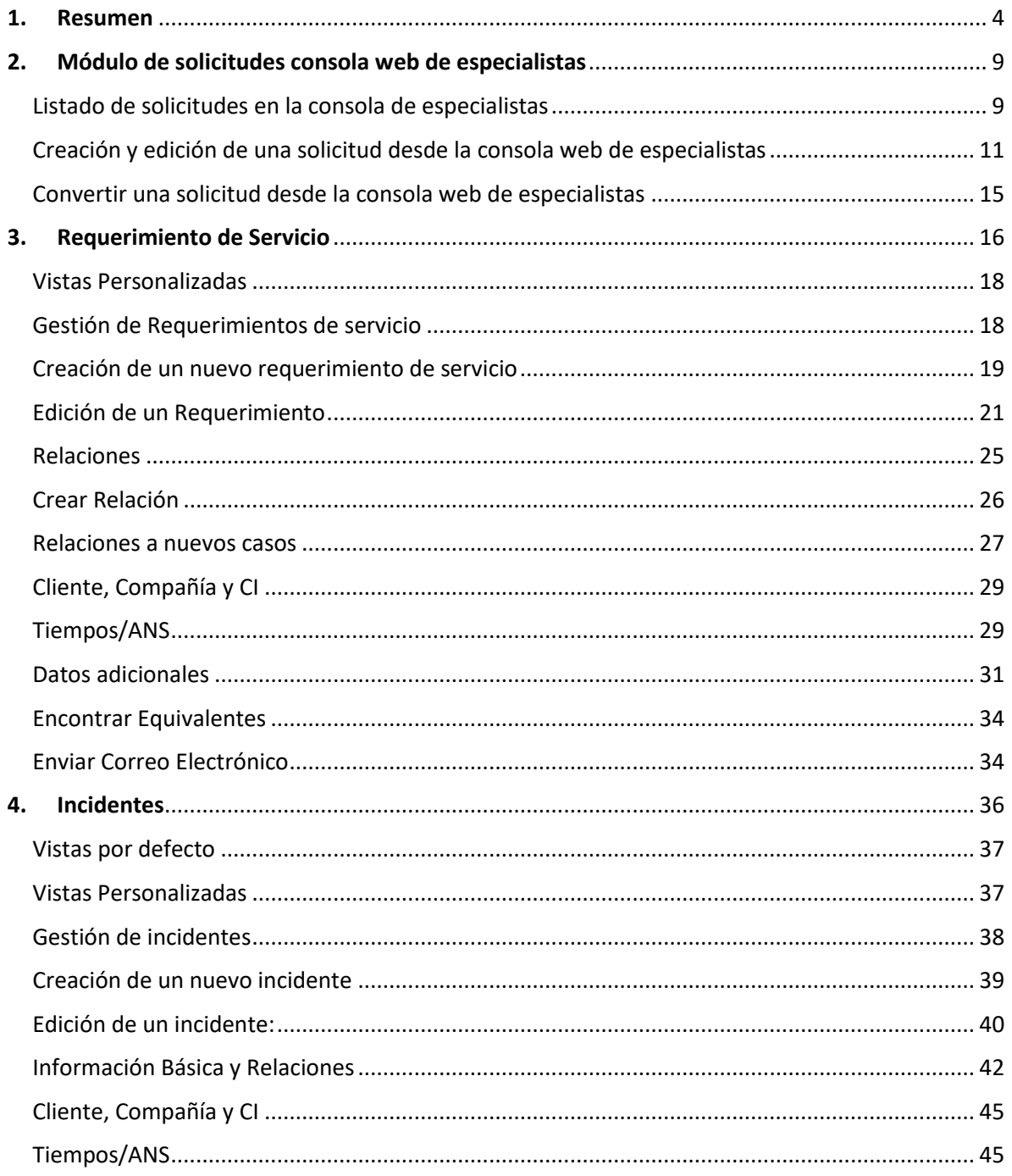

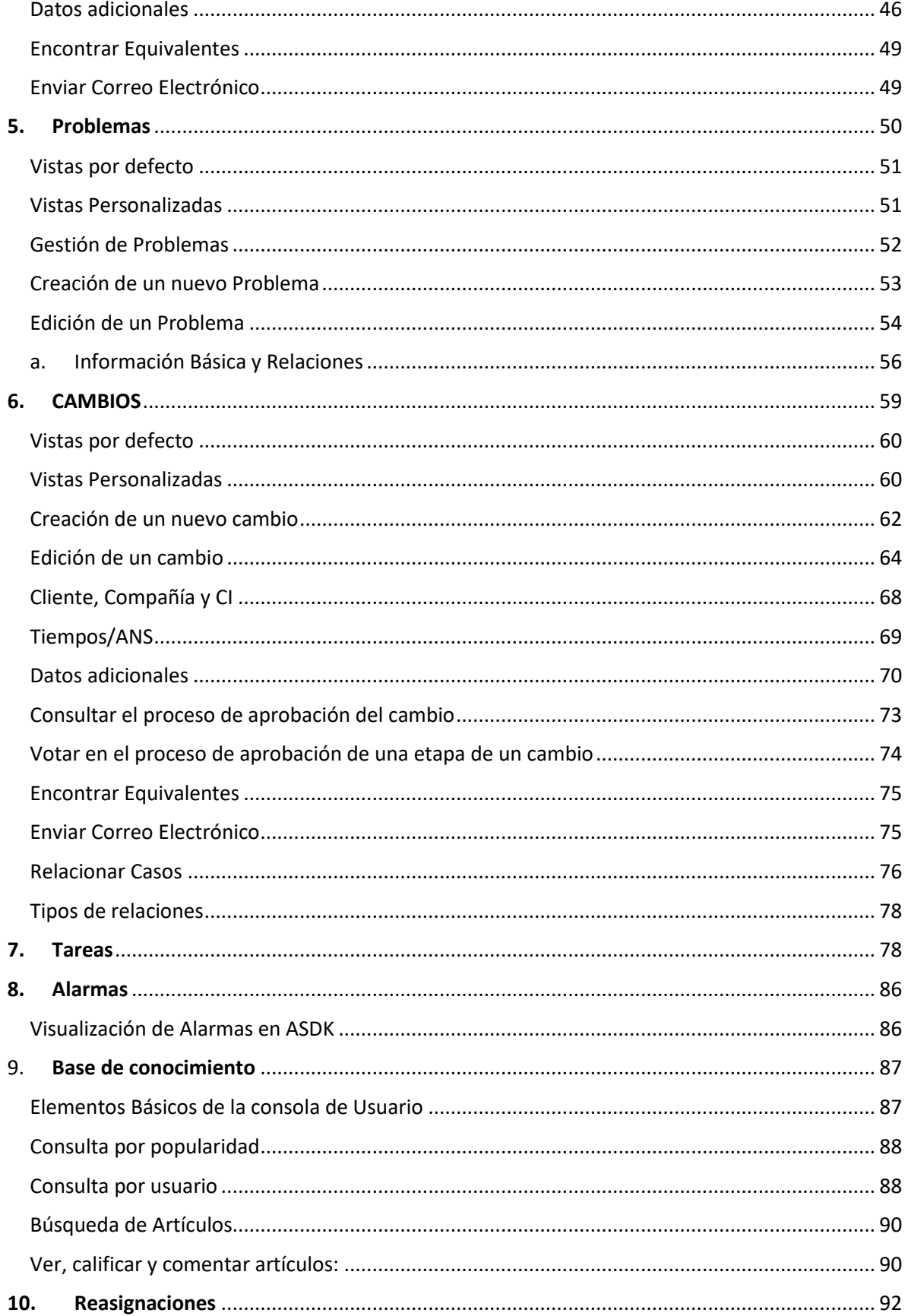

## **ARANDA SERVICE DESK V8**

## **CONSOLA ESPECIALISTA**

## <span id="page-3-0"></span>**1. Resumen**

El resumen, permite visualizar el consolidado de los casos de forma gráfica; es posible visualizar el contenido de forma sencilla y analizar ágilmente los casos por proyecto o por especialista con sus respectivos estados.

## **Resumen por proyectos**

a. Ingresar a la consola de especialistas (ASDK):

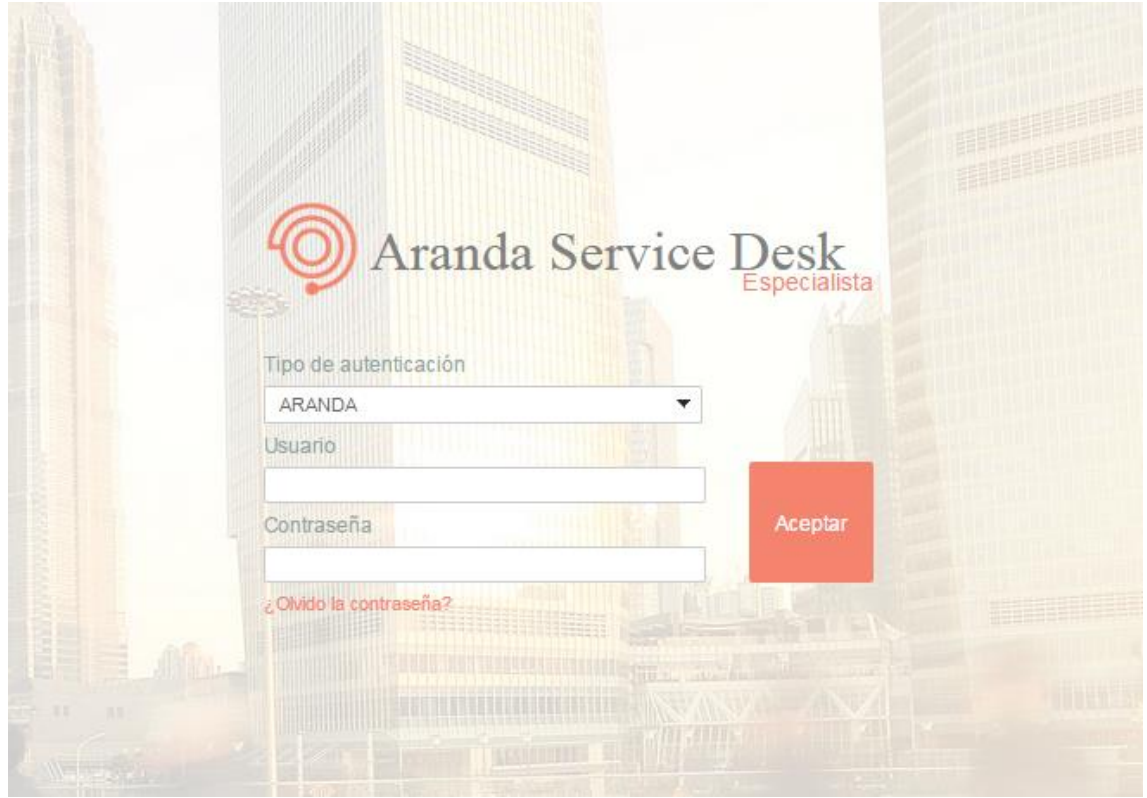

b. Al ingresar, inmediatamente se puede visualizar el resumen de casos por cada proyecto; esto es posible únicamente cuando el especialista se encuentre asociado a cada uno de ellos:

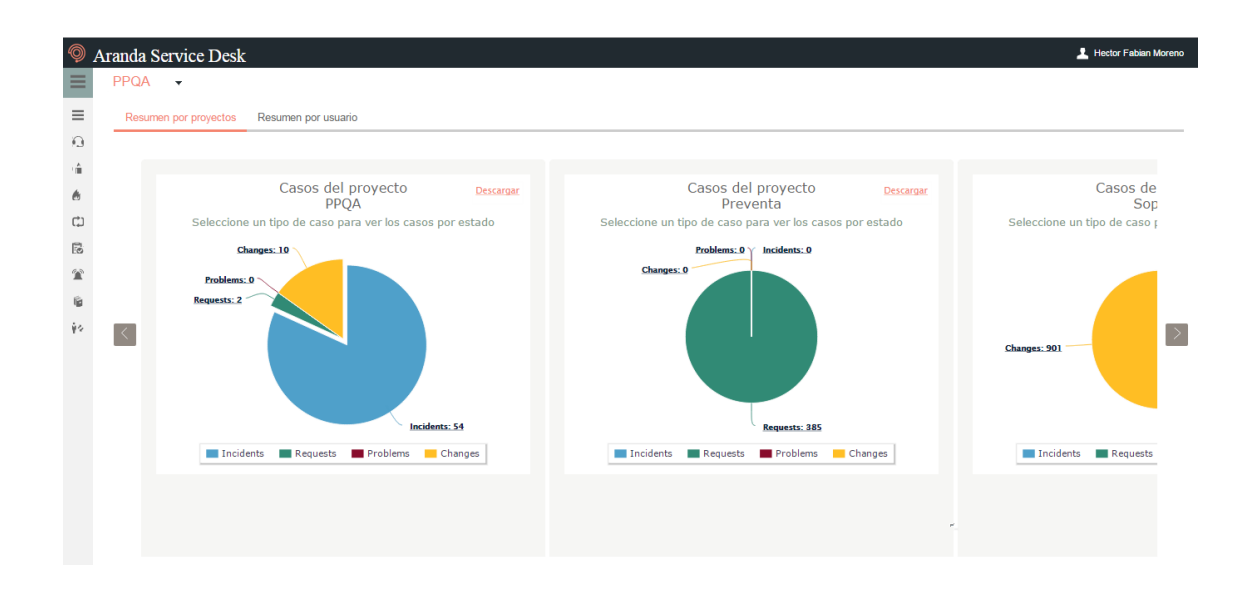

c. Al seleccionar la gráfica perteneciente a algún proyecto, fácilmente se visualizan la cantidad de casos por cada módulo (Incidente, Cambios, Problemas, requerimientos):

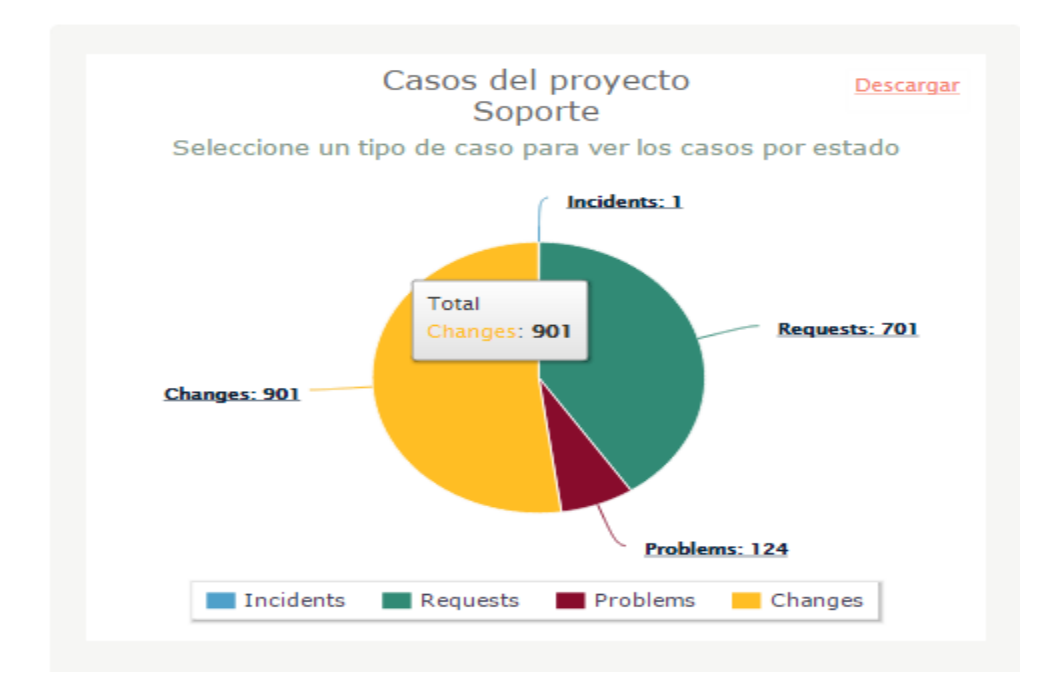

d. Existe la posibilidad de filtrar el contenido de la gráfica para visualizar únicamente los módulos que se requieran; por ejemplo, si se desea visualizar exclusivamente los módulos de *Requerimientos de servicio*, *Problemas* **e** *Incidentes del proyecto*, pero no se desea incluir el módulo de *Cambios* en la visualización, simplemente se ubica el cursor sobre *Cambios* y se hace clic sobre dicho módulo, esta acción lo ocultará automáticamente:

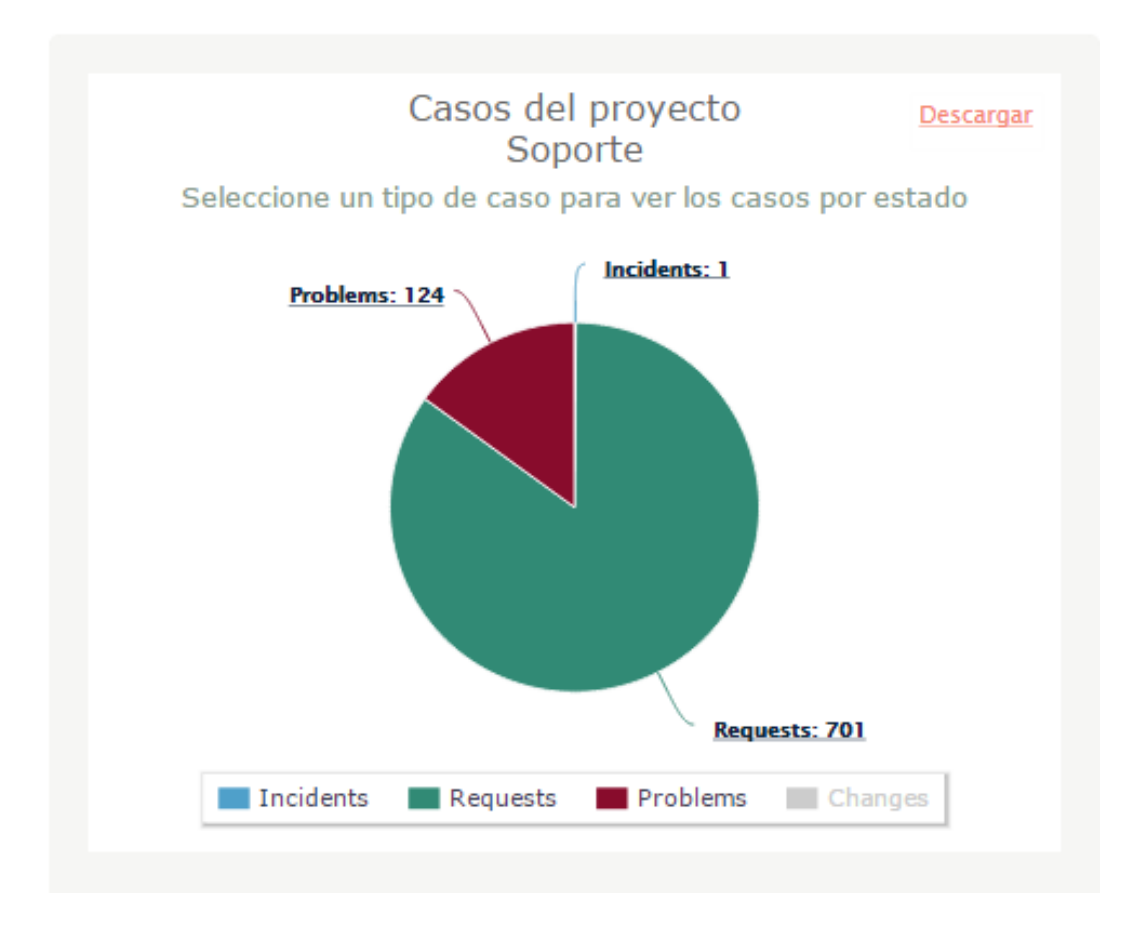

e. Si se desea visualizar la información relacionada a *Cambios*, se ubica nuevamente el cursor sobre el módulo y se hace clic para activar la visualización.

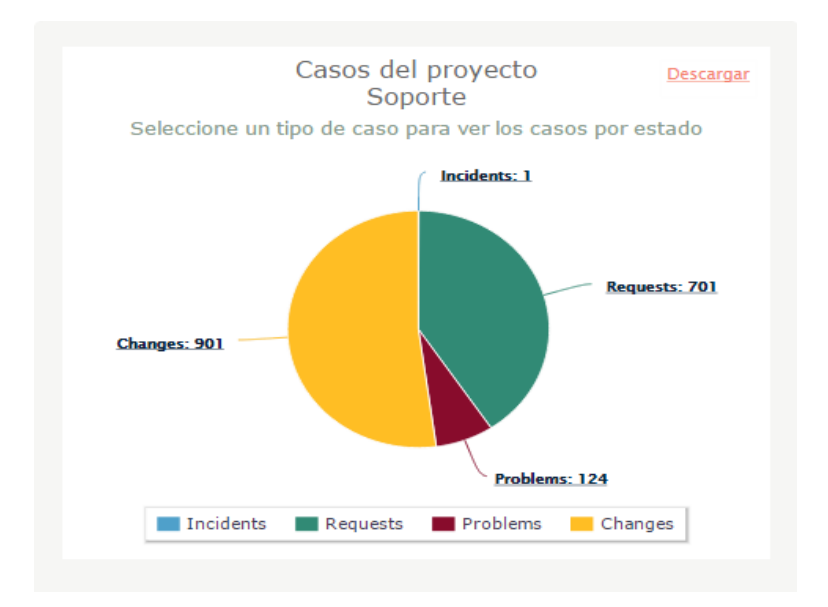

f. Para visualizar los estados por cada módulo, en la gráfica, al hacer clic sobre alguno de los módulos, automáticamente se visualizará la cantidad de casos por estado:

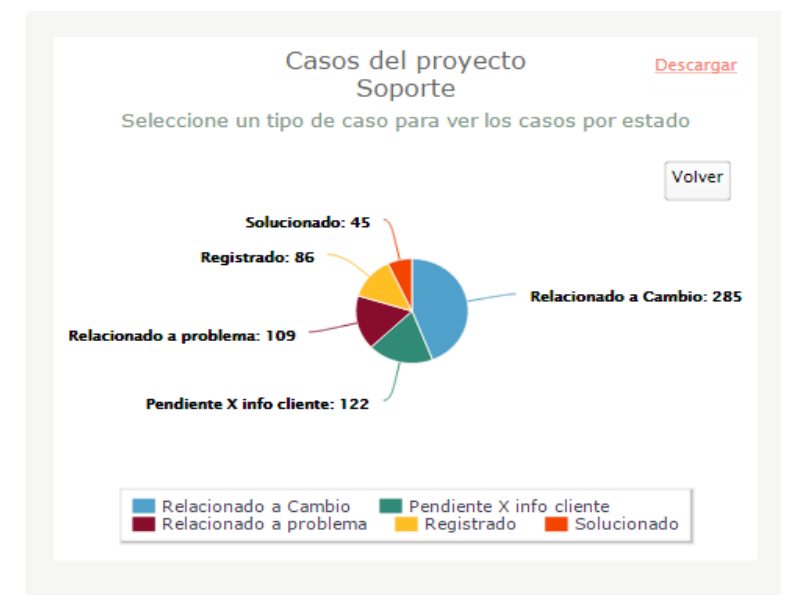

g. También, existe la posibilidad de aplicar los filtros descritos anteriormente para ocultar la información de un módulo; por ejemplo, si no se desea visualizar en la gráfica los casos que se encuentren en estado *Solucionado* simplemente se selecciona la opción *Solucionado* y automáticamente esta se ocultará:

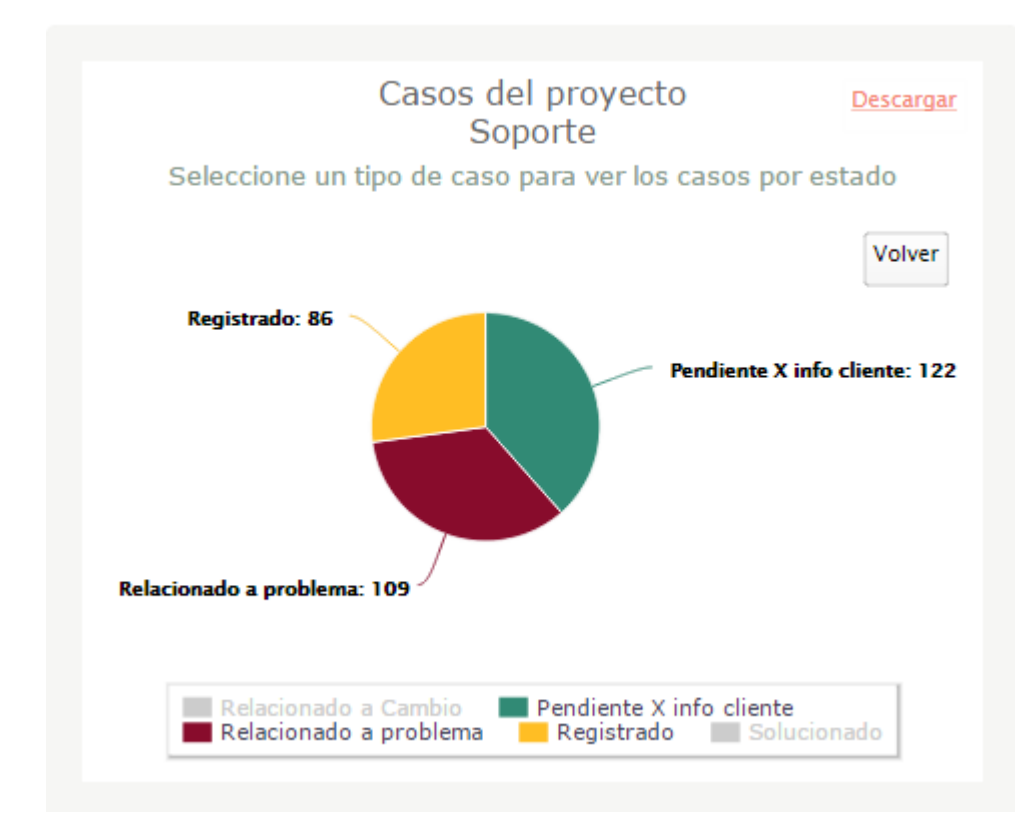

h. Para visualizar de nuevo la información respecto a la cantidad de casos en estado *Solucionado*, simplemente, sobre la gráfica, se hace clic en la opción *Solucionado* y la información relacionada a este se visualizará:

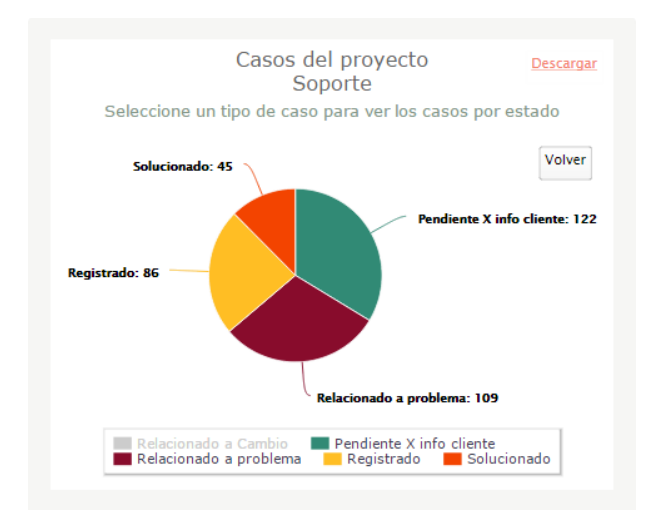

©Todos los derechos reservados en el establecentro de la establecentro de la establecentro de la establecentro de la establecentro de la establecentro de la establecentro de la establecentro de la establecentro de la estab

i. Si se desea regresar a la gráfica *Casos del proyecto*, se hará clic en *Volver*:

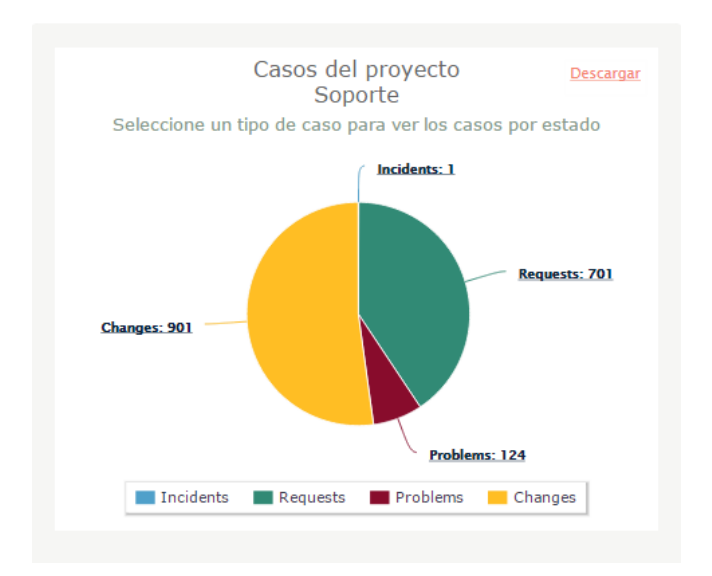

#### <span id="page-8-0"></span>**2. Módulo de solicitudes consola web de especialistas**

En *Aranda Service Desk*, una solicitud será asimilada como un pre caso, ya que es un registro que se realiza previo a que este sea convertido en un caso de los diferentes módulos (*Requerimiento de servicio, Incidente o Cambio*); la solicitud, será el insumo que tendrá un especialista, quien tendrá que realizar el proceso de definición y posterior conversión al tipo de caso correspondiente, generando así, que en base a la solicitud, se haga apertura a un nuevo caso en la mesa de servicio.

#### <span id="page-8-1"></span>**Listado de solicitudes en la consola de especialistas**

Esta funcionalidad, permite hacer un seguimiento efectivo a las solicitudes que se registren en el proyecto; al momento de ingresar en la consola web de especialistas, se visualizará el resumen de los casos del proyecto, en caso de que este tenga habilitada la creación de solicitudes, se verá habilitada la sección *Solicitudes* en el menú de la izquierda:

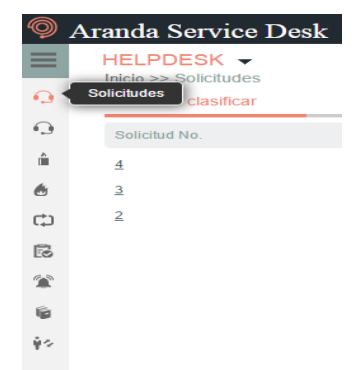

AL hacer clic en el ícono de solicitudes, se reflejará en la consola, el listado de solicitudes sin clasificar; en este listado, se podrán visualizar los campos de cada solicitud en diferentes columnas las cuales son: *código de la solicitud; fecha de registro; nombre del cliente; estado; compañía,* y un campo que indicará en qué tipo de caso ha sido convertida la solicitud y su respectivo ID; en este punto se cuenta con las vistas:

 **Solicitudes sin clasificar:** En este listado, se encuentran las solicitudes que fueron registradas en el proyecto y que aún no han sido gestionadas por un especialista.

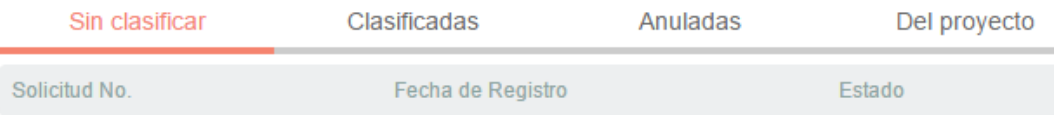

 **Solicitudes clasificadas:** En este listado, se encuentran las solicitudes que fueron gestionadas por los diferentes especialistas.

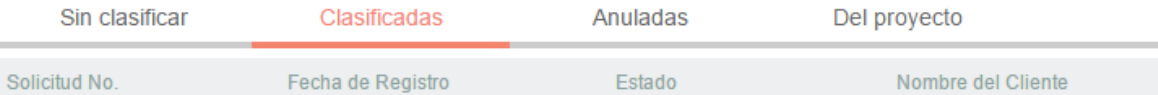

 **Solicitudes anuladas:** En este listado, se encuentran las solicitudes que fueron anuladas.<br>Sin clasificar

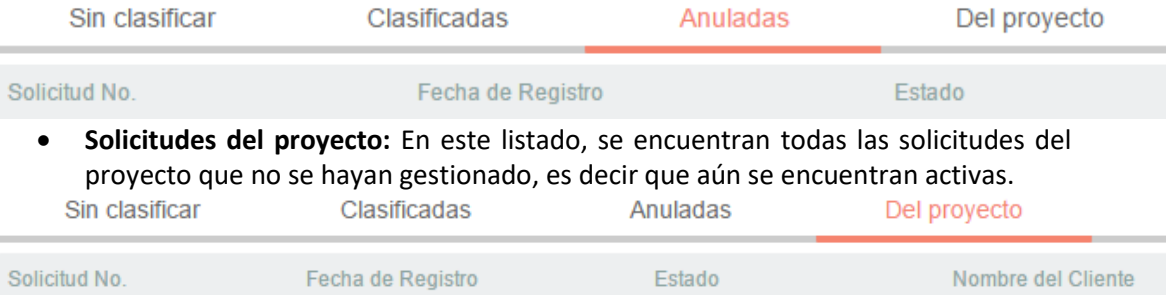

## <span id="page-10-0"></span>**Creación y edición de una solicitud desde la consola web de especialistas**

Los especialistas, también pueden generar la creación de solicitudes, a nombre de otros clientes o a nombre de ellos mismos; los pasos a seguir para crear una solicitud desde la consola de especialistas son:

Ingresar en la consola de especialistas:

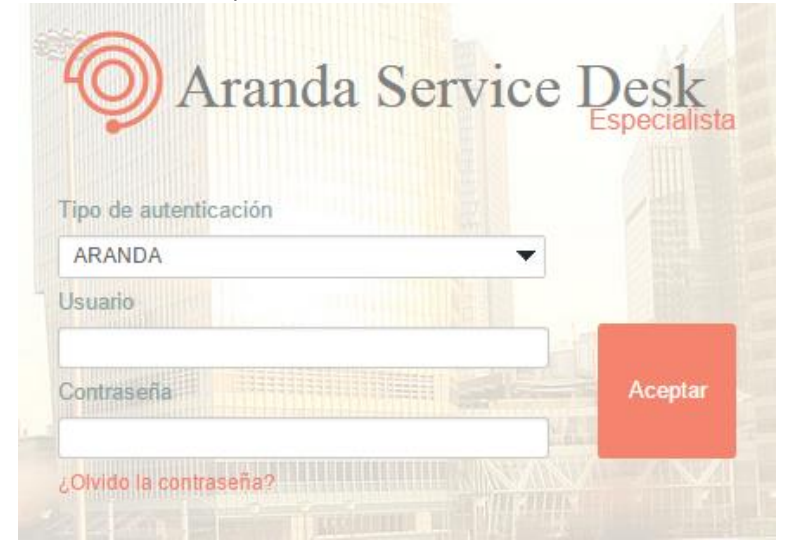

Hacer clic en la opción *Solicitudes*:

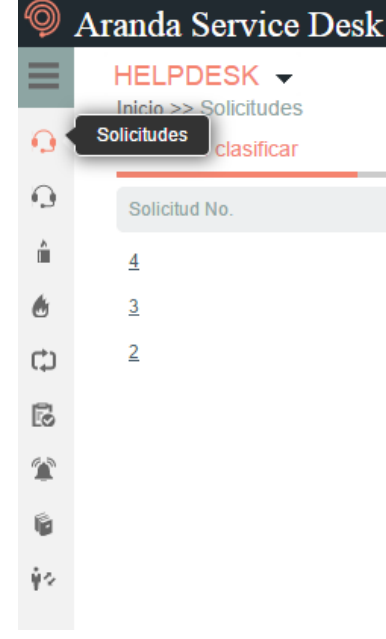

 Una vez allí, se desplegarán las siguientes opciones en la parte superior derecha de la consola:

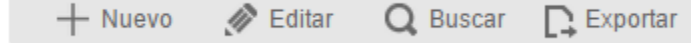

 **Nuevo:** Esta opción es útil para la creación de una nueva solicitud; al hacer uso de la misma, se desplegará la siguiente interfaz:

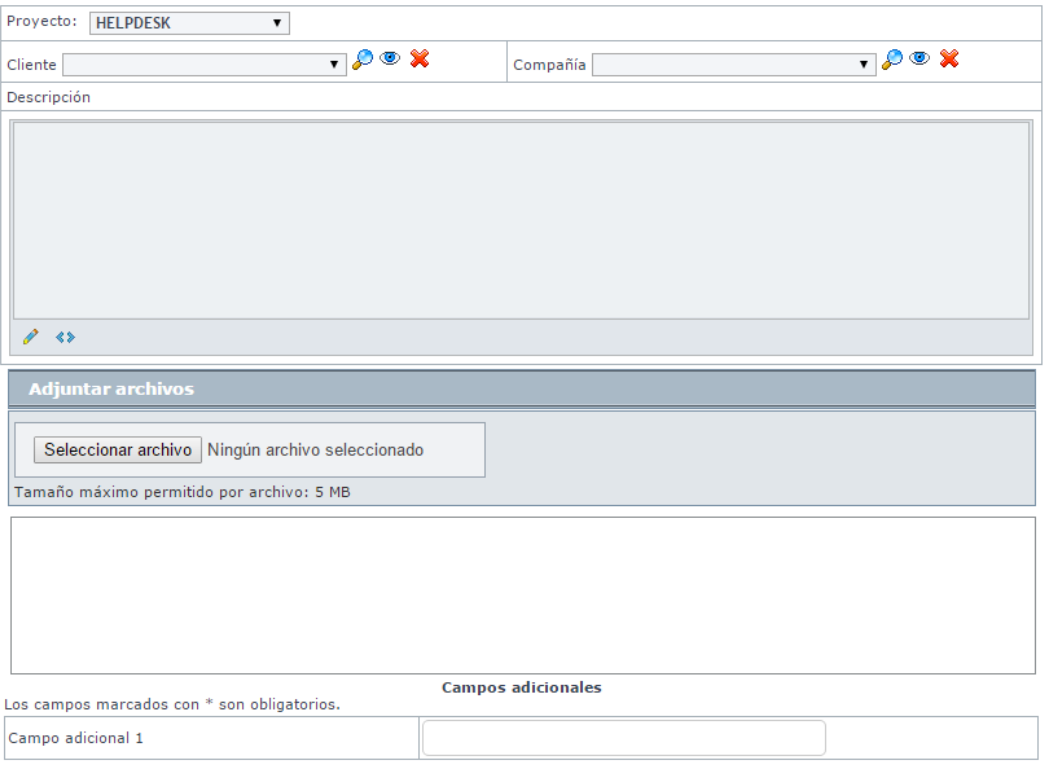

En esta interfaz, se podrá complementar la información que se requiere para la creación de la solicitud, incluyendo archivos adjuntos y campos adicionales configurados previamente en la *BLOGIK*; este proceso se realiza de la siguiente manera.

- o **Proyecto:** Se refiere al proyecto al cual pertenecerá la solicitud.
- o **Cliente:** Es la persona a quien se atenderá en el caso creado en base a la solicitud que se está registrando en el momento. (*Vea*: búsqueda de clientes).
- o **Compañía:** En caso de ser requerido, se asociará la compañía asociada al caso o cliente. Vea: búsqueda de compañías.
- o **Descripción:** Es un texto en el cual se realiza una descripción de la necesidad del cliente, esta, debe ser lo más clara posible ya que dependiendo de su contenido, se clasificará el pre-caso en un caso de los diferentes módulos.
- o **Adjuntar Archivos:** En caso tal de requerirlo, se podrán adjuntar archivos en la creación de la solicitud. Vea: adjuntar archivos a casos.
- o **Campos adicionales:** En caso de que existan predefinidos en la **BLOGIK**, los campos adicionales aparecerán debajo de los archivos para ser diligenciados, posterior a esto, se hará clic en *Guardar* ubicado en la parte inferior de la consola para confirmar la creación de la solicitud.

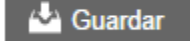

 **Editar:** Con esta opción, se podrá modificar el contenido de una solicitud antes de que sea clasificada en un tipo de caso diferente; al hacer uso de esta opción, se cargará en pantalla la información concerniente a la solicitud que se va a editar, para poder hacer uso de esta opción, se debe seleccionar la solicitud que se desea editar:

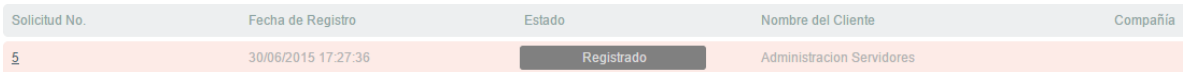

También, es posible ingresar a la edición de la solicitud haciendo clic en el botón *Editar*, el cual se puede visualizar en el resumen de la solicitud.

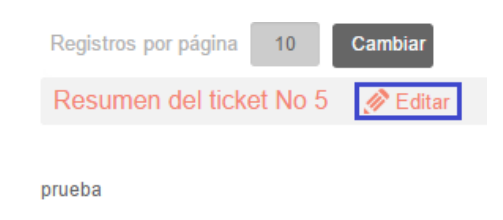

Al hacer uso de cualquiera de estas dos opciones se desplegará la siguiente interfaz:

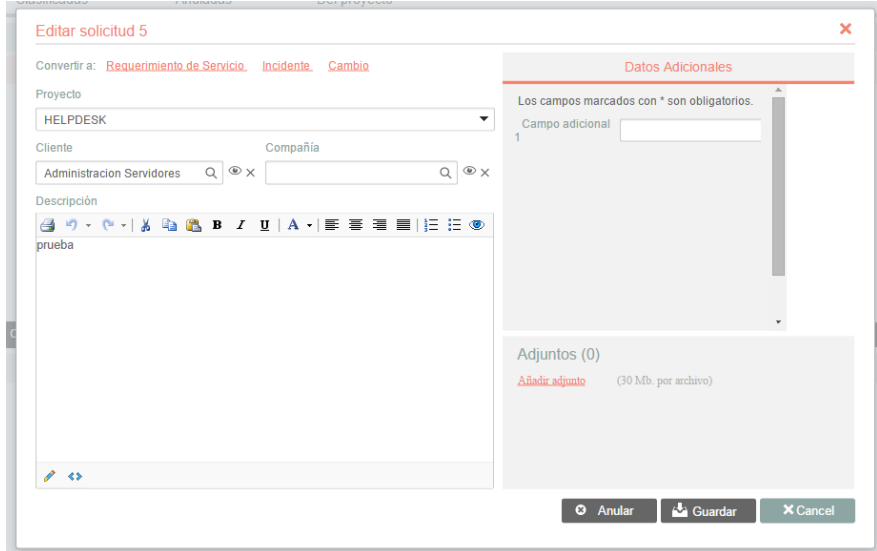

Allí, podremos modificar todos los campos mencionados en la creación de la solicitud, a excepción del proyecto; en la interfaz de edición se tienen a disposición los siguientes botones:

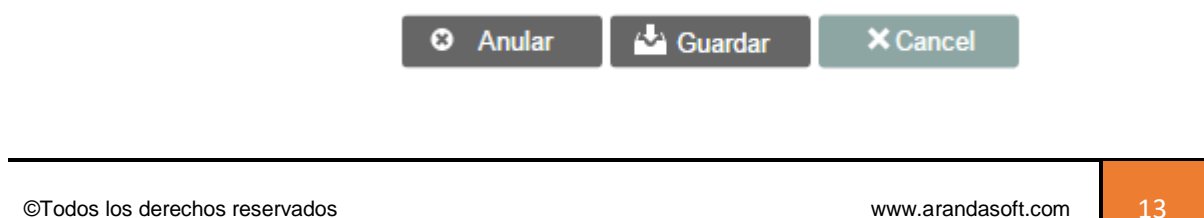

- o **Guardar:** Una vez realizados los cambios pertinentes en la solicitud,se debe dar clic en *Guardar* para que estos sean tomados en cuenta.
- o **Cancel:** En caso de utilizar este botón, cualquier cambio que se haya efectuado sobre la solicitud será descartado.
- o **Anular:** Al seleccionar este botón, la solicitud será anulada.
- **Buscar:** Despliega la interfaz de búsqueda de casos partiendo del tipo de caso *Solicitud*; esta opción permite efectuar una búsqueda por diferentes criterios, mediante el uso de la siguiente interfaz:

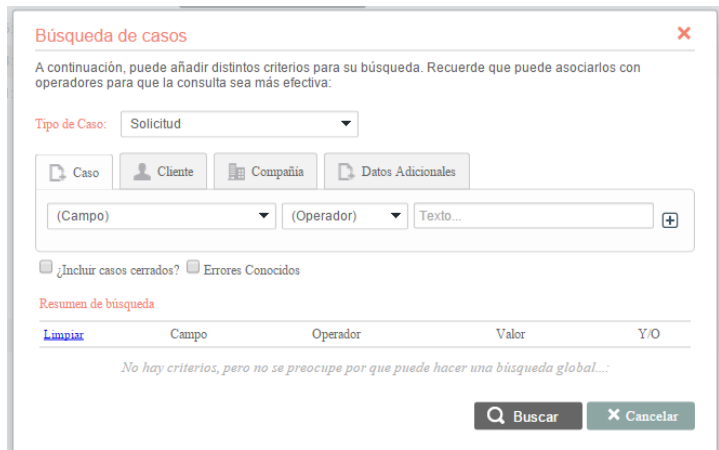

Una vez se han completado los filtros de búsqueda, se hará clic en *Buscar* para que se listen las solicitudes que cumplan con los filtros deseados o se hará clic en *Cancelar* para salir de la interfaz de búsqueda sin realizar ninguna acción.

 **Exportar:** Permite exportar las solicitudes listadas en la grilla de casos de acuerdo a la vista que estemos consultando, ofreciendo la posibilidad de exportar dichos resultados en diferentes formatos los cuales se encuentran listados a continuación:

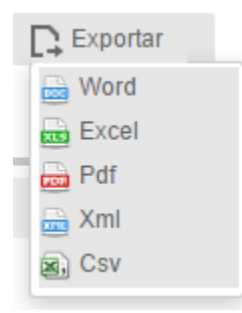

Para exportar los casos bastará con hacer clic en el formato deseado.

## <span id="page-14-0"></span>**Convertir una solicitud desde la consola web de especialistas**

Como se expuso anteriormente, una solicitud es un insumo para la generación de un caso, este insumo tendrá que ser clasificado por un especialista, convirtiéndolo, según la definición de la solicitud, en un caso de tipo *Incidente, Requerimiento de servicio* o *Cambio* según corresponda.

Para tal fin, desde la interfaz de edición de la solicitud, se ofrecen las siguientes opciones:

## Convertir a: Requerimiento de Servicio Incidente Cambio

Basta con hacer clic en cualquiera de los tipos de casos para dirigirse a la interfaz de creación de un nuevo caso del tipo solicitado; se puede visualizar que la información proveniente de la solicitud, como lo son los campos *cliente*, *compañía*, *descripción*, *archivos adjuntos* (y en caso de tener activo el mapeo de campos adicionales), pasarán a ser parte del nuevo caso, por lo que solo será necesario seleccionar la categoría; servicio; ANS, y de requerirlo, el especialista del nuevo caso para que se empiece a dar gestión del mismo desde la mesa de ayuda.

Otra manera útil, para convertir una solicitud en un nuevo tipo de caso, puede llevarse a cabo desde el listado de solicitudes, haciendo clic derecho sobre la solicitud que se desea convertir, allí se desplegarán las siguientes opciones:

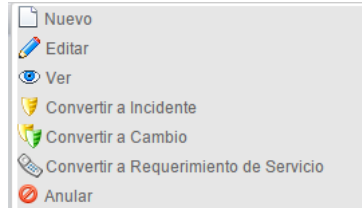

Una vez se completen los datos requeridos para la creación del caso basado en la solicitud, esta, se podrá ver en la vista de solicitudes clasificadas, y su estado será *Clasificada*; en dicha vista podrá visualizar la siguiente información.

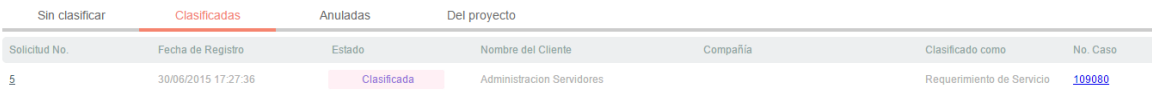

- **Solicitud No:** Código de la solicitud.
- **Fecha de registro:** Fecha en la cual se abrió la solicitud.
- **Estado:** El estado de la solicitud siempre será *Clasificada*, ya que fue gestionada y se convirtió en un caso de otro módulo.
- **Nombre del cliente:** Nombre del cliente, bajo el cual se abrió la solicitud.
- **Compañía:** Nombre de la compañía asociada al caso.
- **Clasificado como:** Tipo del caso al cual se convirtió la solicitud.
- **No. Caso:** Código del caso que se creó.

## <span id="page-15-0"></span>**3. Requerimiento de Servicio**

En este módulo de *Aranda Service Desk Web (ASDK)*, se gestionan todos los *Requerimientos* asignados al especialista; también; es posible visualizar los requerimientos por proyecto; los requerimientos por grupos a los cuales pertenece; los requerimientos cerrados, y los requerimientos próximos a vencer; además también se pueden obtener vistas personalizadas, configuradas en la consola de configuración de *Aranda Service Desk (Blogik)*.

Para ingresar al módulo de *Requerimientos de servicio,* en la parte izquierda del sitio web *ASDK* seleccionar la siguiente opción:

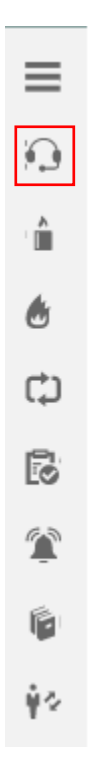

Al ingresar, aparecerá la siguiente ventana:

©Todos los derechos reservados en el termino de la comunicación de la comunicación de la comunicación de la comunicación de la comunicación de la comunicación de la comunicación de la comunicación de la comunicación de la

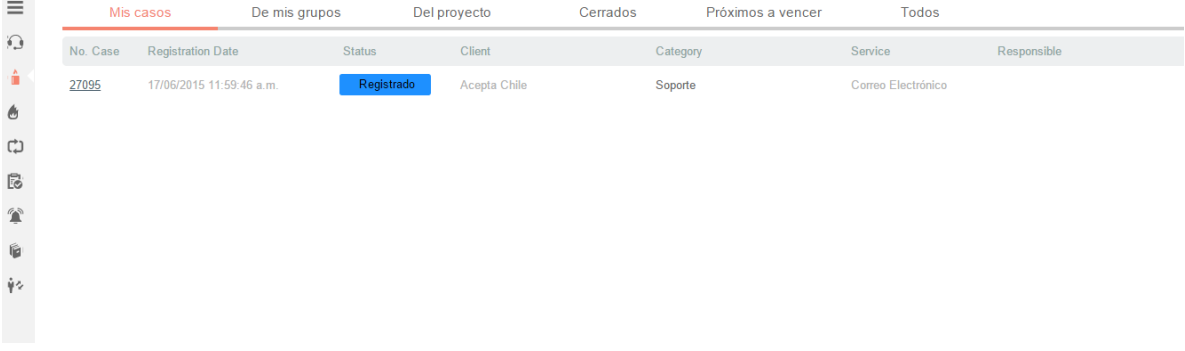

A continuación se explican en detalle las opciones disponibles.

## **Vistas por defecto**

El módulo de requerimiento de servicio tiene disponibles 6 vistas por defecto, las cuales tienen definidos ciertos filtros para facilitar la búsqueda de casos:

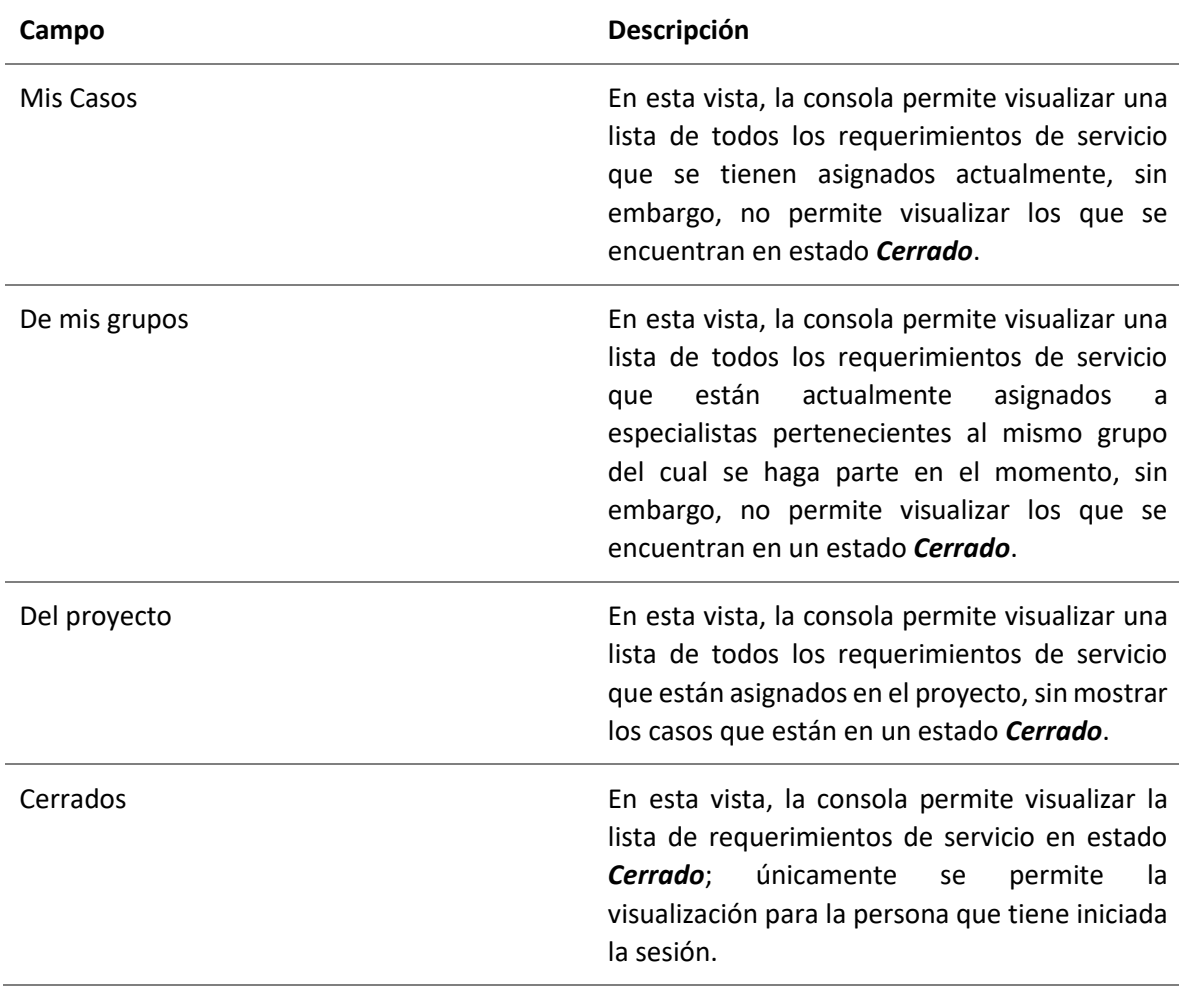

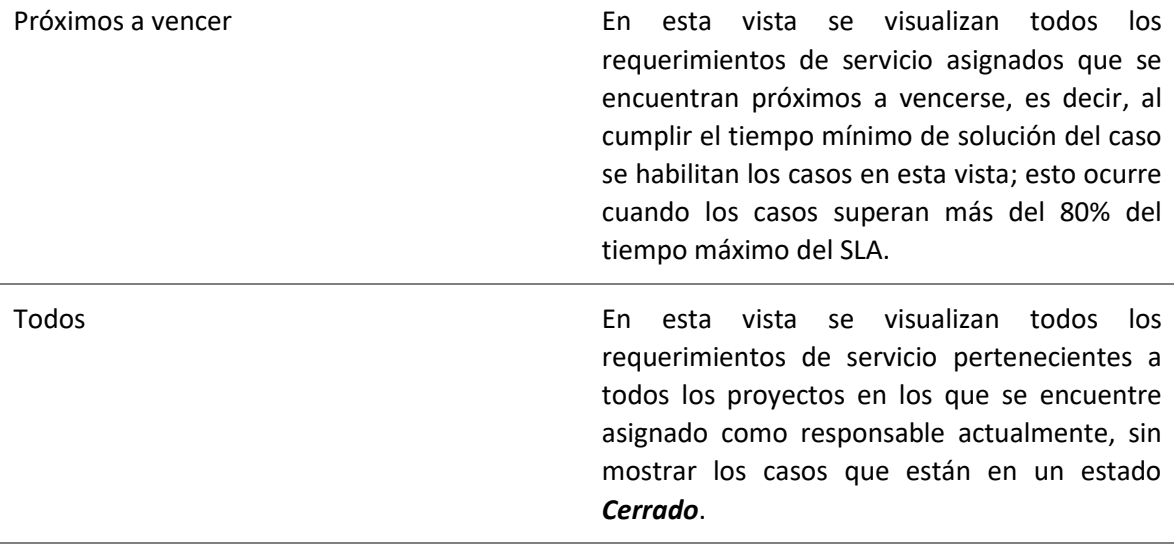

## <span id="page-17-0"></span>**Vistas Personalizadas**

Las vistas personalizadas se configuran desde la *Blogik*, y pueden ser configuradas para que visualicen los requerimientos de acuerdo al filtro configurado en las mismas; en la consola Web de *ASDK* en la opción *Vistas* de la parte superior central de la consola, se pueden seleccionar las vistas personalizadas que se hayan configurado, al seleccionarlas, se visualizan los requerimientos de servicio de acuerdo al filtro realizado:

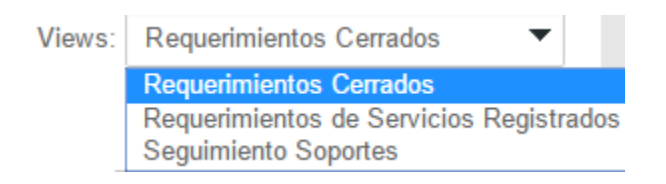

## <span id="page-17-1"></span>**Gestión de Requerimientos de servicio**

En la consola Web de **ASDK**, se pueden utilizar dos opciones para la gestión de requerimientos, las cuales se explicarán a continuación:

**Barra de herramientas:** La barra de herramientas cuenta con las siguientes opciones:

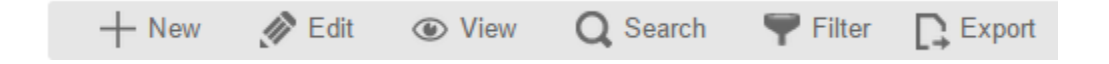

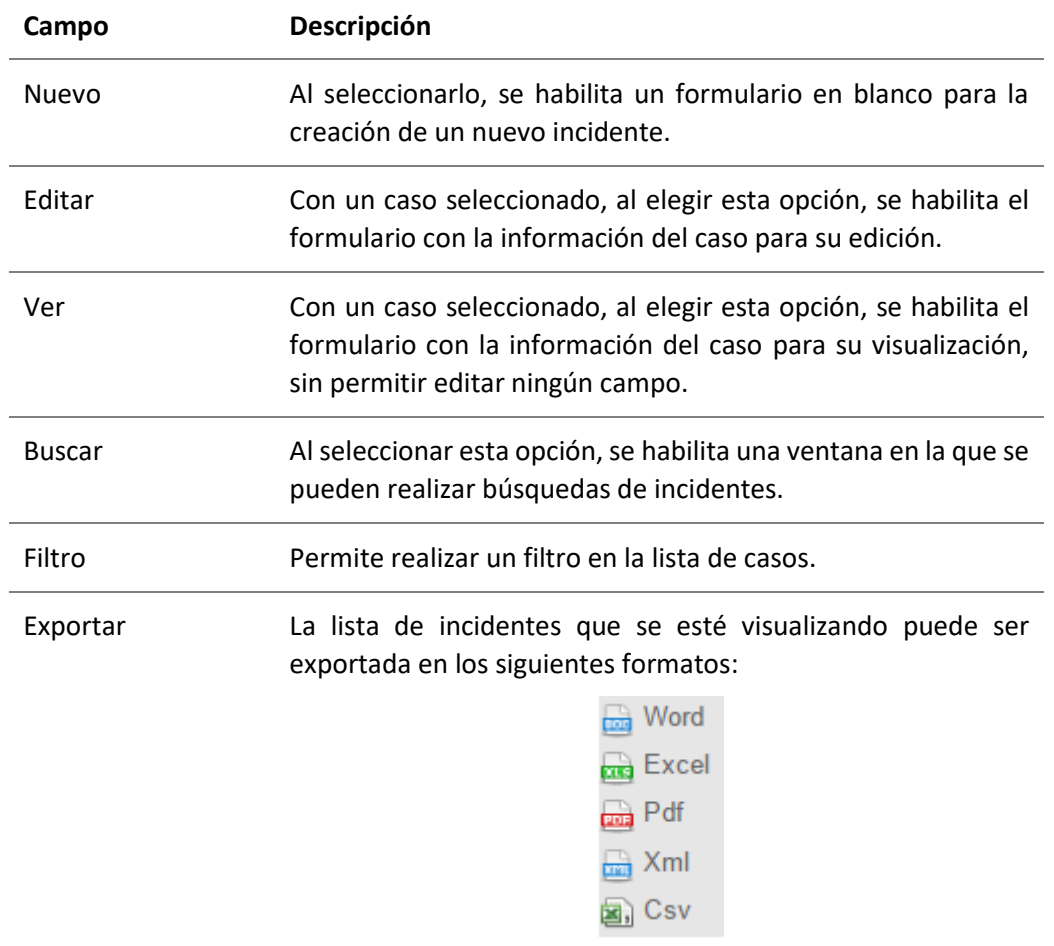

## <span id="page-18-0"></span>**Creación de un nuevo requerimiento de servicio**

Para la creación de un nuevo requerimiento de servicio, se debe seleccionar la opción  $+$  New de la barra de herramientas, lo cual habilitará el siguiente formulario:

©Todos los derechos reservados en el termino de la comunicación de la comunicación de la comunicación de la comunicación de la comunicación de la comunicación de la comunicación de la comunicación de la comunicación de la

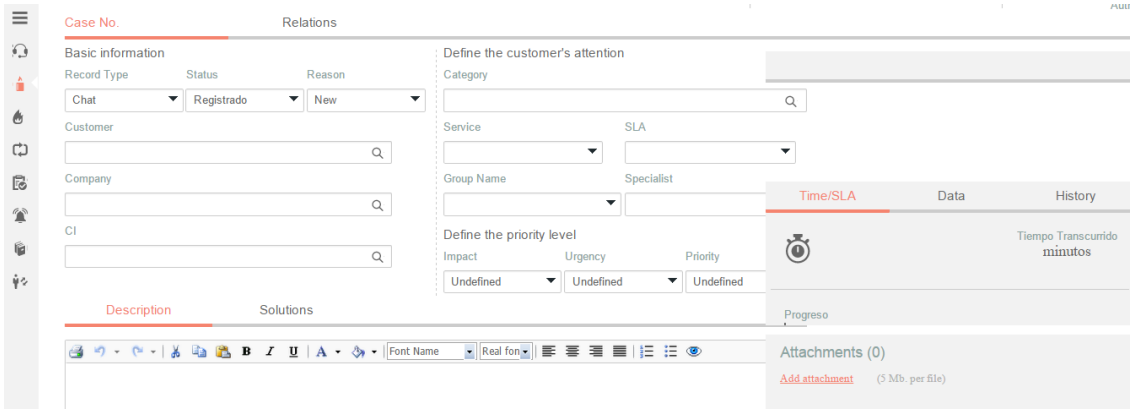

A continuación se describen los campos que deben ser diligenciados para la creación del caso.

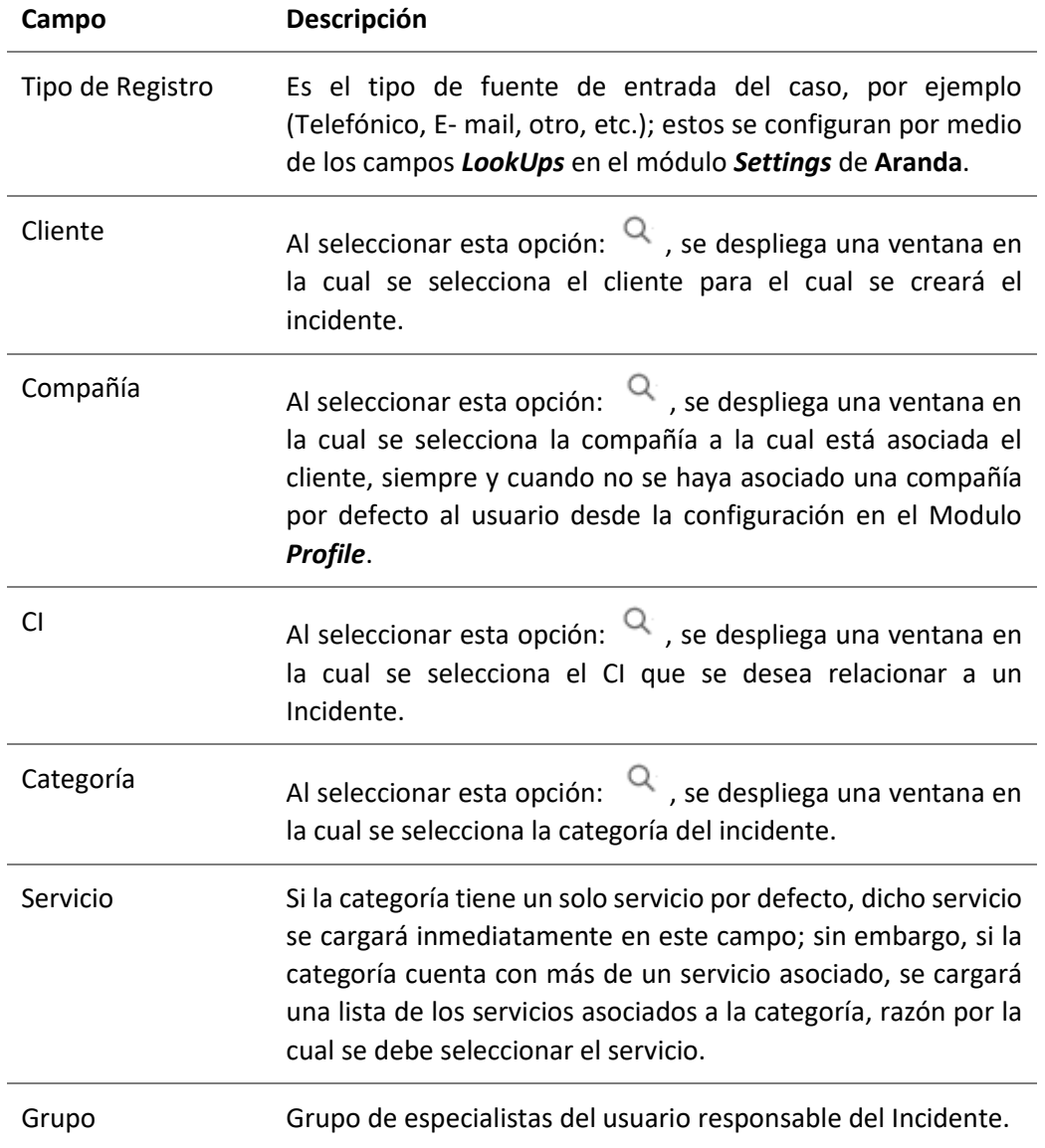

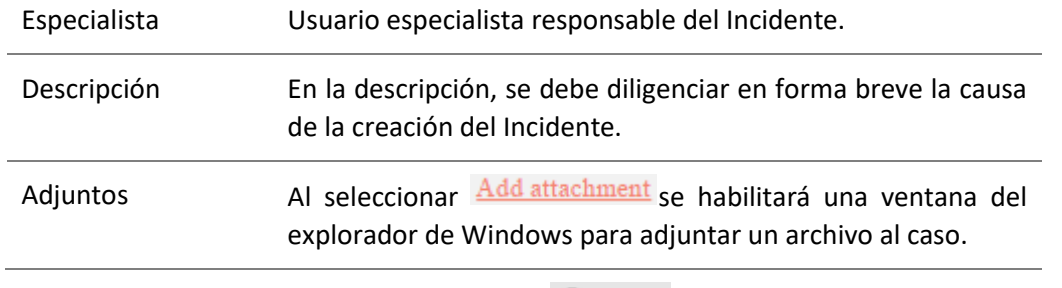

Al finalizar el diligenciamiento del caso, seleccionar  $\sum$  Save para guardarlo.

## <span id="page-20-0"></span>**Edición de un Requerimiento**

En la pantalla inicial de la consola Web de *ASDK*, al ubicarse en cualquiera de las vistas de la consola, se selecciona el incidente que se desea editar:

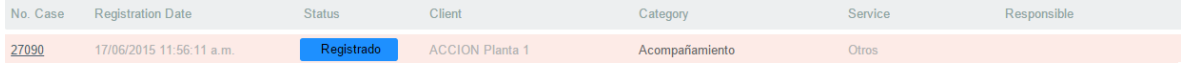

Al seleccionar el caso, inmediatamente se visualizará en la parte inferior una vista preliminar del mismo:

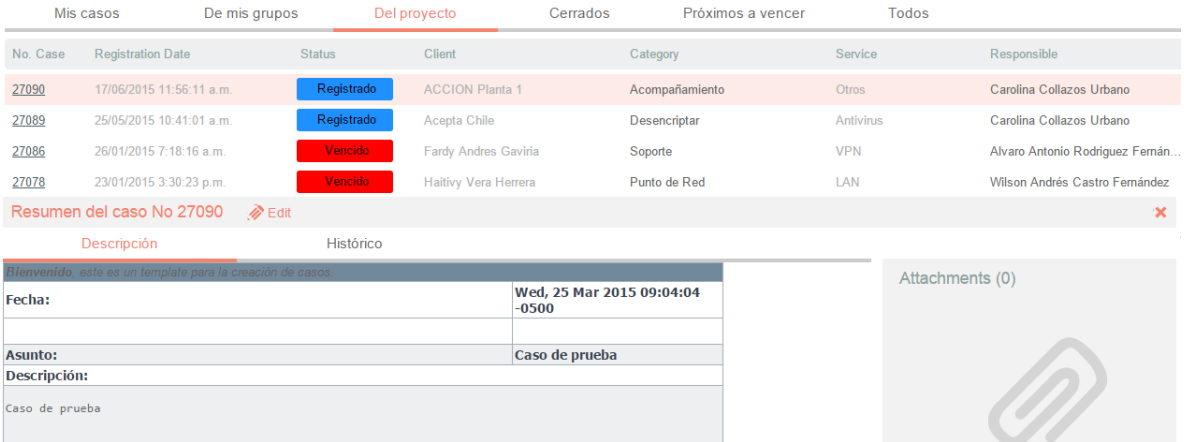

Desde esta vista preliminar, es posible visualizar la descripción del incidente, añadir notas y visualizar los archivos adjuntos.

## **Descripción**

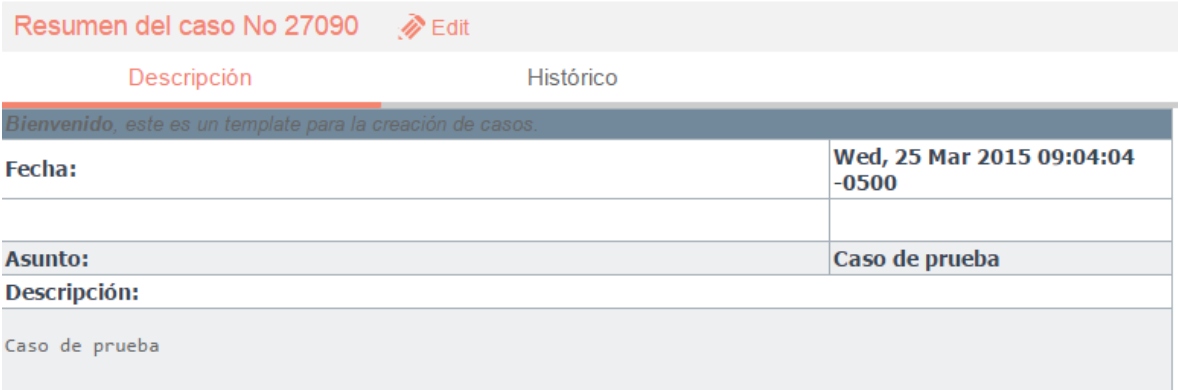

## **Histórico**

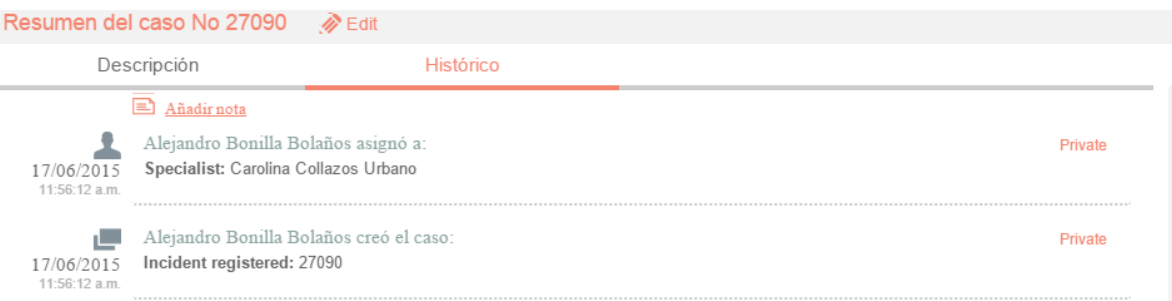

Con la opción <sup>a Añadir nota</sup>, se pueden añadir nuevos comentarios al caso desde la vista preliminar.

## **Adjuntos**

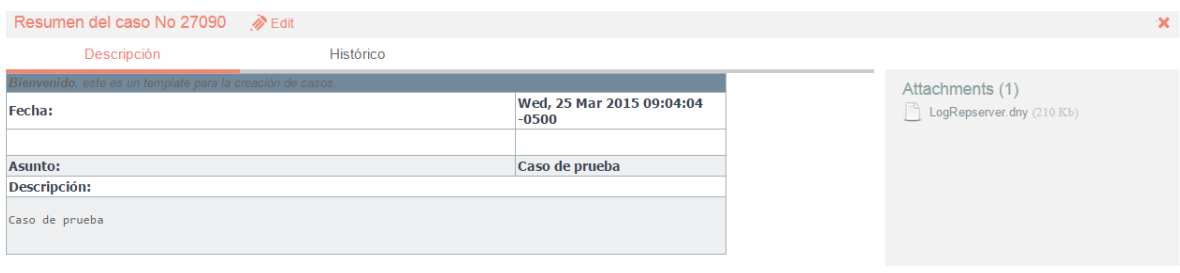

La vista preliminar, también permite editar el caso por medio del botón **e** Edit ubicado en la ventana de la vista preliminar; este botón también puede ser ubicado en la barra de herramientas superior izquierda, el cual se visualiza así:  $\gg$  Edit

## Al momento de editar el caso, se habilitará la siguiente ventana:

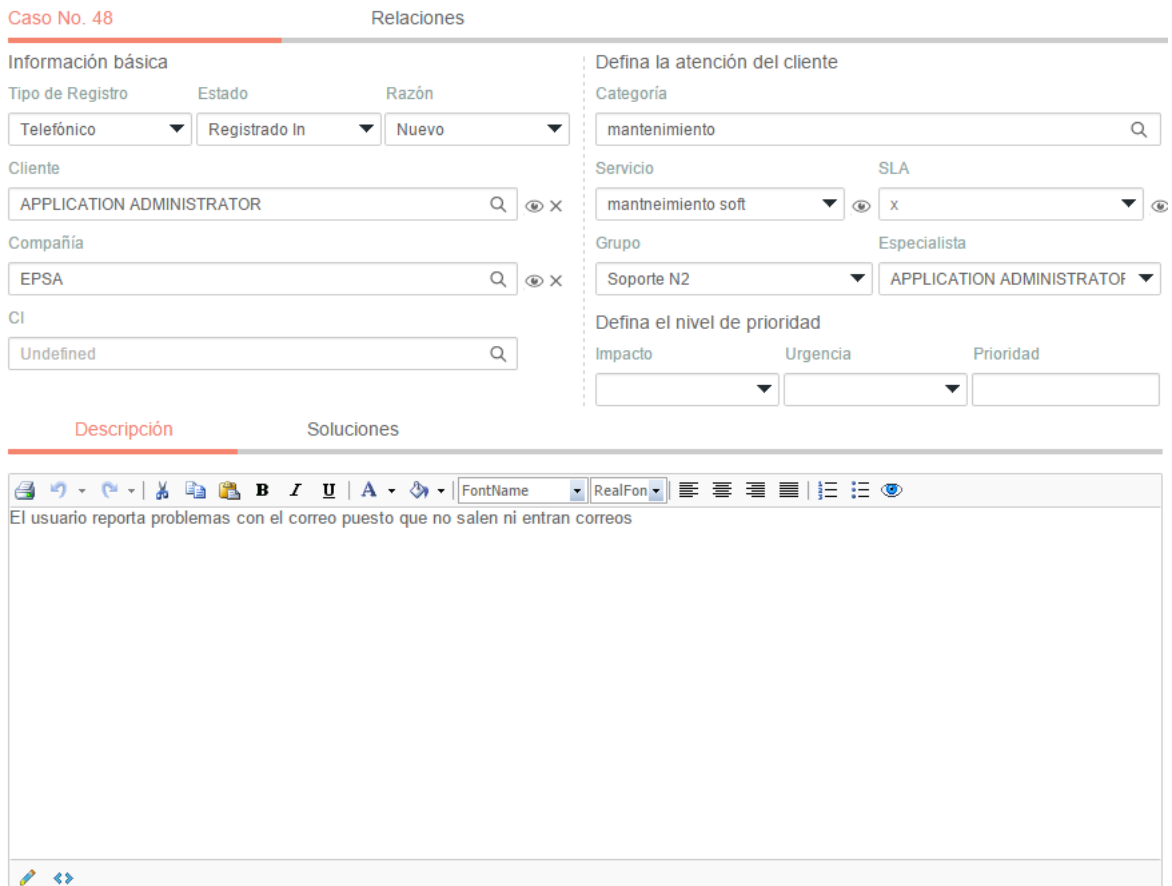

En esta ventana, es posible acceder para modificar la información del caso; éste, se encuentra dividido en dos segmentos: *1.información Básica y Relaciones*, *2.Descripción y Soluciones*, los cuales se desglosan de la siguiente manera:

A.

## B. Información Básica y Relaciones

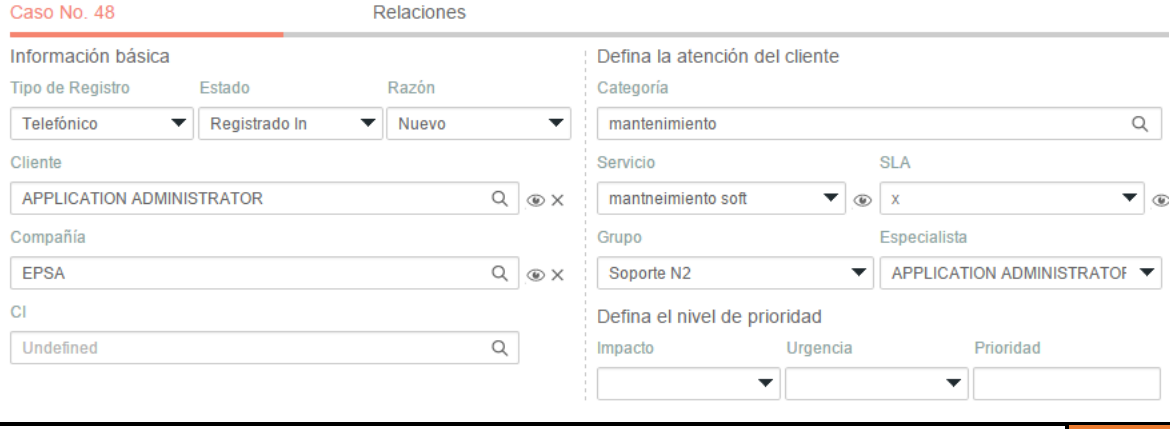

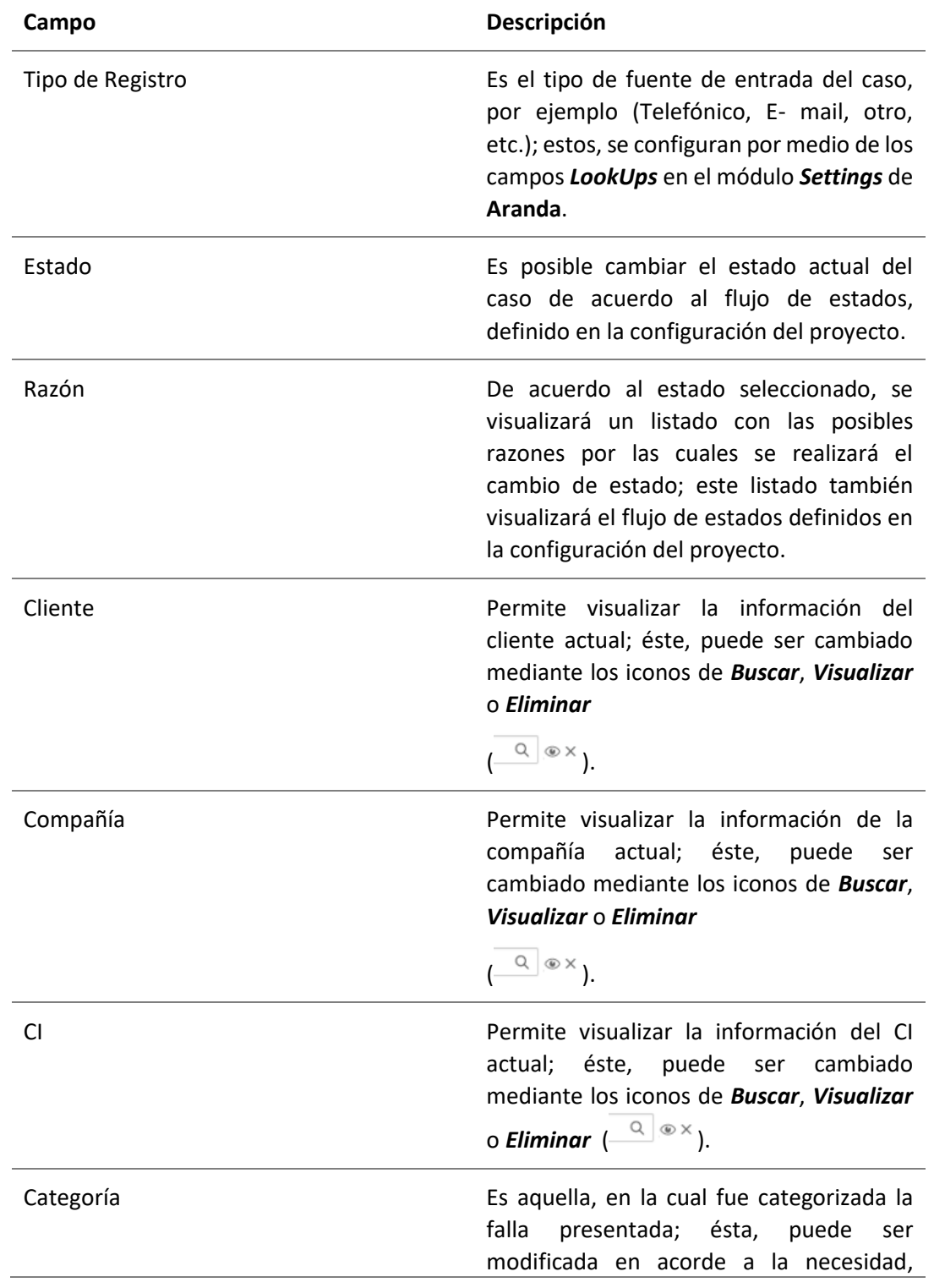

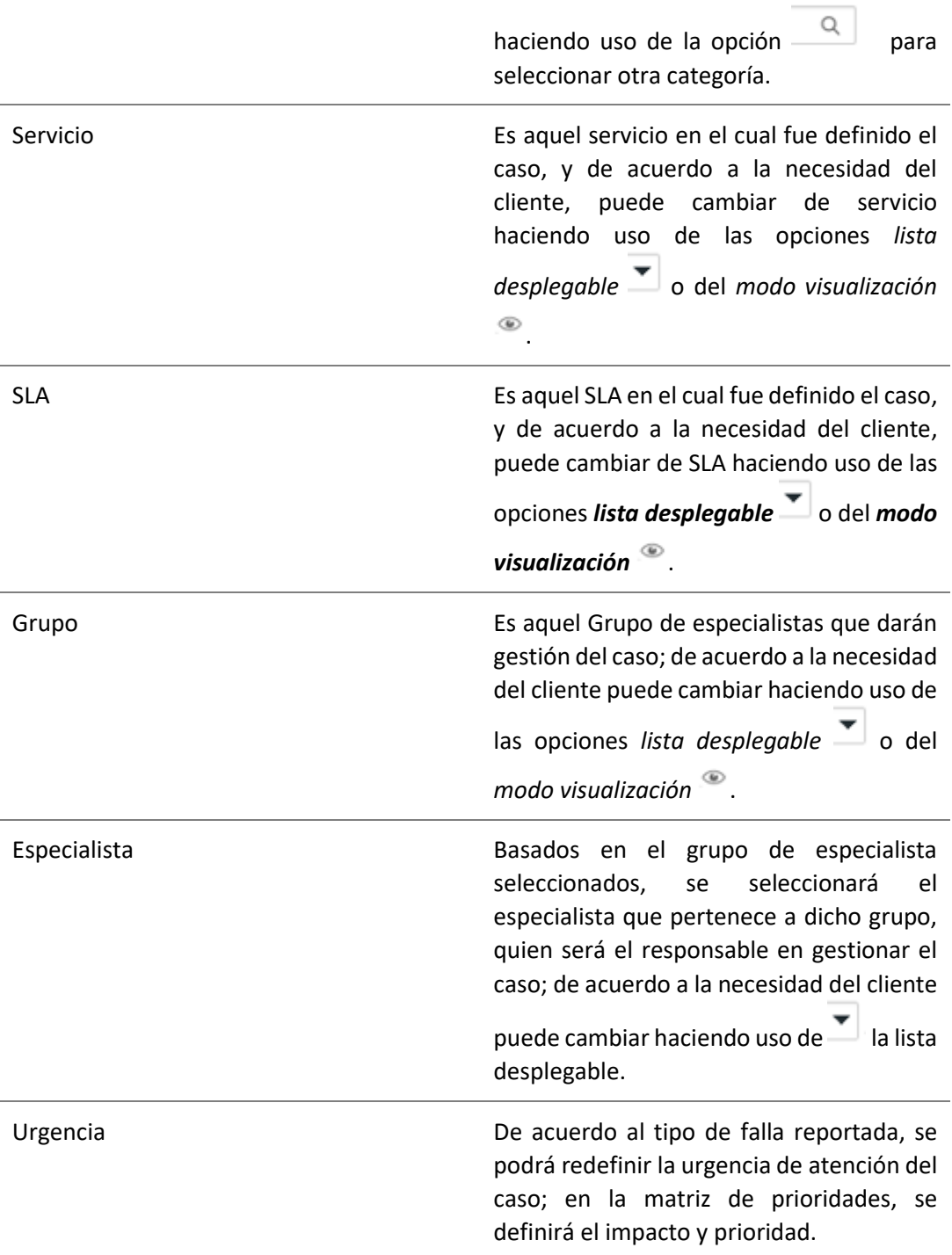

## <span id="page-24-0"></span>**Relaciones**

En algunas ocasiones, se necesitará relacionar un caso con otro, ya sea porque estos tratan del mismo tema, porque uno es la causa de la falla del otro o porque simplemente tienen algo en común

como lo puede ser el cliente del caso, entre otros motivos; además, estos se pueden relacionar con artículos, y CI.

## <span id="page-25-0"></span>**Crear Relación**

El primer paso es editar el caso al cual se le aplicará una relación, luego, se debe ir a la opción *Relaciones*:

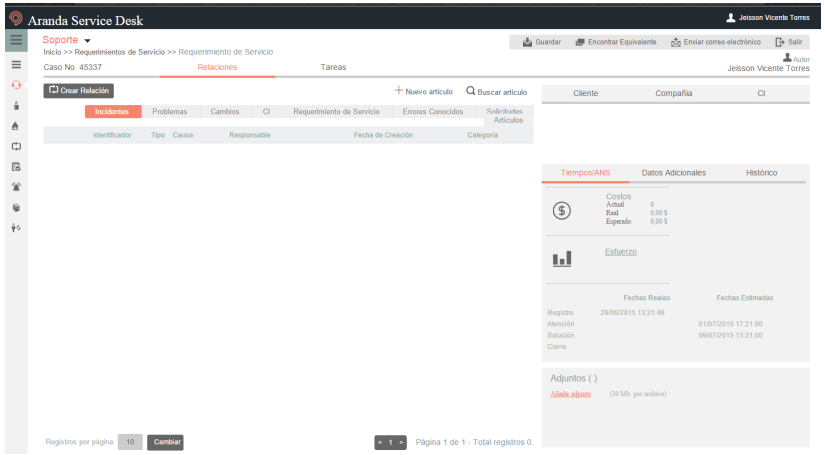

- Seleccionar primero el tipo de caso, CI o artículo a relacionar.
- Luego, debe seleccionar la opción (こ) Crear Relación | la cual habilitará una nueva pestaña de búsqueda.
- Se pueden aplicar filtros de búsqueda, en los cuales, se podrán escoger entre los diferentes criterios como lo son: el código del caso; cliente; descripción; fecha de creación, y otros datos del caso al cual se va a relacionar.
- Al encontrar el caso, este se selecciona e inmediatamente se verá que el caso ya se encuentra relacionado, tal cual se visualiza en la siguiente imagen:

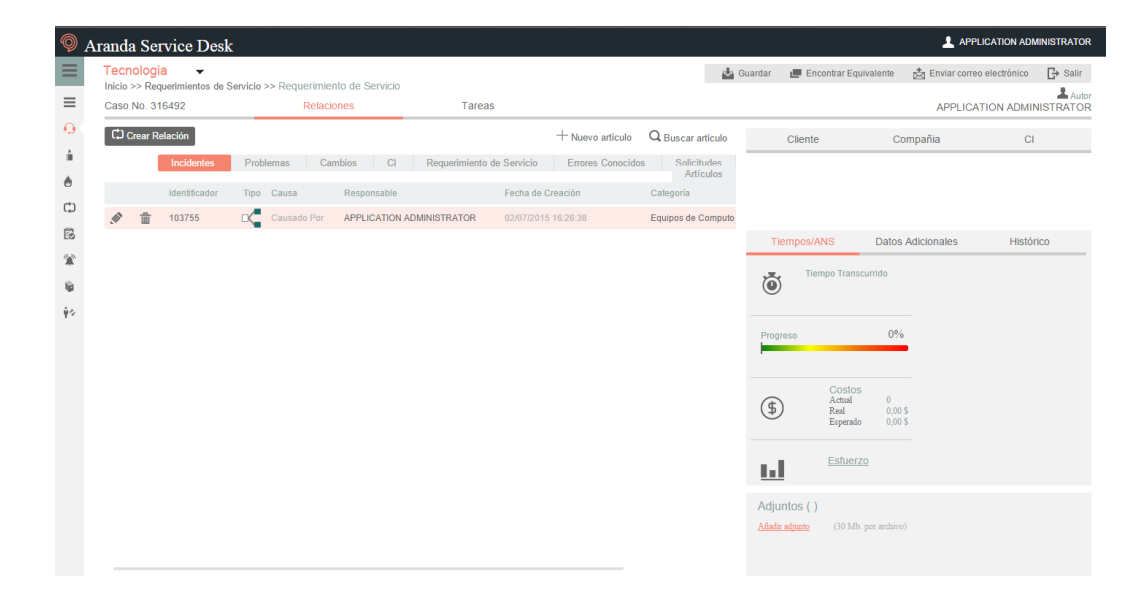

Es posible modificar la razón de la relación, a la cual, se puede acceder haciendo clic en la opción .

Nota: El procedimiento anterior será el mismo para cualquier tipo de caso, sin embargo, este cambia cuando se va asociar a un CI, ya que hay una opción adicional la cual es **Responsabilidad y Uso**; si esta opción es chequeada, el cliente debe estar como responsable del CI; si no es así, y desea asociar el CI a este caso, dicha opción no deberá ser seleccionada, sino que se proseguirá a seleccionar la opción *Buscar*.

#### <span id="page-26-0"></span>**Relaciones a nuevos casos**

Cuando se desea relacionar un caso a otro pero este aún no existe, **Aranda** ofrece una alternativa rápida mediante la opción: *Crear Relacionado a (***incidente, requerimiento, cambio o problema***)*, de la cual se hace uso al ubicarse sobre el caso.

Se debe ubicar sobre la grilla de casos y seleccionar el caso a relacionar:

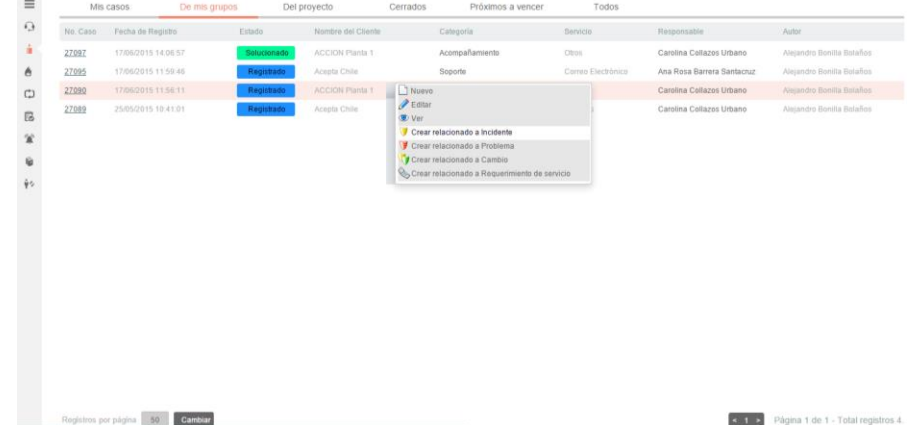

- Hacer clic derecho sobre el caso y seleccionar la opción: *Crear relacionado a (***incidente, requerimiento, cambio o problema)**.
- Al seleccionar una de las opciones de creación de relaciones **(incidente, requerimiento, cambio o problema)**.

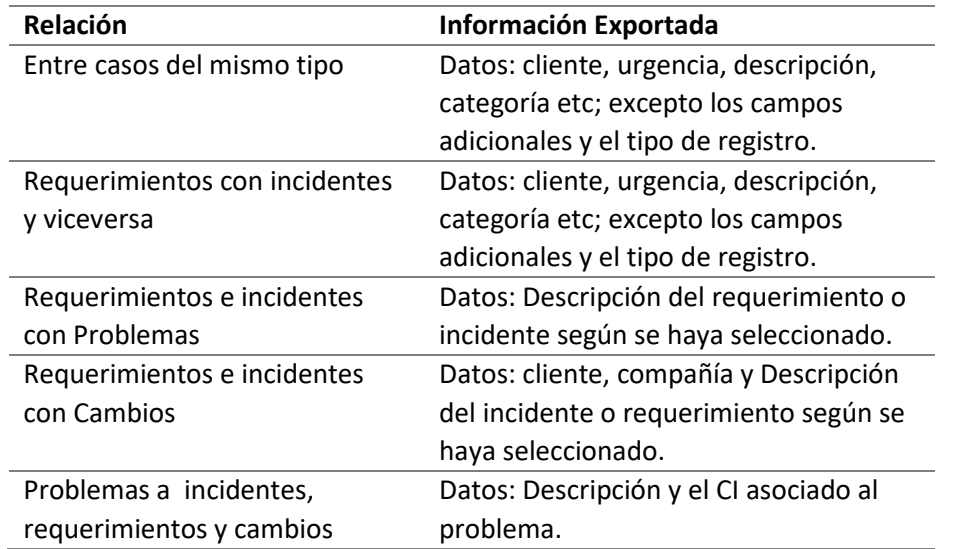

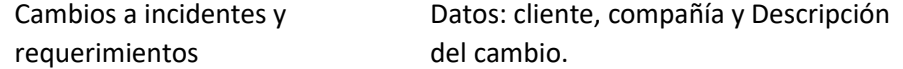

Tipos de relaciones

Los símbolos que se encuentran en la columna de tipo de la relación, definen quien es el padre y quien es el hijo; a continuación se explican dichos símbolos:

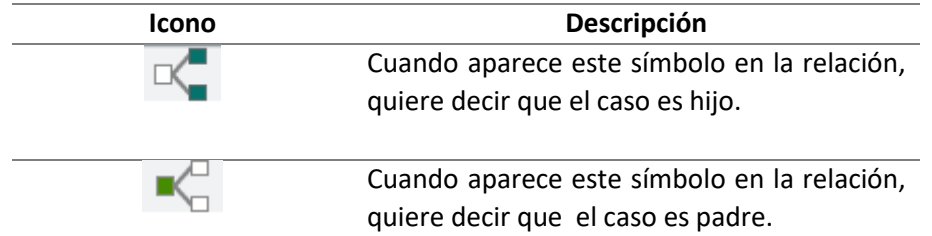

#### **A. Descripción y Solución**

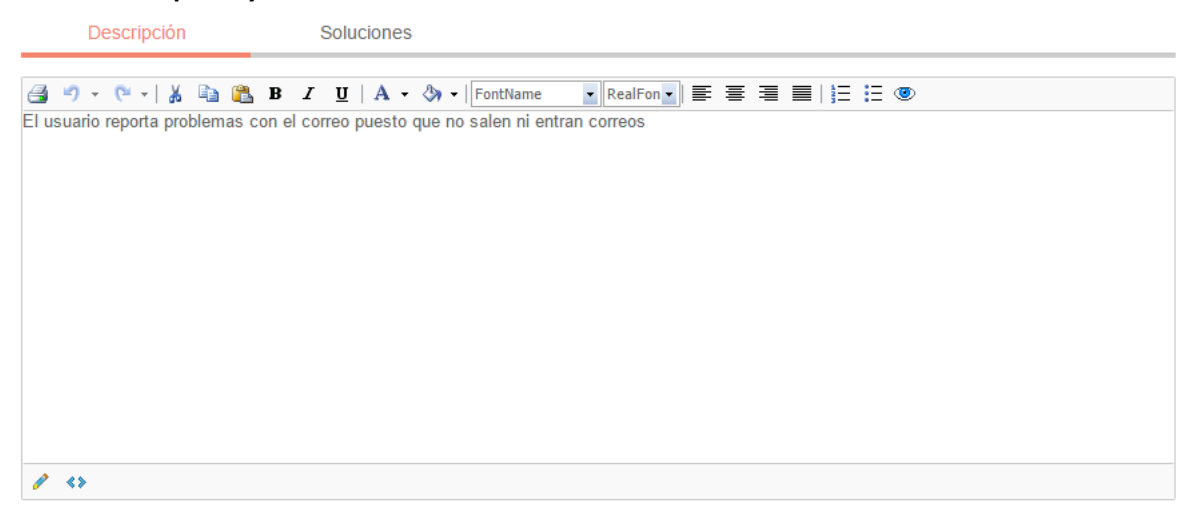

**Descripción:** Información obtenida por el usuario que reporta problemas; allí, se realiza una descripción de la necesidad del cliente.

**Soluciones:** Al momento de solucionar el caso, es necesario asociar un comentario o alguna información que haga referencia a la causa solución del caso.

Al costado derecho, se encuentra la información del cliente, compañía, CI, Tiempos/ANS, Datos Adicionales, Histórico, Adjuntos, los cuales se relacionan a continuación:

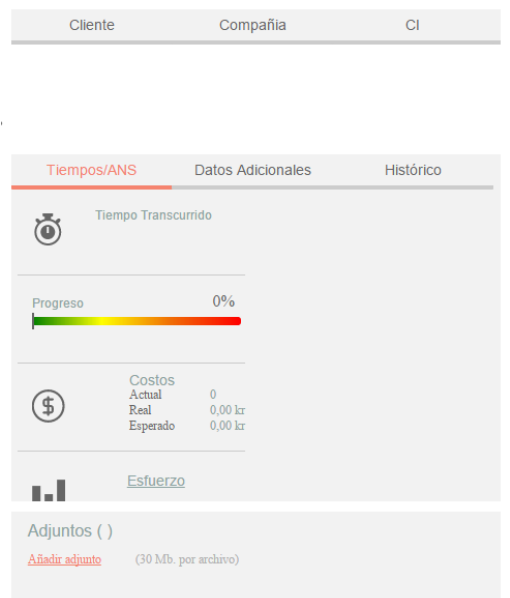

## <span id="page-28-0"></span>**Cliente, Compañía y CI**

Estas tres pestañas, permiten visualizar información detallada del Cliente, Compañía y CI asociados al caso; dentro de esta información, se encuentra*: Nombre, Dirección, Departamento, Teléfono, Ciudad, País, Correo electrónico*, así como los campos adicionales configurados por el usuario.

**Nota:** Es importante tener en cuenta que solo serán visibles aquellos campos definidos por el administrador en la consola web de configuración **BASDK**.

### <span id="page-28-1"></span>**Tiempos/ANS**

En esta interfaz, es posible realizar un seguimiento a los tiempos de respuesta y solución de los casos, además, es posible gestionar todos los costos asociados al caso; así mismo, también es posible realizar el seguimiento a los tiempos de cada una de las etapas del cambio, e igualmente, es posible gestionar todos los costos asociados para la implementación del mismo.

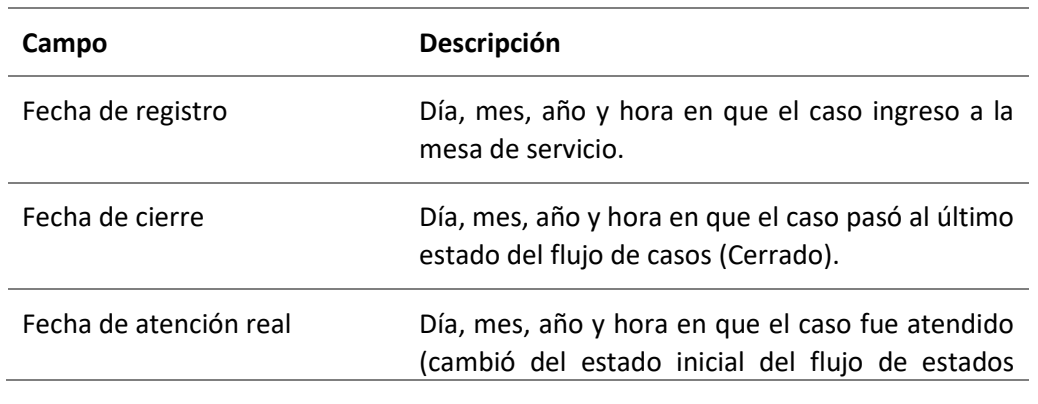

En cuanto a los tiempos asociados al caso, se visualiza la siguiente información:

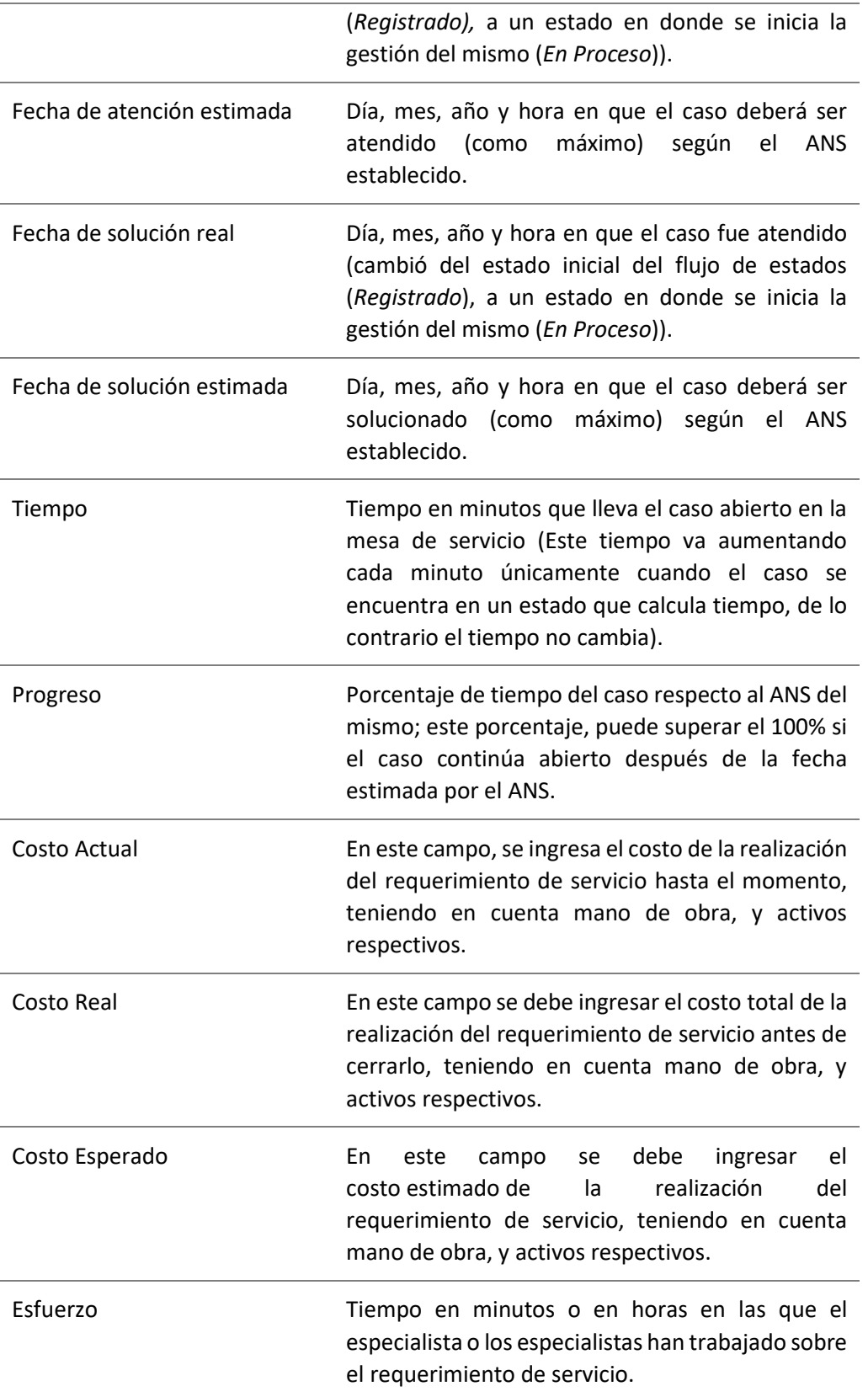

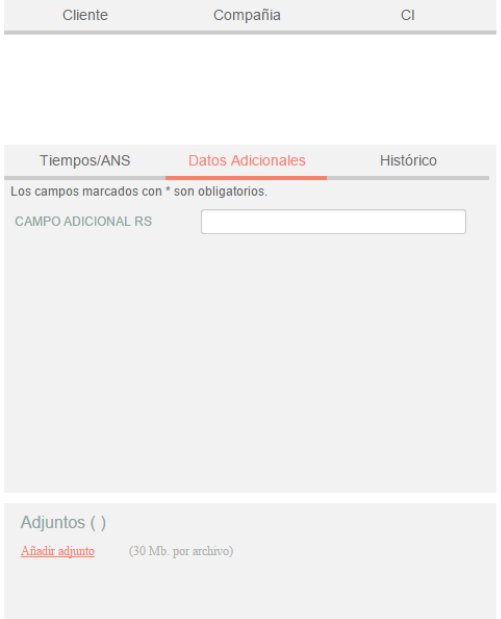

### <span id="page-30-0"></span>**Datos adicionales**

Esta pestaña, permite visualizar todos los campos adicionales a diligenciar en el caso, los cuales fueron previamente configurados en *BASDK* (*Ver creación de campos en BASDK*); estos campos adicionales se discriminan por campos adicionales normales y avanzados.

Los *Campos Adicionales Normales* aparecen desde el momento de la creación del caso y se dividen en obligatorios y no obligatorios: los campos adicionales obligatorios, aparecen con un asterisco (\*), lo que indica que el caso no se puede crear hasta que no se diligencie dicho campo, a diferencia de los campos no obligatorios, los cuales se pueden diligenciar en cualquier momento del caso o no ser diligenciados; estos campos pueden ser de tipo *Fecha, Texto corto, Texto largo* o tipo *Combo* según como se hayan definido en la parametrización del proyecto.

Los *Campos Adicionales Avanzados* se dividen en *Campos por Estado*, *Campos por Servicio* y *Campos por Categoría*, lo cual quiere decir, que estos campos solo se podrán visualizar y diligenciar cuando el requerimiento de servicio tenga un *estado*, un *servicio* o una *categoría* específica; al igual que los campos adicionales normales, los campos adicionales avanzados pueden ser obligatorios y no obligatorios; en este caso, los campos adicionales obligatorios indican al usuario que para poder pasar a un estado, servicio o categoría específicos, se debe relacionar primero el campo adicional asociado a dicho ítem, de lo contrario, no permitirá realizar el cambio de estado, servicio o categoría; al igual que los campos adicionales normales, los campos adicionales avanzados pueden ser de tipo *Fecha, Texto corto, Texto largo* o tipo *Combo* según como se hayan definido en la parametrización del proyecto.

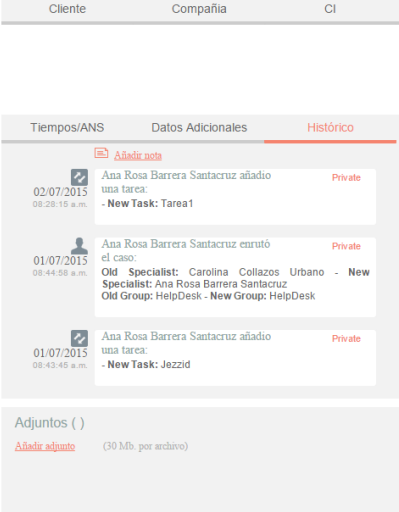

## **Histórico**

En esta pestaña se lleva el reporte de todas las acciones y anotaciones realizadas sobre el requerimiento de servicio; dentro de este histórico se podrá identificar lo siguiente:

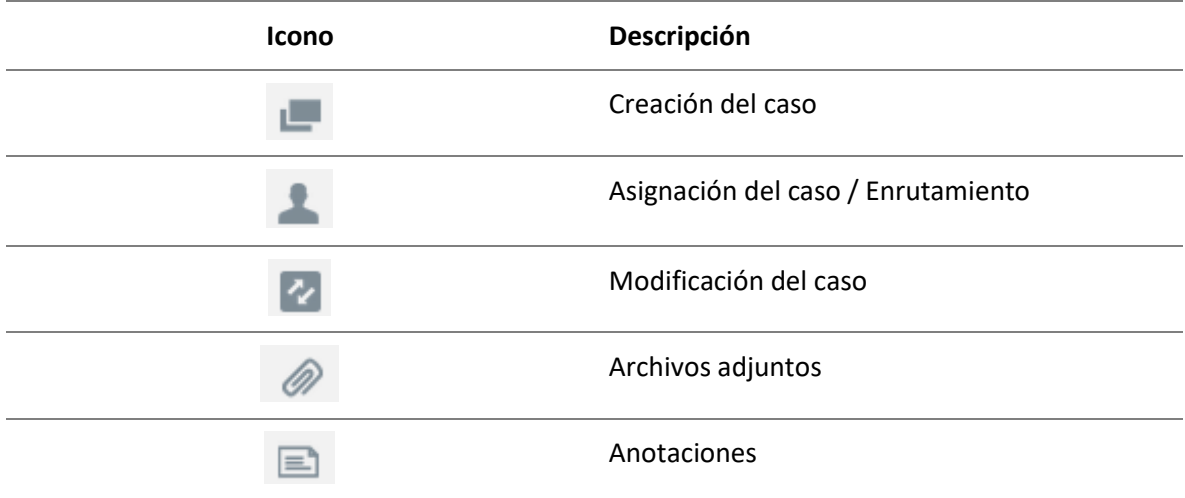

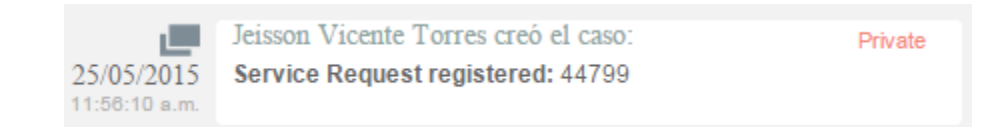

Como se aprecia en la imagen anterior, la creación satisfactoria del caso se representa con dos rectángulos sobrepuestos, y la información que allí se visualiza indica al usuario que realizó la

creación el caso: el número con el que se registró dicho caso y la fecha y hora en la que fue registrado.

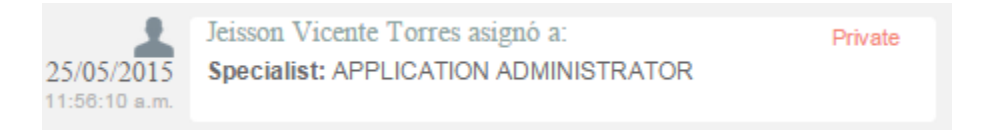

La asignación del caso se representa con la figura de un especialista e indica a quien fue asignado el caso al momento de ser creado, y en ciertos casos se visualiza si éste fue enrutado de un especialista a otro.

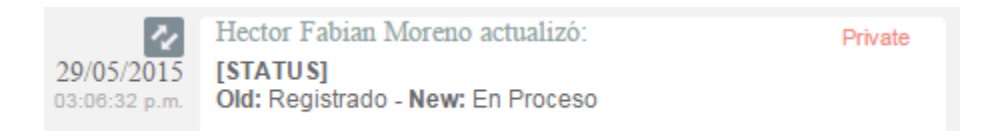

La modificación de un parámetro del caso se representa con dos flechas opuestas como se aprecia en la imagen anterior, lo cual indica que el caso tuvo un cambio en el *Estado*, *Razón*, *Categoría*, *Servicio*, *SLA*, *Impacto*, *Urgencia*, *Prioridad* o *Comentario de solución*; también, la herramienta permite visualizar, quien fue el especialista que realizó la modificación, la fecha y hora exacta en las que la realizó, el ítem que modificó y el cambio que se realizó en el ítem, mostrando como se encontraba este, antes y después de la actualización realizada por el especialista.

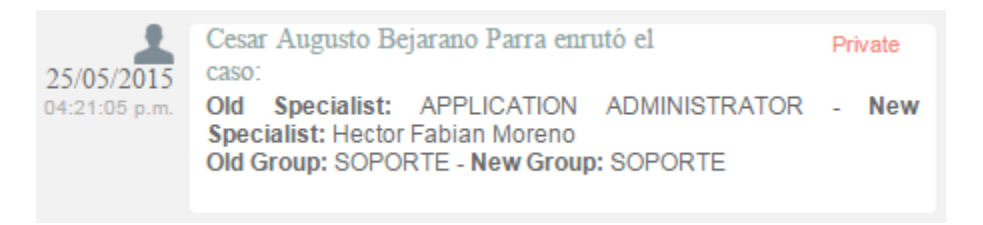

Aunque el icono que se maneja para los enrutamientos es el mismo que el de asignación de casos, en la opción *Enrutamiento*, se puede visualizar la información en la cual se indica quien fue el especialista que tenía el caso y a quien fue asignado en el momento; también, permite conocer cuál era el grupo especialista que tenía el caso asignado anteriormente y el grupo al que fue asignado posteriormente.

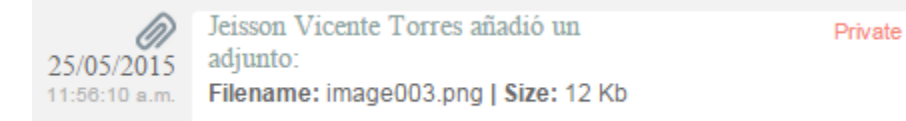

El icono para identificar cuando un archivo fue adjuntado a un caso, está representado por un clip como se puede apreciar en la imagen anterior; este registro, indica el nombre y tamaño del archivo que se adjuntó al caso, además, visualiza el especialista o usuario que cargó dicho archivo y la fecha y hora exacta en las que fue cargado.

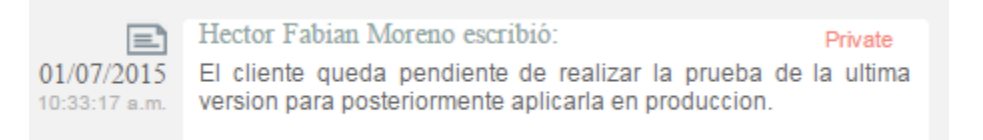

Las anotaciones, se identifican con el icono de una hoja escrita; aquí, se pueden visualizar las anotaciones realizadas por los especialistas y por los usuarios finales sobre el caso; como se aprecia en la imagen anterior, se puede conocer el usuario que realizó la anotación, su contenido, y la fecha y hora en las que se registró dicha anotación.

#### **Como crear anotaciones**

Amadir nota<br>
Dentro de la pestaña **Histórico**, existe una opción llamada (, al seleccionar esta opción, se abrirá una ventana emergente en la cual se podrá escribir una nota sobre el caso; estas notas, solo permiten un máximo de 40 caracteres, si el texto es mayor, se recomienda adjuntar un archivo de texto al caso.

## **Adjunto**

En esta interfaz, se pueden adjuntar los archivos a un caso; también, se pueden visualizar y descargar los archivos que se han adjuntado previamente; el tamaño del archivo permitido depende de la configuración establecida en *BASDK*.

## <span id="page-33-0"></span>**Encontrar Equivalentes**

Con el fin de no duplicar los eventos que se registren, es recomendable buscar los casos con los mismos usuarios, compañías, CI, descripción, cliente o categoría, después de haber guardado el caso; para ello, debe seguir los siguientes pasos:

- 1. Desde la parte superior de la consola debe hacer clic en *Encontrar Equivalente*.
- 2. De inmediato, se desplegará una ventana, en la cual se listan los valores ingresados al caso; en los criterios de búsqueda, seleccione los valores por los cuales desea realizar el filtro; debe tener en cuenta que entre más valores seleccione, más específicos serán los resultados.
- 3. Presione *Buscar*, posteriormente en la rejilla central de la ventana aparecerán los resultados.
- 4. Si desea ver la descripción de un caso en específico, ubíquese sobre éste y presione *Ver*.

## <span id="page-33-1"></span>**Enviar Correo Electrónico**

Si desea enviar un informe al cliente, usuario, especialista(s), con la información del caso, debe seguir los pasos explicados a continuación:

- 1. Desde la parte superior de la consola haga clic en *Enviar correo electrónico*.
- 2. Enseguida, se desplegará una ventana en la cual debe configurar la información que tendrá el reporte.
- 3. En caso de haber configurado en la consola web de Configuración **BASDK**, plantilla(s) para el envío de reportes, despliegue el menú de la parte superior y seleccione el registro que requiera.
- 4. De inmediato en el panel central aparece el contenido que definió en la consola web de configuración **BASDK**.

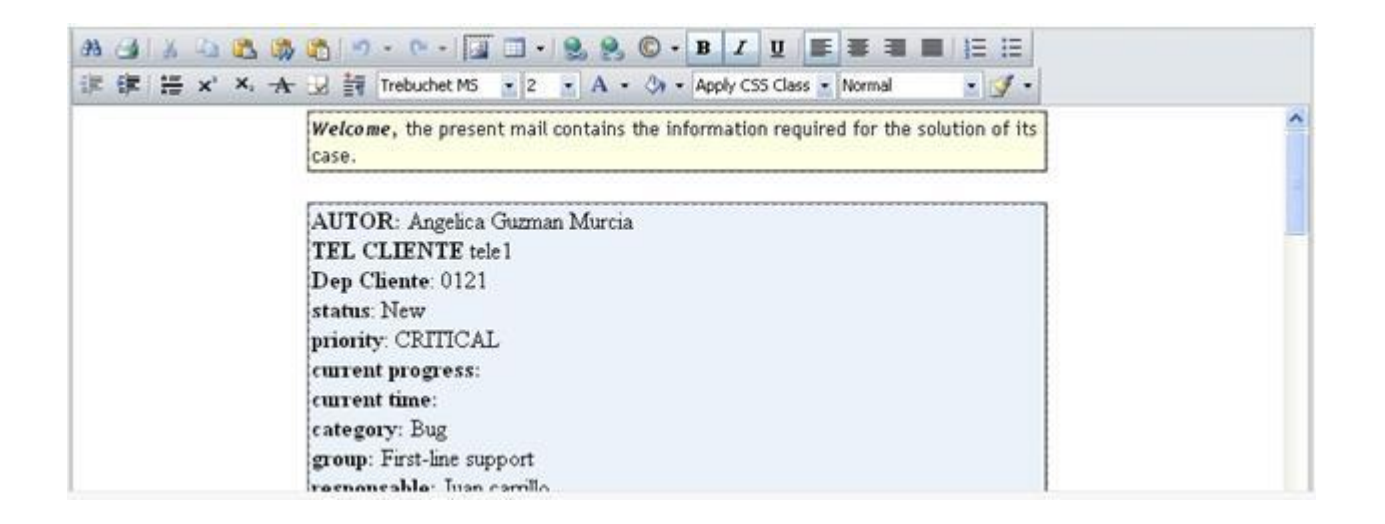

- 1. En la parte superior de la descripción, en el campo *De*, ingrese la dirección de correo electrónico de quien envía el reporte.
- 2. En el campo *Para*, ingrese la dirección de correo a la cual será enviado el reporte; también, puede buscar y seleccionar uno de los usuarios del proyecto a quien será enviado el correo.
- 3. Después de diligenciar la anterior información, debe hacer clic en el botón *Enviar* para que el correo sea enviado al cliente.

### <span id="page-35-0"></span>**4. Incidentes**

En este módulo de *Aranda Service Desk Web (ASDK)*, es posible gestionar todos los incidentes asignados al especialista, así como visualizar los incidentes por proyecto, por grupos a los cuales pertenece, cerrados, próximos a vencer y vistas personalizadas, configuradas en la consola de configuración de *Aranda Service Desk (Blogik)*.

Para ingresar al módulo de *Incidentes*, en la parte izquierda del sitio web **ASDK**, seleccione la opción ô

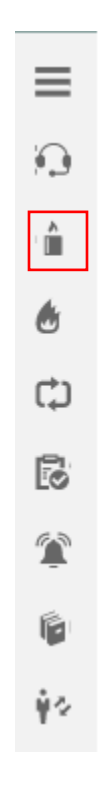

Al ingresar, aparecerá la siguiente ventana:
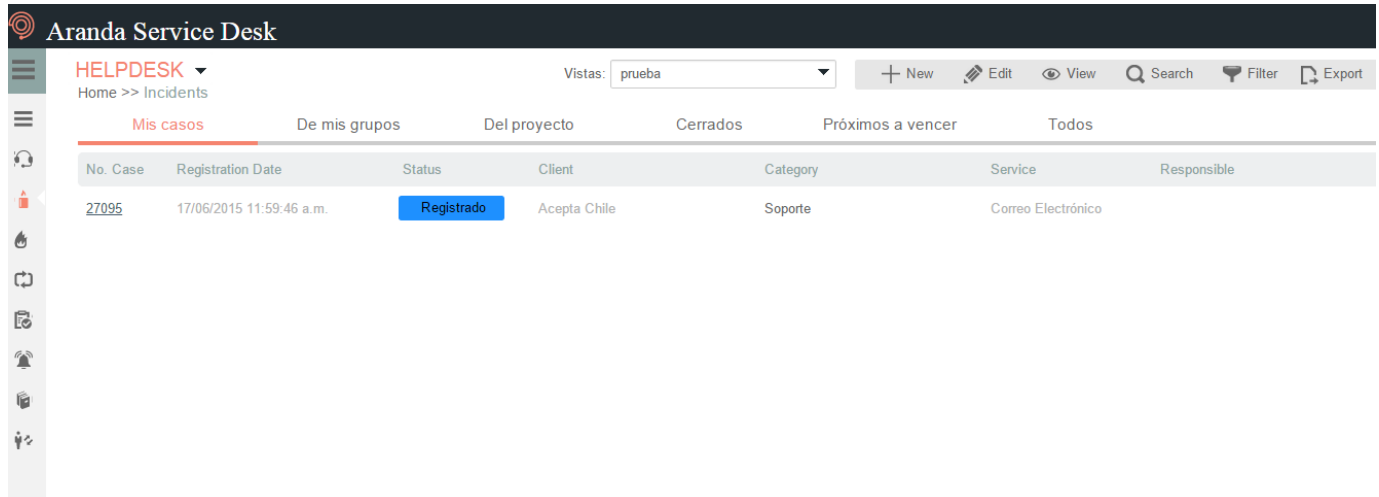

A continuación se explican en detalle las opciones disponibles.

#### **Vistas por defecto**

El módulo de incidentes tiene disponibles 6 vistas por defecto, las cuales tienen definidos filtros para facilitar la búsqueda de casos.

**Mis Casos:** En esta vista, la consola permite visualizar una lista de todos los incidentes que se tienen asignados actualmente, sin mostrar aquellos que se encuentran en estado *Cerrado*.

**De mis grupos:** En esta vista, la consola permite visualizar una lista de todos los incidentes que están actualmente asignados a especialistas pertenecientes nuestro grupo de especialistas; tampoco se muestran los casos que están en un estado *Cerrado***.**

**Del proyecto:** En esta vista, la consola permite visualizar una lista de todos los incidentes que están asignados en el proyecto, sin mostrar los casos que se encuentran en estado *Cerrado***.**

**Cerrados:** En esta vista, la consola únicamente permite visualizar la lista de incidentes en estado *Cerrado***,** de la persona que tiene iniciada la sesión.

**Próximos a vencer:** En esta vista se muestran todos los incidentes asignados que se encuentran próximos a vencer, es decir, que están a punto de cumplir el tiempo mínimo de solución del caso; se habilitan los casos en esta vista cuando estos superan más del 80% del tiempo máximo del SLA hasta su vencimiento.

**Todos:** En esta vista se muestran todos los incidentes de todos los proyectos en los que se encuentre asignado actualmente como responsable, sin mostrar los casos que se encuentran en estado *Cerrado***.**

## **Vistas Personalizadas**

Las vistas personalizadas se configuran desde la **Blogik**, estas pueden ser configuradas para que muestren los incidentes de acuerdo al filtro configurado en las mismas.

En la consola Web de **ASDK** en la opción *Vistas* de la parte superior central de la consola, se pueden seleccionar las vistas personalizadas que se hayan configurado; al seleccionarlas se visualizan los incidentes, de acuerdo al filtro realizado.

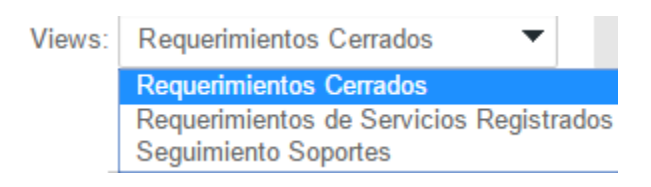

## **Gestión de incidentes**

En la consola Web de **ASDK**, es posible utilizar dos opciones para la gestión de incidentes, las cuales se explicarán a continuación:

**Barra de herramientas:** La barra de herramientas cuenta con las siguientes opciones:

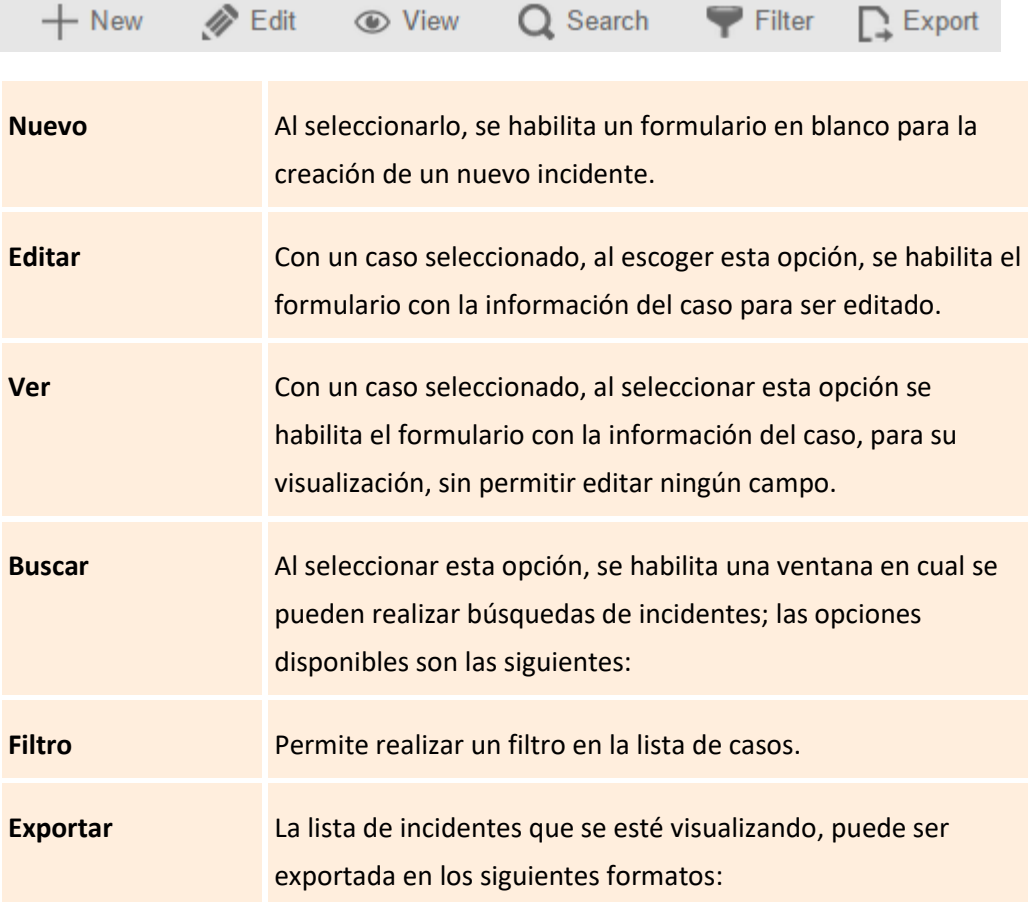

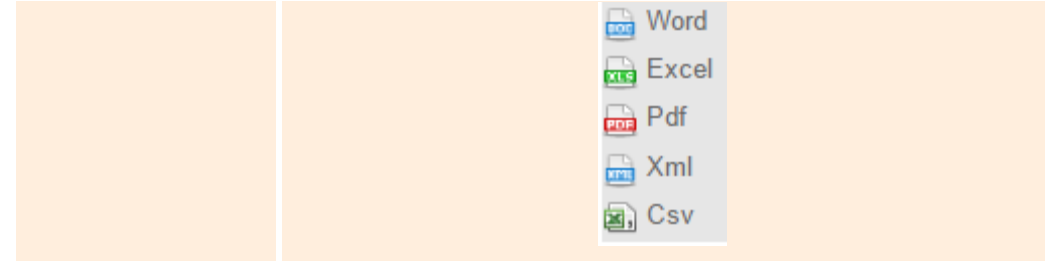

## **Creación de un nuevo incidente**

Para la creación de un nuevo incidente, se selecciona la opción  $+$  New la cual se encuentra en la barra de herramientas, con lo cual se habilita el siguiente formulario:

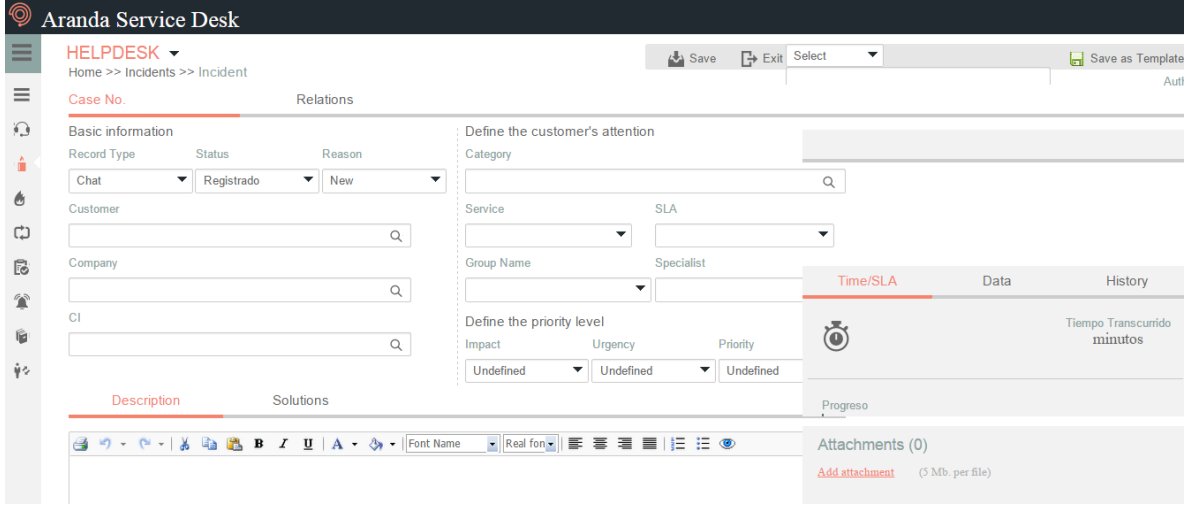

A continuación se describen algunos de los campos a diligenciar:

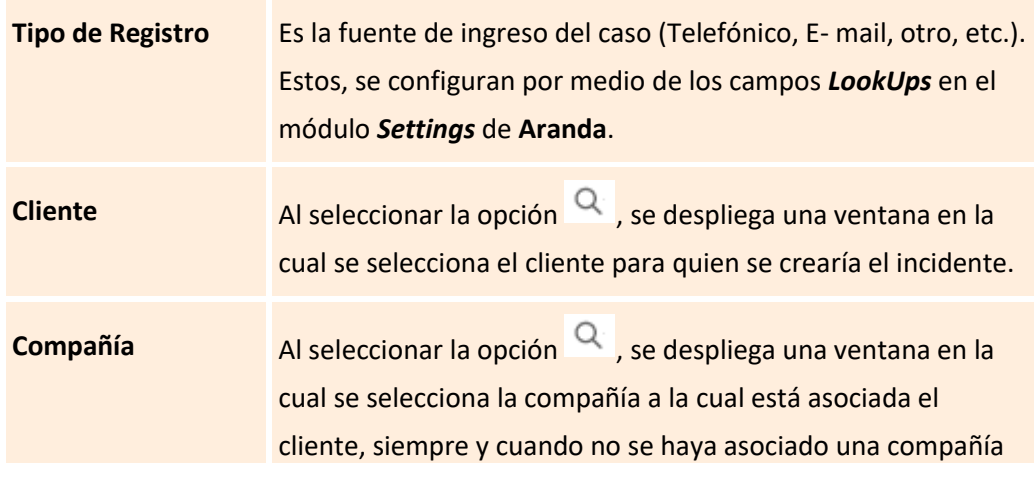

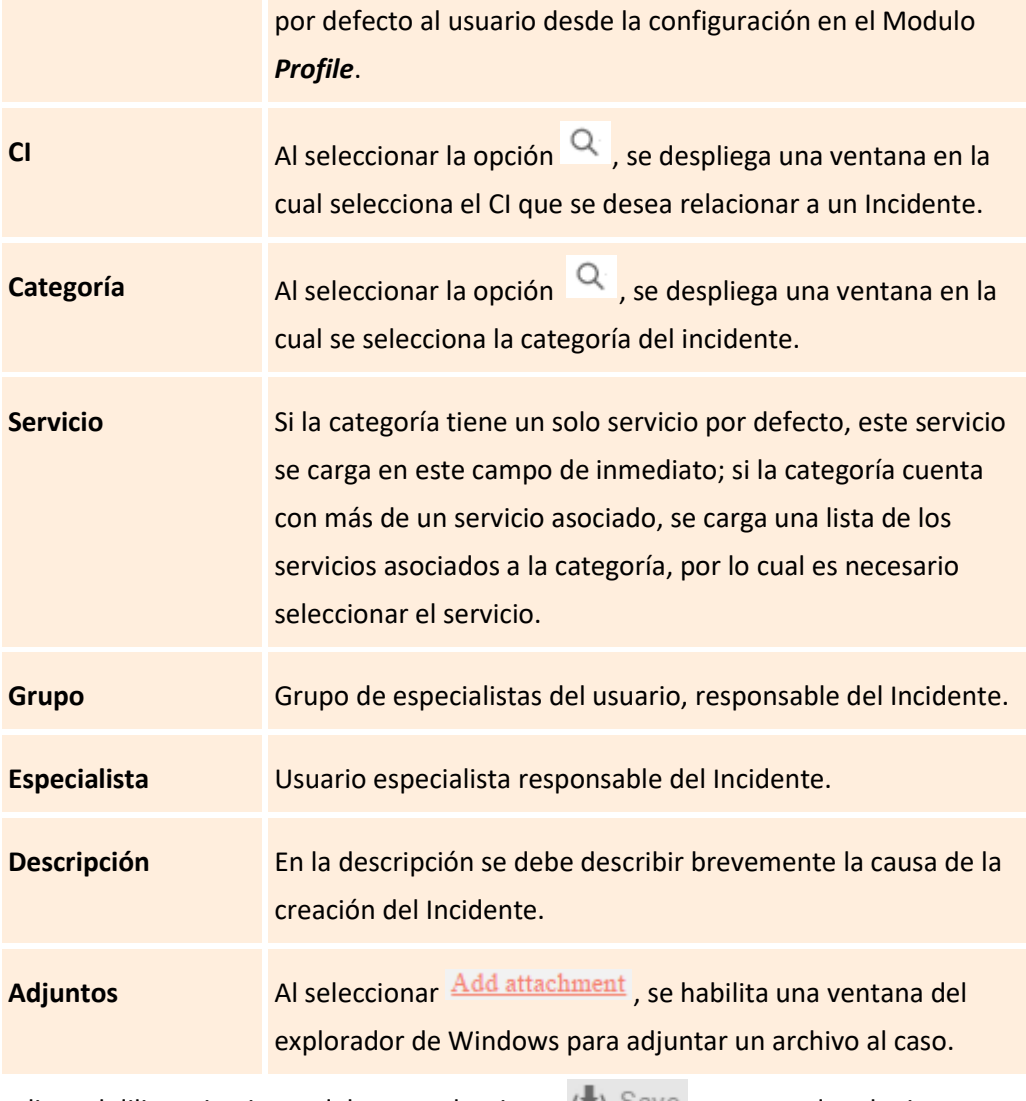

Al finalizar el diligenciamiento del caso, seleccionar  $\Box$  Save para guardar el mismo.

## **Edición de un incidente:**

**a)** En la pantalla inicial de la consola Web de **ASDK**, ubicado en cualquiera de las vistas de la consola, se selecciona el incidente que se desea editar:

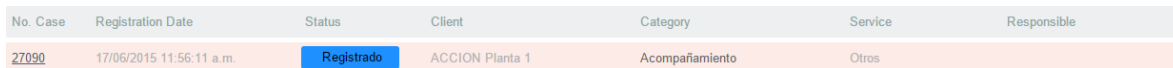

**b)** Al seleccionar el caso, inmediatamente en la parte inferior, se visualiza una vista preliminar del mismo:

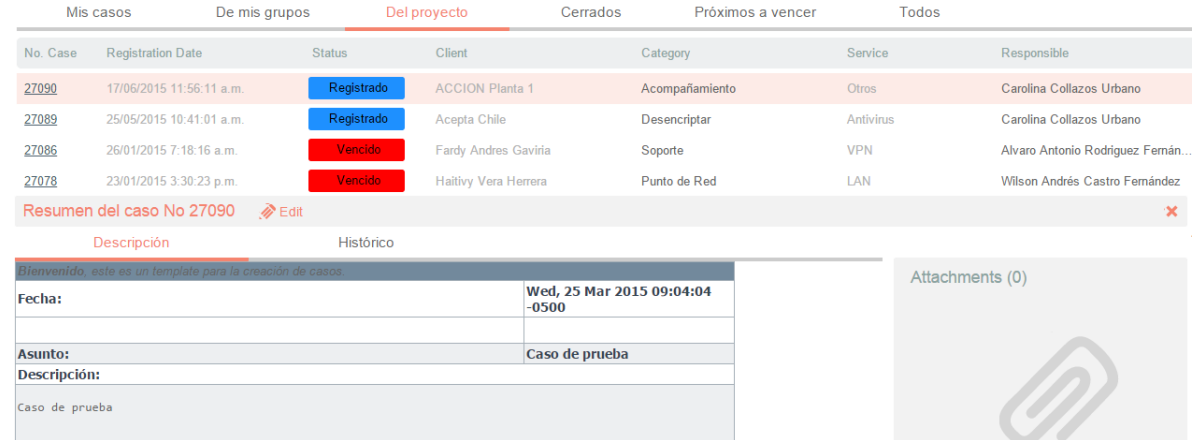

**c)** Desde esta vista preliminar es posible visualizar la descripción del incidente, añadir notas y visualizar los adjuntos.

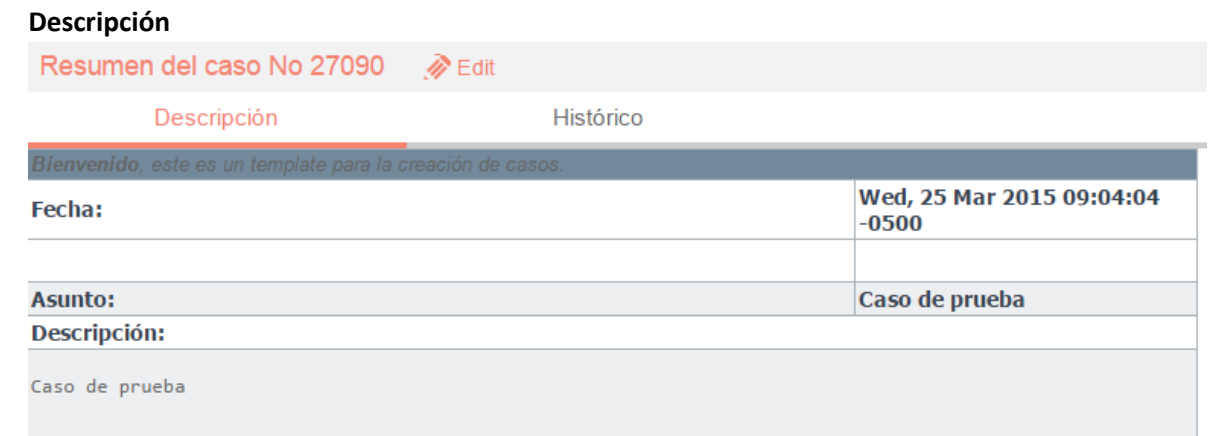

## **Histórico**

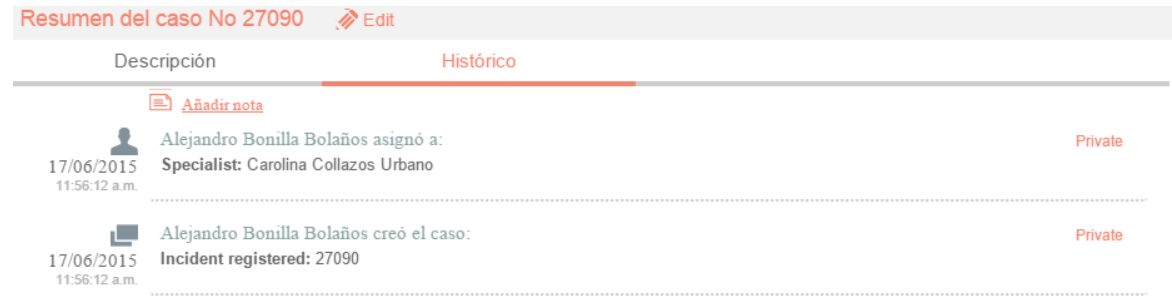

Con la opción **Añadir nota**, se pueden añadir nuevos comentarios al caso desde la Vista Preliminar.

**Adjuntos**

©Todos los derechos reservados en el establecentro de la establecentro de la establecentro de la establecentro de la establecentro de la establecentro de la establecentro de la establecentro de la establecentro de la estab

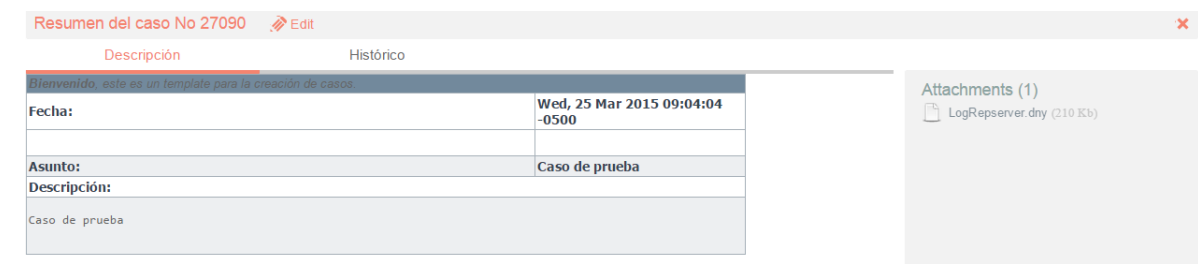

**d)** La vista preliminar también permite editar el caso por medio del botón **el Edit** el cual se encuentra ubicado en la ventana de la vista preliminar; también, se puede ubicar este botón en la barra de herramientas superior izquierda  $\mathscr{P}$  Edit. Al editar el caso se habilita la siguiente ventana:

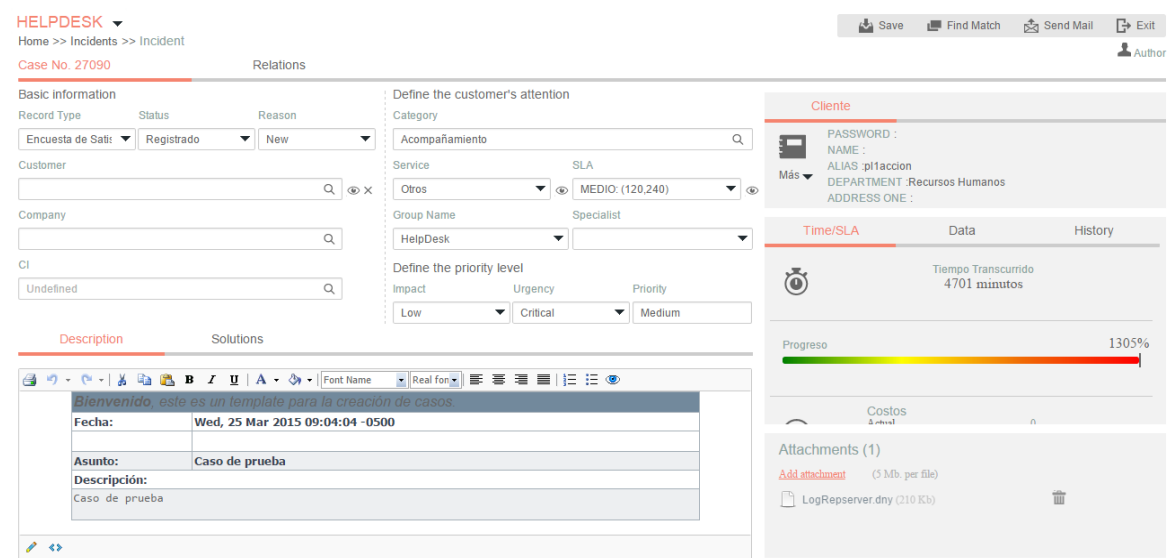

A continuación se explican en detalle los ítems a tener en cuenta para editar el incidente.

## **Información Básica y Relaciones**

En esta ventana, es posible acceder para modificar la información del caso; éste, se encuentra dividido en dos segmentos: *1.información Básica y Relaciones*, *2.Descripción y Soluciones*, los cuales se desglosan de la siguiente manera:

**a) Información Básica y Relaciones**

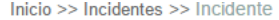

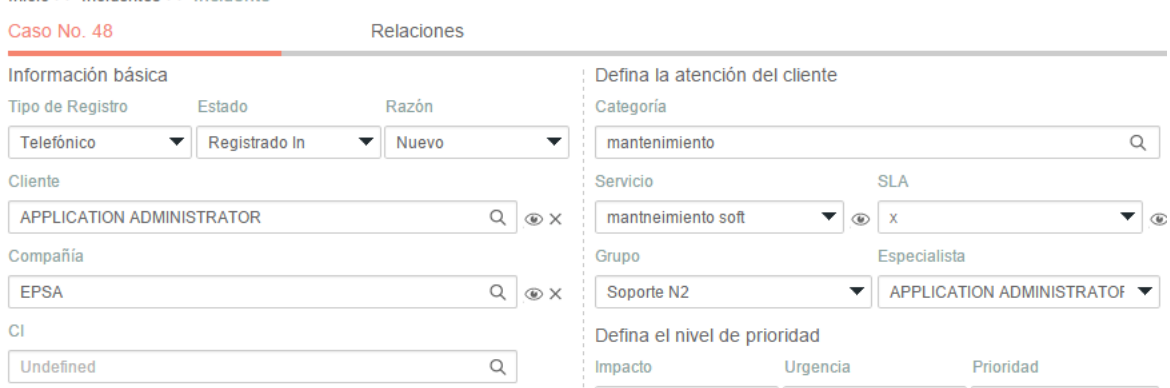

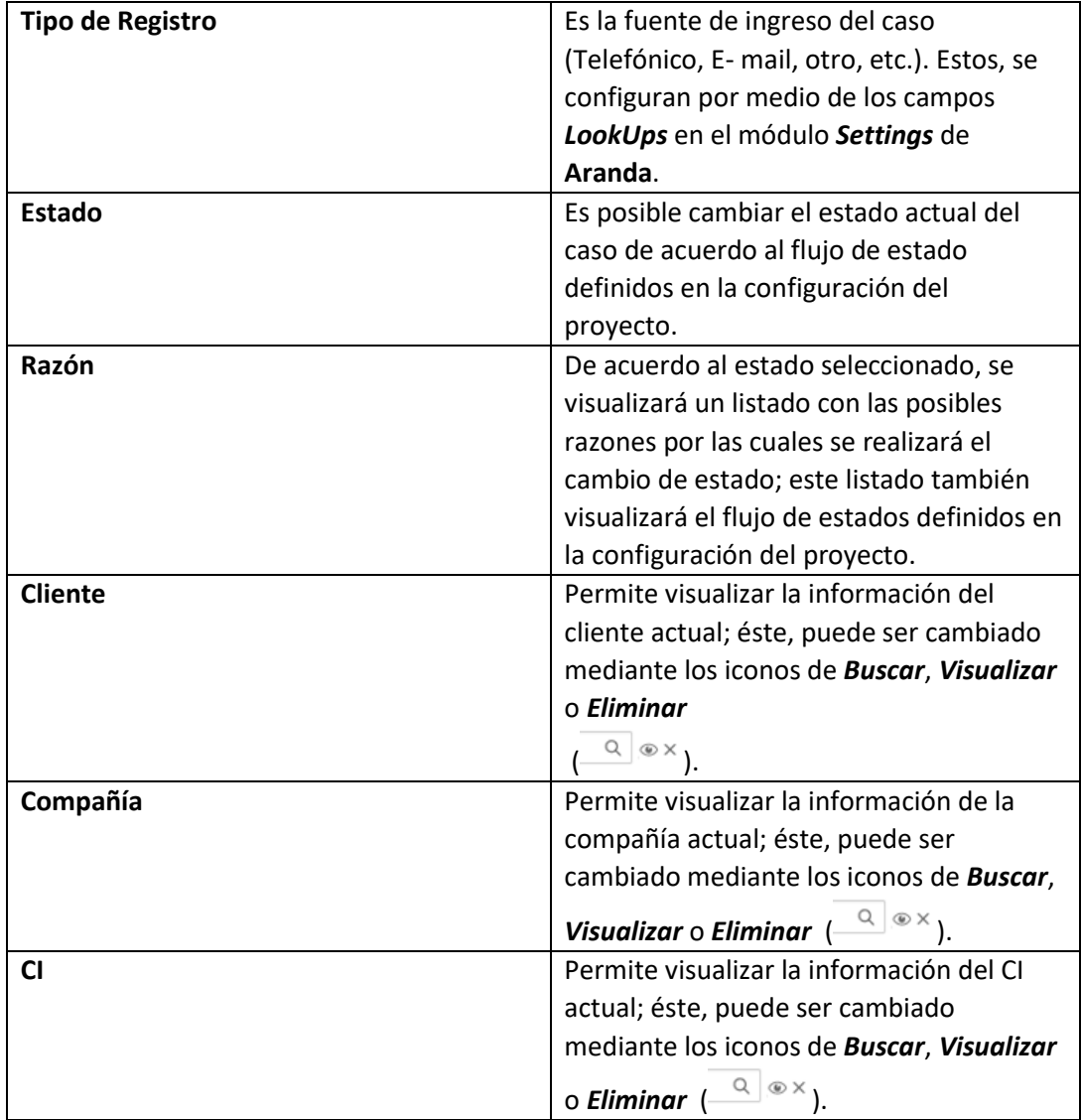

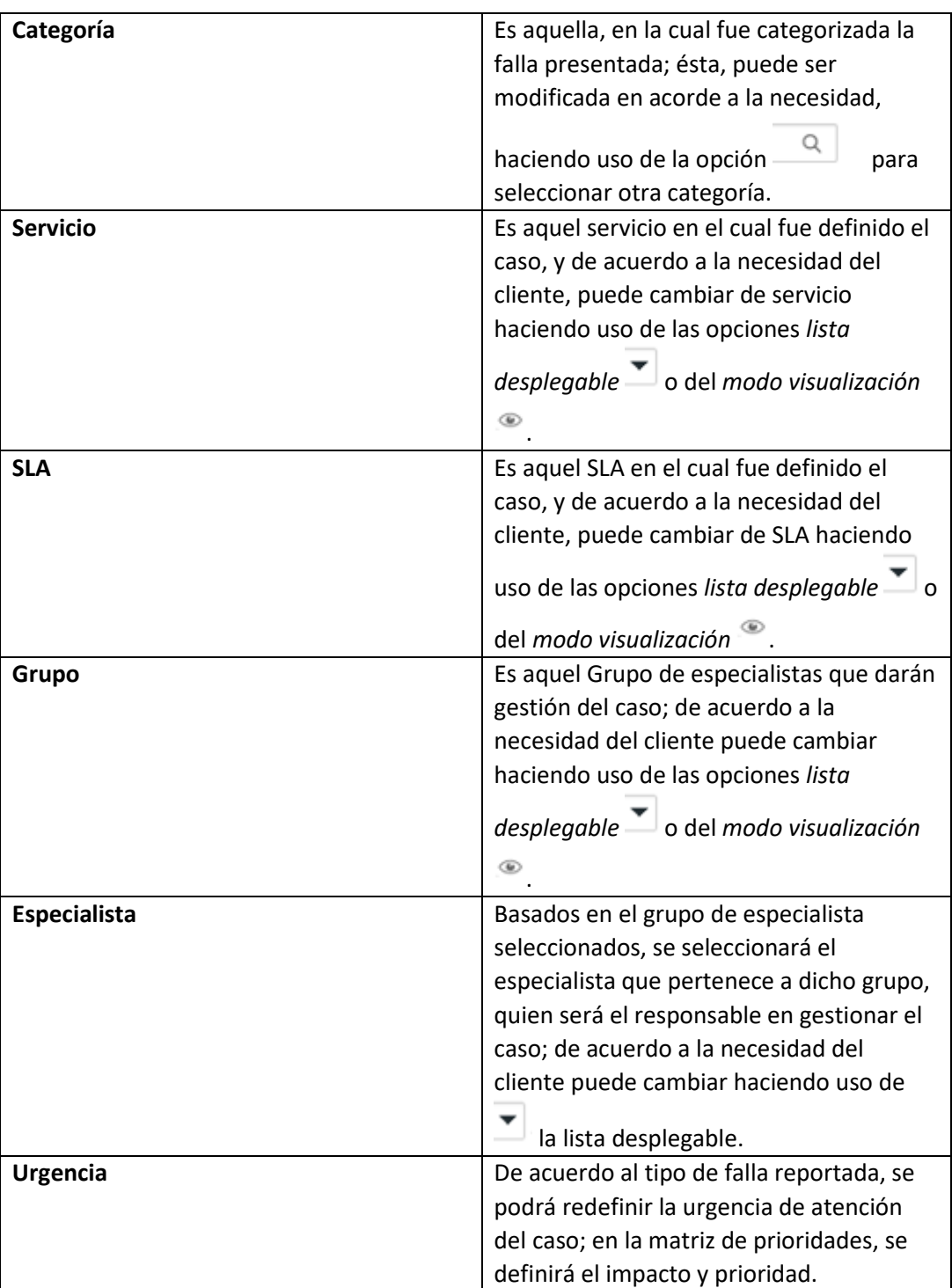

# **b) Descripción y Solución**

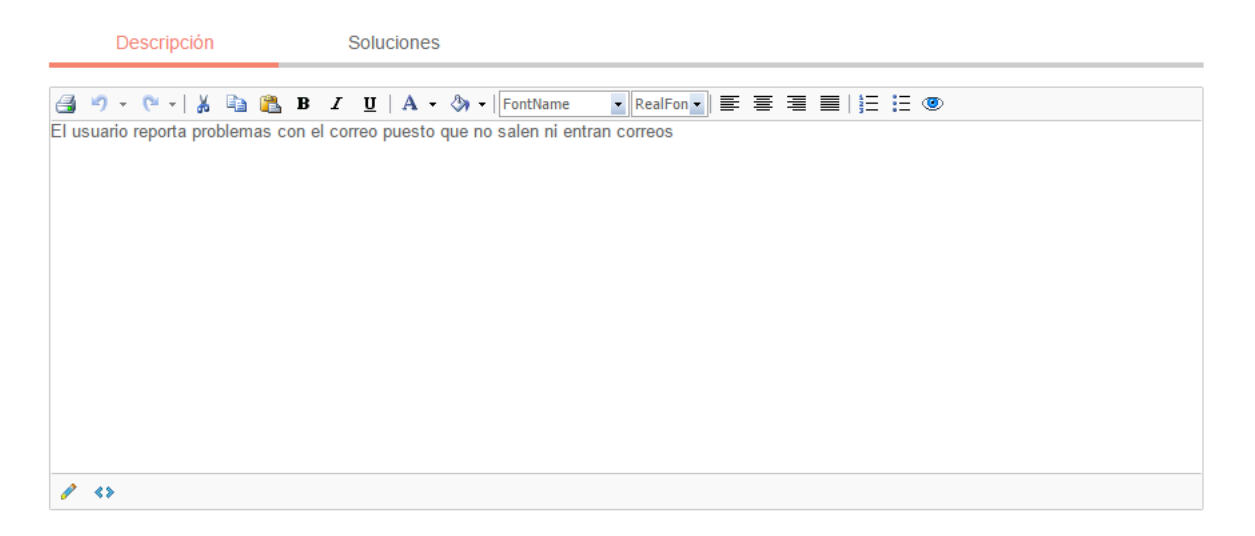

**Descripción:** Información obtenida por el usuario que reporta problemas; allí, se realiza una descripción de la necesidad del cliente.

**Soluciones:** Al momento de solucionar el caso, es necesario asociar un comentario o alguna información que haga referencia a la causa solución del caso.

#### **Cliente, Compañía y CI**

Estas tres pestañas, permiten visualizar información detallada del Cliente, Compañía y CI asociados al caso; dentro de esta información, se encuentra*: Nombre, Dirección, Departamento, Teléfono, Ciudad, País, Correo electrónico*, así como los campos adicionales configurados por el usuario.

**Nota:** Es importante tener en cuenta que solo serán visibles aquellos campos definidos por el administrador en la consola web de configuración **BASDK**.

### **Tiempos/ANS**

En esta interfaz, es posible realizar un seguimiento a los tiempos de respuesta y solución de los casos, además, es posible gestionar todos los costos asociados al caso; así mismo, también es posible realizar el seguimiento a los tiempos de cada una de las etapas del cambio, e igualmente, es posible gestionar todos los costos asociados para la implementación del mismo.

En cuanto a los tiempos asociados al caso, se visualiza la siguiente información:

- **Fecha de registro**: Día, mes, año y hora en que el caso ingreso a la mesa de servicio.
- **Fecha de cierre:** Día, mes, año y hora en que el caso pasó al último estado del flujo de casos (**Cerrado).**

- **Fecha de atención real:** Día, mes, año y hora en que el caso fue atendido (cambió del estado inicial del flujo de estados (*Registrado),* a un estado en donde se inicia la gestión del mismo (*En Proceso*)); esta fecha aplica para cada una de las etapas del cambio (RFC, CAB, Construcción, Pruebas, Instalación y Revisión)
- **Fecha de atención estimada:** Día, mes, año y hora en que el caso deberá ser atendido (como máximo) según el ANS establecido; esta fecha aplica para cada una de las etapas del cambio (RFC, CAB, Construcción, Pruebas, Instalación y Revisión).
- **Fecha de solución real:** Día, mes, año y hora en que el caso fue atendido (cambió del estado inicial del flujo de estados *(Registrado)* a un estado en donde se inicia la gestión del mismo *(En Proceso)*); esta fecha aplica para cada una de las etapas del cambio (RFC, CAB, Construcción, Pruebas, Instalación y Revisión)
- **Fecha de solución estimada:** Día, mes, año y hora en que el caso deberá ser solucionado (como máximo) según el ANS establecido; esta fecha aplica para cada una de las etapas del cambio (RFC, CAB, Construcción, Pruebas, Instalación y Revisión)
- **Tiempo:** Tiempo en minutos que lleva el caso abierto en la mesa de servicio (Este tiempo va aumentando cada minuto únicamente cuando el caso se encuentra en un estado que calcula tiempo, de lo contrario el tiempo no cambia).
- **Progreso:** Porcentaje de tiempo del caso respecto al ANS del mismo; este porcentaje, puede superar el 100% si el caso continúa abierto después de la fecha estimada por el ANS.
- **Costo Actual:** En este campo, se ingresa el costo de la realización del cambio hasta el momento, teniendo en cuenta mano de obra, y activos respectivos.
- **Costo Real:** En este campo se ingresa el costo **Total** de la realización del cambio antes de cerrarlo, teniendo en cuenta mano de obra, y activos respectivos
- **Costo Esperado:** En este campo se debe ingresar el costo **estimado** de la realización del cambio, teniendo en cuenta mano de obra, y activos respectivos
- **Esfuerzo:** Tiempo en minutos o en horas en las que el especialista o los especialistas han trabajado sobre el cambio.

## **Datos adicionales**

Esta pestaña, permite visualizar todos los campos adicionales a diligenciar en el caso, los cuales fueron previamente configurados en *BASDK* (*Ver Creación de campos en BASDK*); estos campos adicionales se discriminan por campos adicionales normales y avanzados.

Los *Campos Adicionales Normales* aparecen desde el momento de la creación del caso y se dividen en obligatorios y no obligatorios: los campos adicionales obligatorios, aparecen con un asterisco (\*), lo que indica que el caso no se puede crear hasta que no se diligencie dicho campo, a diferencia de los campos no obligatorios, los cuales se pueden diligenciar en cualquier momento del caso o no ser diligenciados; estos campos pueden ser de tipo *Fecha, Texto corto, Texto largo* o tipo *Combo* según como se hayan definido en la parametrización del proyecto.

Los *Campos Adicionales Avanzados* se dividen en *Campos por Estado*, *Campos por Servicio* y *Campos por Categoría*, lo cual quiere decir, que estos campos solo se podrán visualizar y diligenciar cuando el cambio tenga un *estado*, un *servicio* o una *categoría* específica; al igual que los campos adicionales normales, los campos adicionales avanzados pueden ser obligatorios y no obligatorios; en este caso, los campos adicionales obligatorios indican al usuario que para poder pasar a un estado, servicio o categoría específicos, se debe relacionar primero el campo adicional asociado a dicho ítem, de lo contrario, no permitirá realizar el cambio de estado, servicio o categoría; al igual que los campos adicionales normales, los campos adicionales avanzados pueden ser de tipo *Fecha, Texto corto, Texto largo* o tipo *Combo* según como se hayan definido en la parametrización del proyecto.

#### **Histórico**

En esta pestaña se lleva el reporte de todas las acciones y anotaciones realizadas sobre el cambio; dentro de este histórico se podrá identificar lo siguiente:

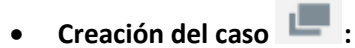

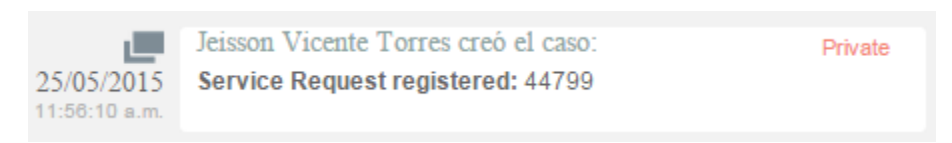

Como se aprecia en la imagen anterior, la creación satisfactoria del caso se representa con dos rectángulos sobrepuestos, y la información que allí se visualiza indica al usuario que realizó la creación el caso, el número con el que se registró dicho caso y la fecha y hora en la que fue registrado.

**Asignación del caso** :

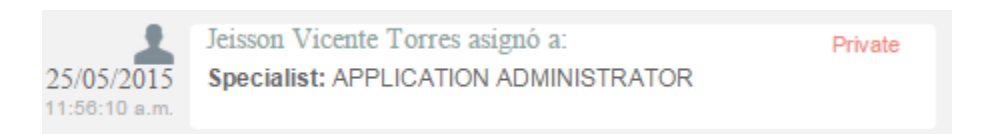

La asignación del caso se representa con la figura de un especialista (imagen que también se utiliza para los enrutamientos), e indica a quien fue asignado el caso al momento de ser creado, por lo tanto, es común que la fecha y hora de este registro coincida con la creación del caso.

Private

**Modificación del caso** 

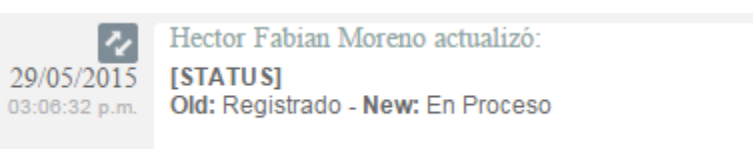

- La modificación de un parámetro del caso se representa con dos flechas opuestas como se aprecia en la imagen anterior, lo cual indica que el caso tuvo un cambio en el *Estado*, *Razón*, *Categoría*, *Servicio*, *SLA*, *Impacto*, *Urgencia*, *Prioridad* o *Comentario de solución*; también, la herramienta permite visualizar, quien fue el especialista que realizó la modificación, la fecha y hora exacta en las que la realizó, el ítem que modificó y el cambio que se realizó en el ítem, mostrando como se encontraba este, antes y después de la actualización realizada por el especialista.
- **Enrutamiento :**

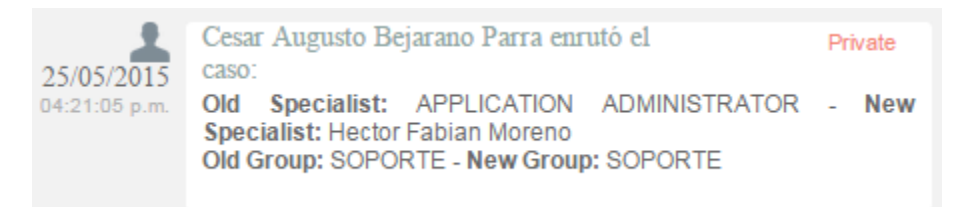

Aunque el icono que se maneja para los enrutamientos es el mismo que el de asignación de casos, en *Enrutamiento*, se puede visualizar la información en la cual se indica quien fue el especialista que tenía el caso y a quien fue asignado en el momento; también, permite conocer cuál era el grupo especialista que tenía el caso asignado anteriormente y el grupo al que fue asignado después.

Archivos adjuntos **(2)** 

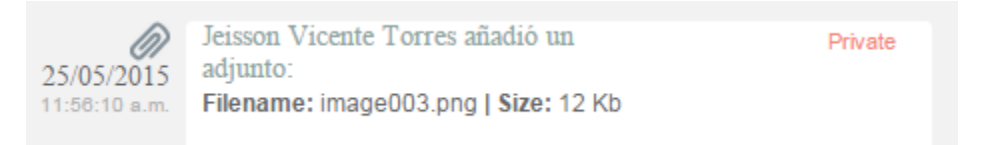

El icono para identificar cuando un archivo fue adjuntado a un caso, está representado por un clip como se puede ver en la imagen anterior; este registro, indica el nombre y tamaño del archivo que se adjuntó al caso, además del especialista o usuario que cargó dicho archivo y la fecha y hora exacta en las que fue cargado.

**Anotaciones :**

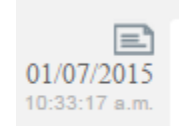

Hector Fabian Moreno escribió: Private El cliente queda pendiente de realizar la prueba de la ultima version para posteriormente aplicarla en produccion.

Las anotaciones, se identifican con el icono de una hoja escrita; aquí, se pueden visualizar las anotaciones realizadas por los especialistas y por los usuarios finales sobre el caso; como se visualiza en la imagen anterior, se puede conocer el usuario que realizó la anotación, su contenido, y la fecha y hora en las que se registró dicha anotación.

### **Como crear anotaciones**

Dentro de la pestaña *Histórico*, existe una opción llamada , al seleccionar esta opción, se abrirá una ventana emergente en la cual se podrá escribir una nota sobre el caso; estas notas, solo permiten un máximo de 40 caracteres, si el texto es mayor, se recomienda adjuntar un archivo de texto al caso.

#### **Adjunto**

En esta interfaz, se pueden adjuntar los archivos a un caso; también, se pueden visualizar y descargar los archivos que se han adjuntado previamente. Es importante aclarar que solo se permite subir archivos de máximo 30 Mb.

## **Encontrar Equivalentes**

Con el fin de no duplicar los eventos que se registren, es recomendable buscar los casos con los mismos usuarios, compañías, CI, descripción, cliente o categoría, después de haber guardado el caso; para ello, debe seguir los siguientes pasos:

- 1. Desde la parte superior de la consola debe hacer clic en *Encontrar Equivalente*.
- 2. De inmediato, se despliega una ventana, en la cual se listan los valores ingresados al caso; en los criterios de búsqueda, seleccione los valores por los cuales desea realizar el filtro; debe tener en cuenta que entre más valores seleccione, más específicos serán los resultados.
- 3. Presione *Buscar*, posteriormente en la rejilla central de la ventana aparecerán los resultados.
- 4. Si desea ver la descripción de un caso en específico, ubíquese sobre éste y presione *Ver*.

## **Enviar Correo Electrónico**

Si desea enviar un informe al cliente, usuario, especialista(s), con la información del caso, debe seguir los pasos explicados a continuación:

1. Desde la parte superior de la consola haga clic en *Enviar correo electrónico*.

- 2. Enseguida, se desplegará una ventana en la cual debe configurar la información que tendrá el reporte.
- 3. En caso de haber configurado plantilla(s) para el envío de reportes (esto, en la consola web de Configuración **BASDK**), despliegue el menú de la parte superior y seleccione el registro que requiera.
- 4. De inmediato en el panel central aparece el contenido que definió en la consola web de configuración **BASDK**.

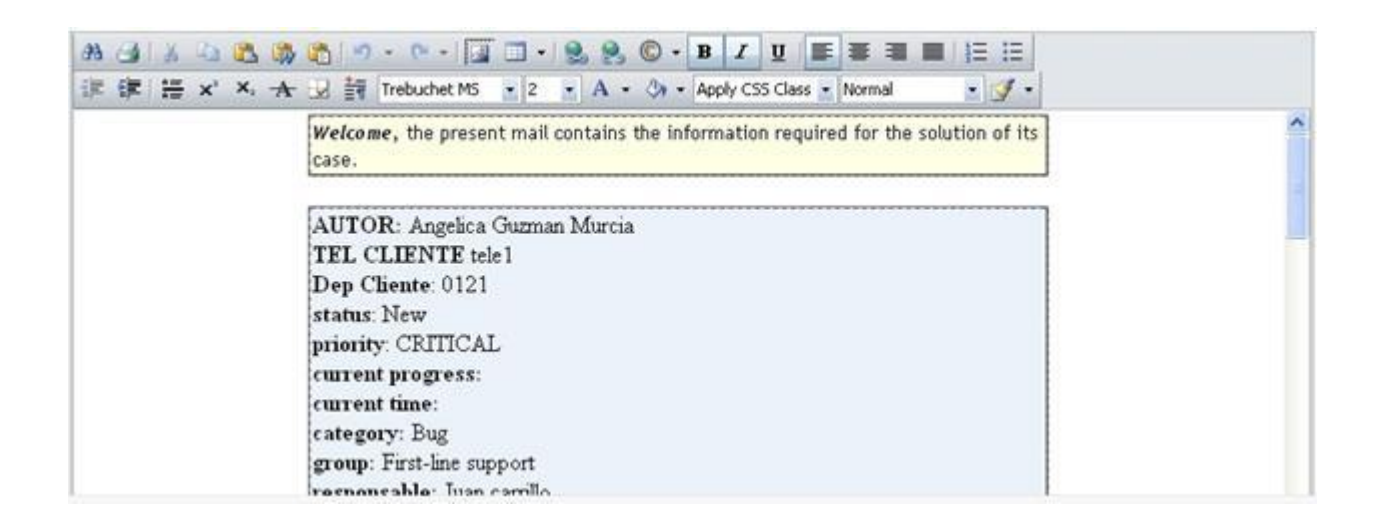

- 1. En la parte superior de la descripción, en el campo *De*, ingrese la dirección de correo electrónico de quien envía el reporte.
- 2. En el campo *Para*, ingrese la dirección de correo a la cual será enviado el reporte; también, puede buscar y seleccionar uno de los usuarios del proyecto a quien será enviado el correo.
- 3. Después de diligenciar la anterior información, debe hacer clic en el botón *Enviar* para que el correo sea enviado al cliente.
- **5. Problemas**

En este módulo de **Aranda Service Desk Web (ASDK)**, es posible gestionar todos los problemas asignados al especialista, así como visualizar los incidentes por proyecto, cerrados, próximos a vencer, por grupos a los cuales pertenece y vistas personalizadas, configuradas en la consola de configuración de **Aranda Service Desk (Blogik)**.

Para ingresar al módulo de *Problemas* en la parte izquierda del sitio web **ASDK** debe seleccionar la

opción<sup>co</sup>; inmediatamente aparecerá la siguiente pantalla:

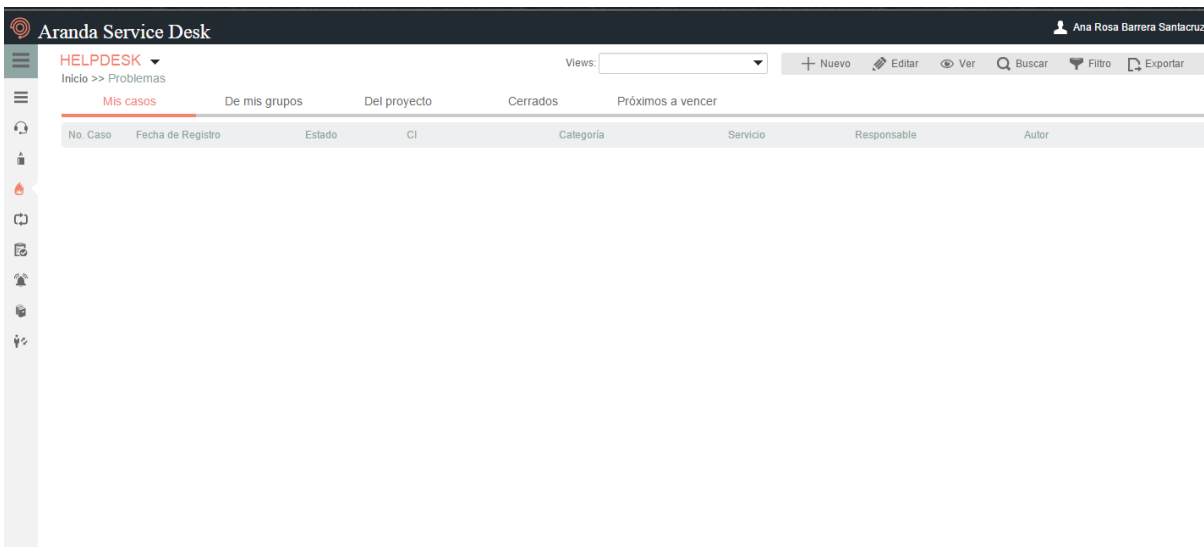

Las opciones que se encuentran disponibles en condiciones iniciales cumplen con las siguientes funciones:

#### **Vistas por defecto**

El módulo de Problemas tiene disponibles 5 vistas por defecto, las cuales tienen definidos filtros para facilitar la búsqueda de casos.

**Mis Casos:** En esta vista, la consola permite visualizar una lista de todos los problemas que se tienen asignados actualmente, sin mostrar aquellos que se encuentran en estado *Cerrado*.

**De mis grupos:** En esta vista, la consola permite visualizar una lista de todos los problemas que están actualmente asignados a especialistas pertenecientes nuestro grupo de especialistas; tampoco se muestran los casos que están en un estado *Cerrado***.**

**Del proyecto:** En esta vista, la consola permite visualizar una lista de todos los problemas que están asignados en el proyecto, sin mostrar los casos que se encuentran en estado *Cerrado***.**

**Cerrados:** En esta vista, la consola únicamente permite visualizar la lista de problemas en estado *Cerrado***,** de la persona que tiene iniciada la sesión.

**Próximos a vencer:** En esta vista, se visualizan todos los problemas asignados que se encuentran próximos a vencer, es decir, que están a punto de cumplir el tiempo mínimo de solución del caso; se habilitan los casos en esta vista cuando estos superan más del 80% del tiempo máximo del SLA hasta su vencimiento.

### **Vistas Personalizadas**

Las vistas personalizadas se configuran desde la **BLOGIK**, estas, pueden ser configuradas para que muestren los problemas de acuerdo al filtro configurado en las mismas.

## **Barra de herramientas.**

La barra de herramientas cuenta con las siguientes opciones:

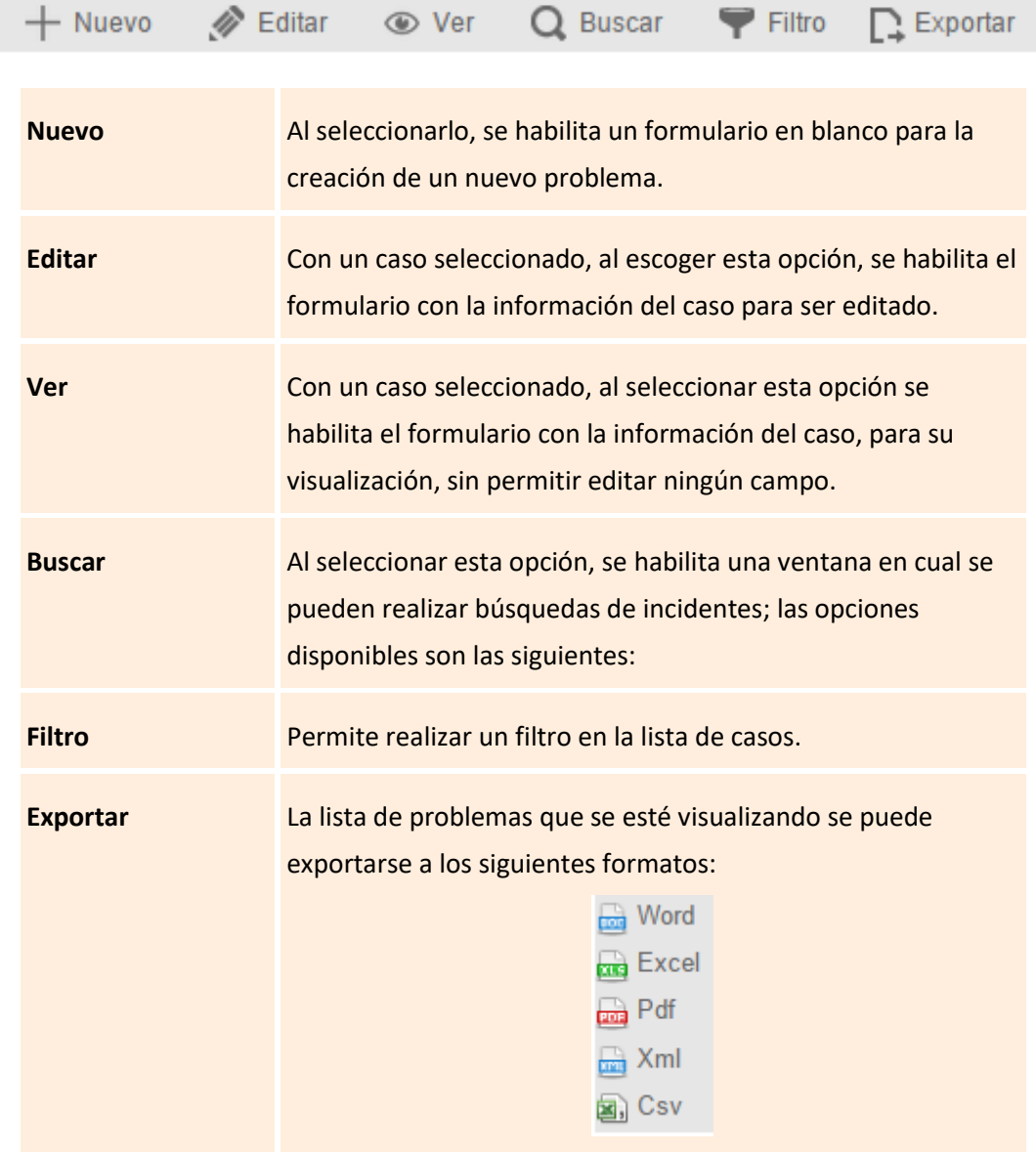

## **Gestión de Problemas**

La gestión de problemas analiza las posibles causas de las llamadas de servicio y los incidentes, también, se encarga de prevenir que un incidente se repita; así mismo, la gestión de problemas brinda información primordial para otros procesos de ITIL como lo es la gestión de cambios, y

produce información relacionada a la eficacia y el rendimiento del proceso de gestión de problemas en la compañía.

## **Creación de un nuevo Problema**

Para la creación de un nuevo problema, se selecciona la opción  $+$  New la cual se encuentra en la barra de herramientas, con lo cual se habilita el siguiente formulario:

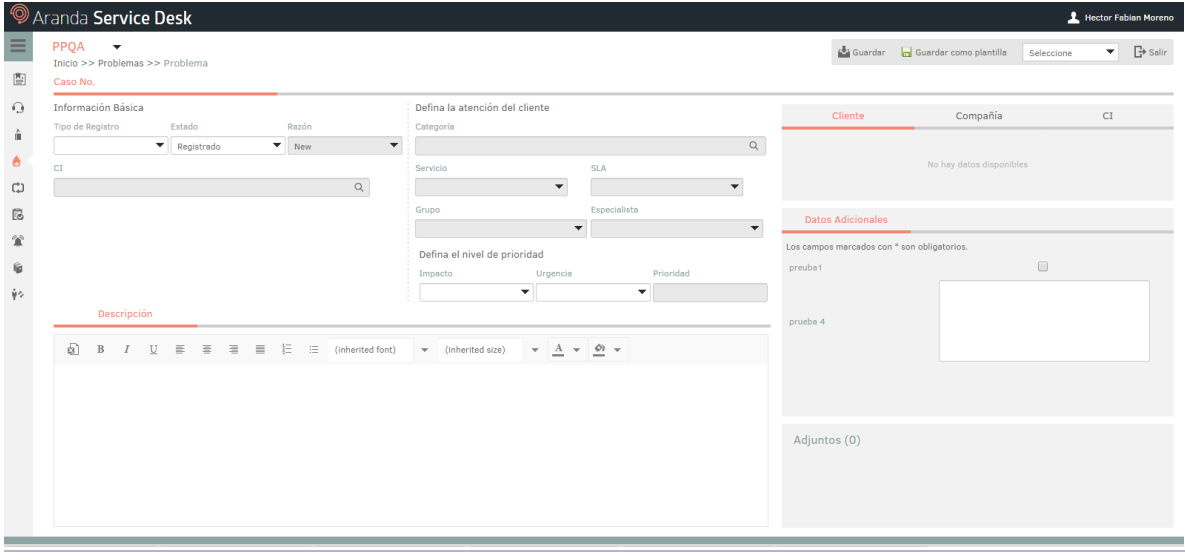

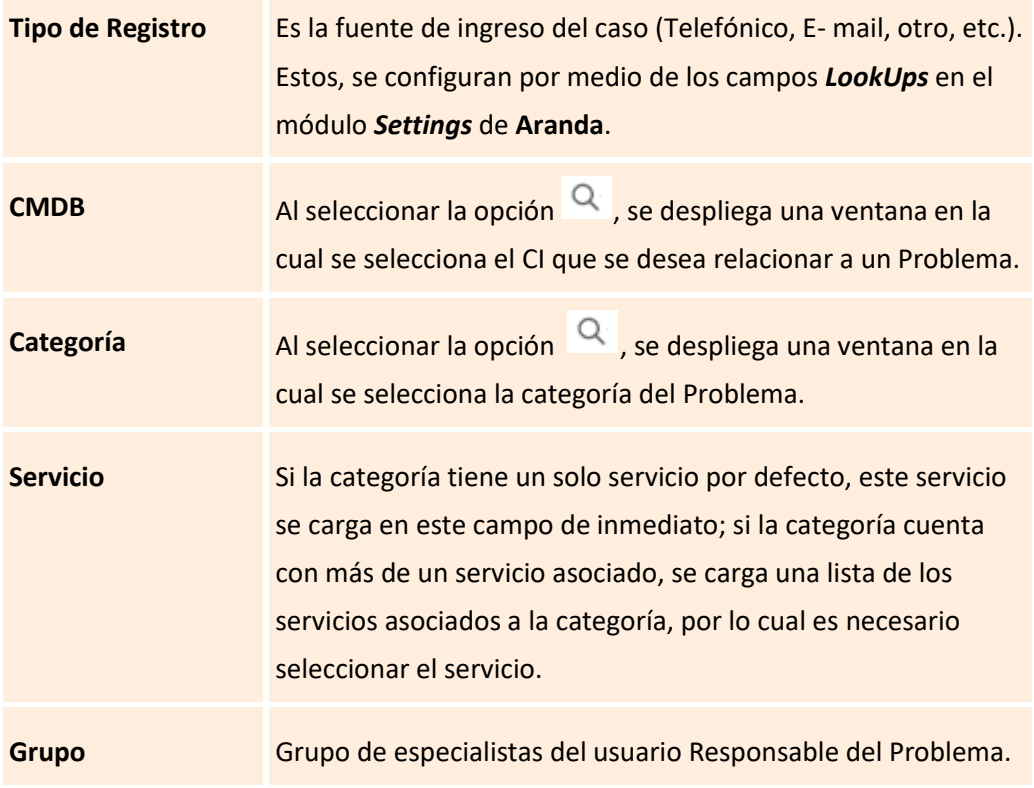

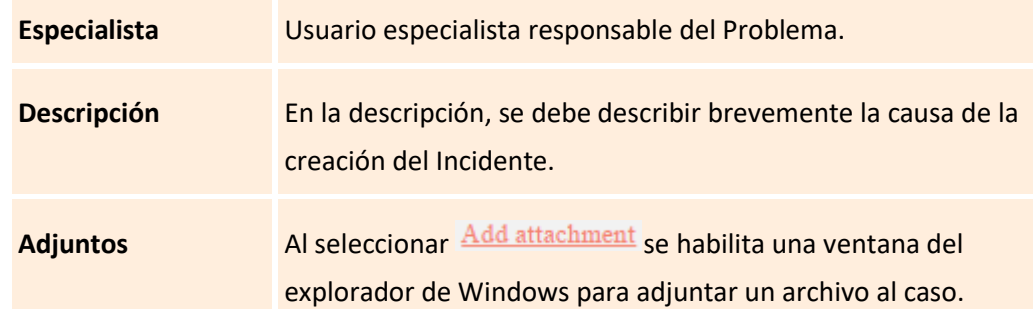

Al finalizar el diligenciamiento de los campos anteriormente nombrados, se podrá hacer clic en la opción <sup>da</sup> Guardar

**Nota:** En algunos casos es necesario diligenciar los campos adicionales; para esto se debe dirigir a la opción que se encuentra en el panel derecho del caso llamada *Datos adicionales*, allí se diligenciarán (si los hay), los campos adicionales.

## **Edición de un Problema**

En la pantalla inicial de la consola Web **de ASDK**, ubicado en cualquiera de las vistas de la consola, se selecciona el Problema que se desea editar.

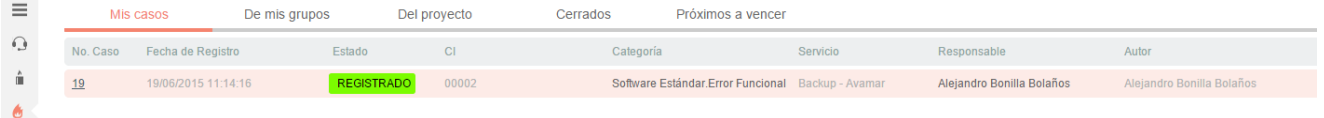

Al seleccionar el caso, inmediatamente en la parte inferior, se visualiza una vista preliminar del mismo; desde esta vista preliminar es posible visualizar la descripción del problema, añadir notas y visualizar los adjuntos:

©Todos los derechos reservados www.arandasoft.com 54

:

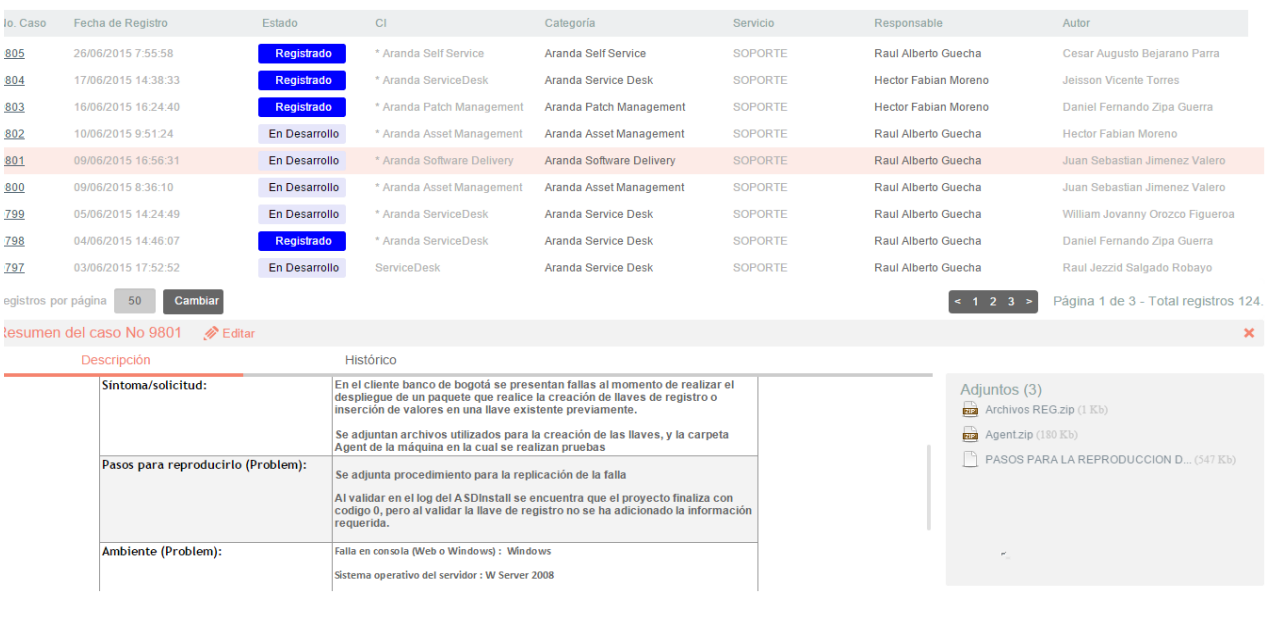

## **Histórico y Adjuntos**

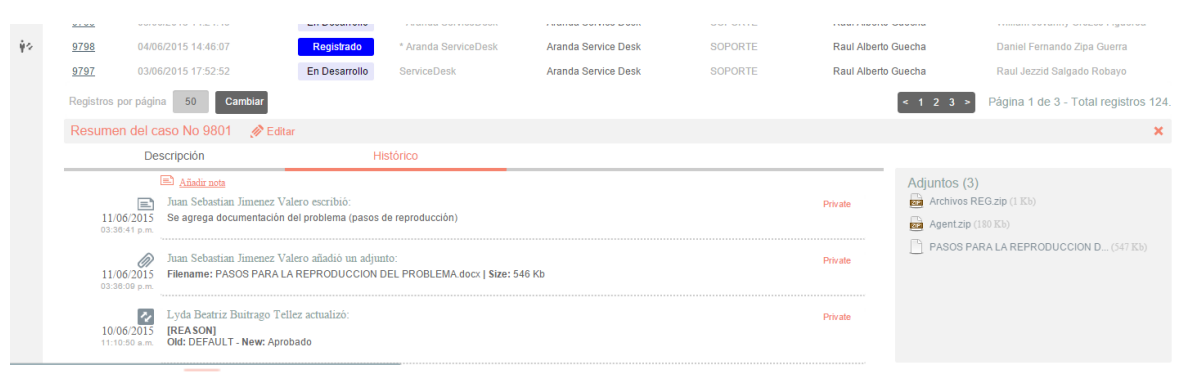

Con la opción **se Añadir nota** se pueden añadir nuevos comentarios al caso desde la Vista Preliminar.

> La vista preliminar, también permite editar el caso por medio del botón <sup>27</sup> Edit el cual se encuentra ubicado en la ventana de la vista preliminar; también, se puede ubicar este botón en la barra de herramientas superior izquierda  $\mathscr{P}$  Edit; al editar el caso se habilita la siguiente ventana:

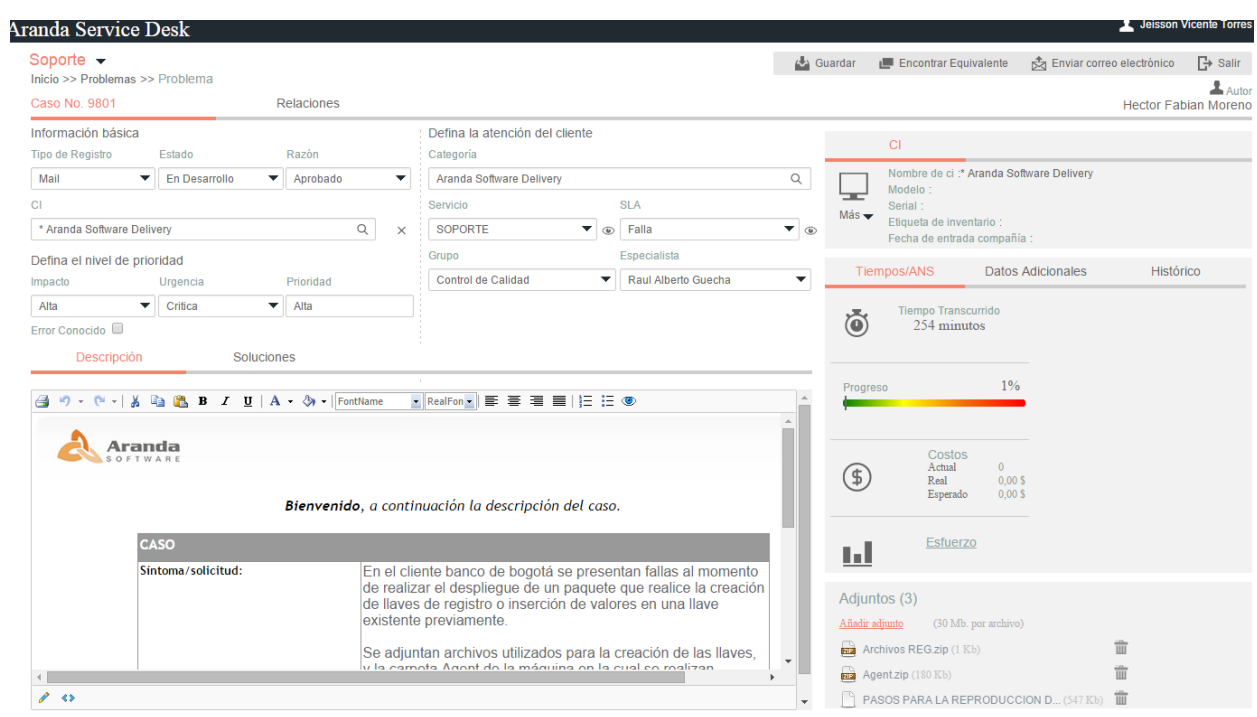

En esta ventana, es posible acceder para modificar la información del caso; éste, se encuentra dividido en dos segmentos: *1.información Básica y Relaciones*, *2.Descripción y Soluciones*, los cuales se desglosan de la siguiente manera:

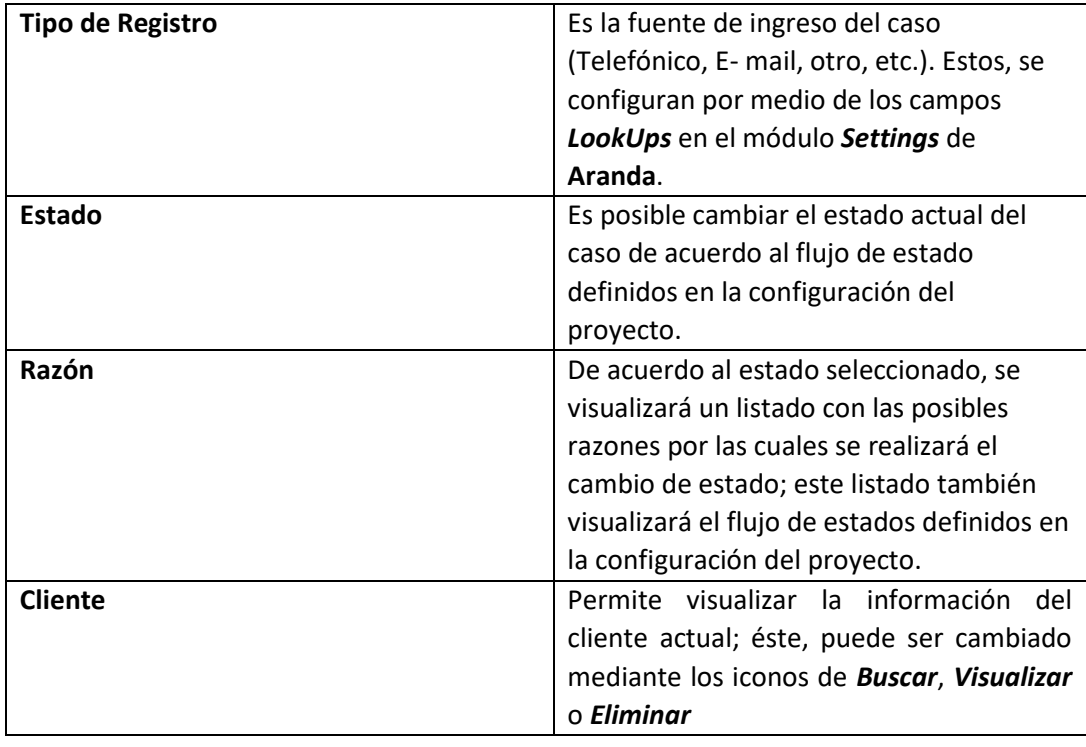

# **a. Información Básica y Relaciones**

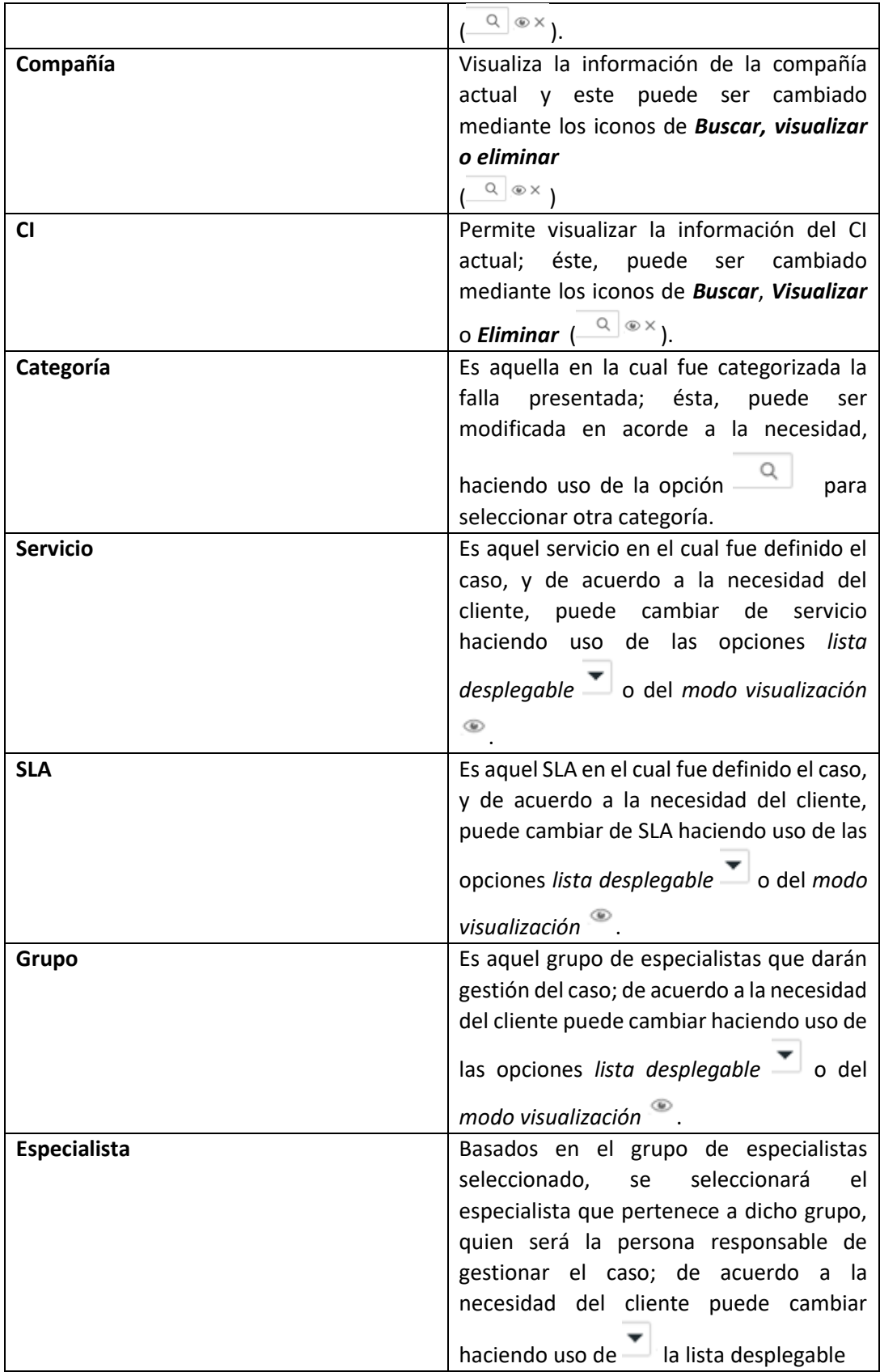

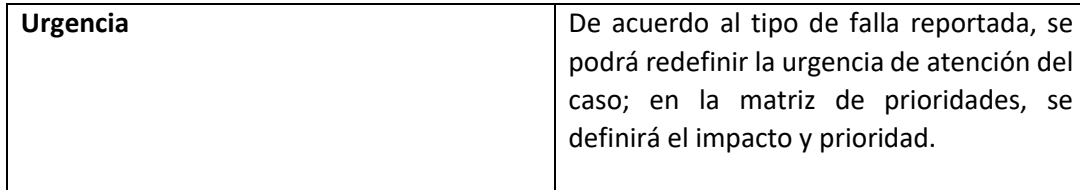

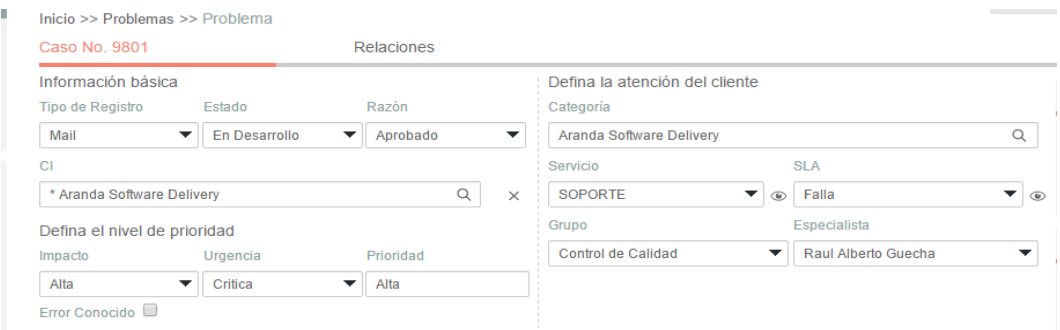

En **Aranda,** para crear una relación de un caso con otro ya existente, primero se debe editar el caso e ir a la opción superior llamada *Relaciones*.

- Seleccionar primero el tipo de caso, CI o artículo a relacionar.
- Luego, debe seleccionar la opción CJ Crear Relación , la cual habilitará una nueva pestaña de búsqueda.
- Se pueden aplicar filtros de búsqueda, en los cuales, se podrán escoger entre los diferentes criterios como lo son: el código del caso; cliente; descripción; fecha de creación, y otros datos del caso al cual se va a relacionar.
- Al encontrar el caso, este se selecciona, e inmediatamente se verá que el caso ya se encuentra relacionado, tal cual se visualiza en la siguiente imagen

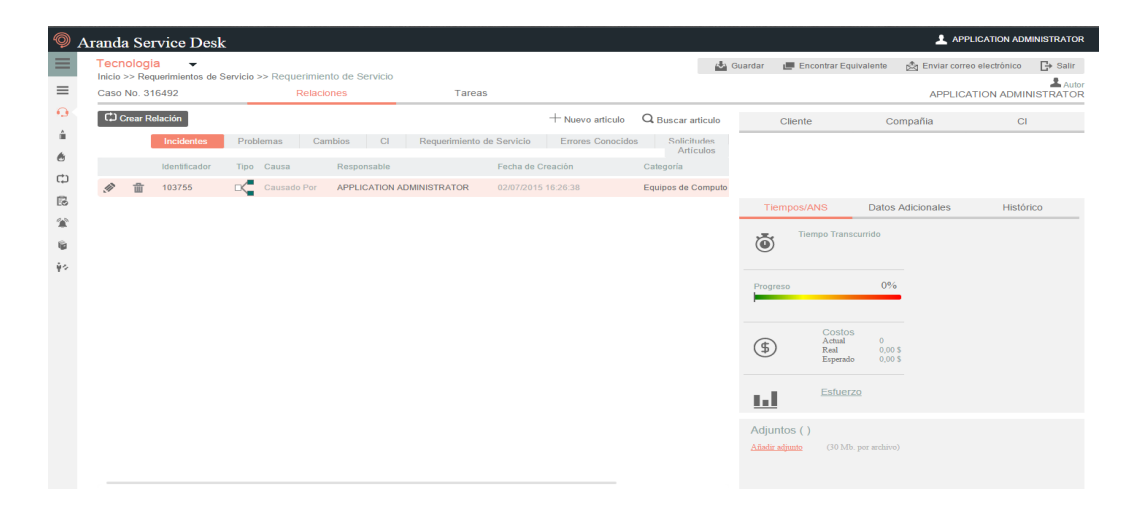

Es posible modificar la razón de la relación, a la cual, se puede acceder haciendo clic en .

**Nota:** El procedimiento anterior será el mismo para cualquier tipo de caso, sin embargo, este cambia cuando se va asociar a un CI, ya que hay una opción adicional la cual es **Responsabilidad y Uso**; si

esta opción es chequeada, el cliente debe estar como responsable del CI; si no es así, y desea asociar el CI a este caso, dicha opción no deberá ser seleccionada, sino que se proseguirá a seleccionar la opción *Buscar*.

## **6. CAMBIOS**

En este módulo de **Aranda Service Desk Web (ASDK),** se gestionan todos los cambios asignados al especialista, y se visualizan los cambios por proyecto; por grupos a los cuales pertenece; cerrados; próximos a vencer, y vistas personalizadas configuradas en la consola de configuración de **Aranda Service Desk (BLOGIK)**; además, en esta consola se maneja un proceso que permite aprobar o desaprobar los cambios registrados.

Para ingresar al módulo de *Cambios*, en la parte izquierda del sitio web **ASDK** se debe seleccionar

la opción

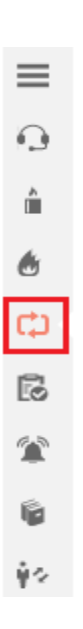

Al ingresar, aparecerá la siguiente ventana:

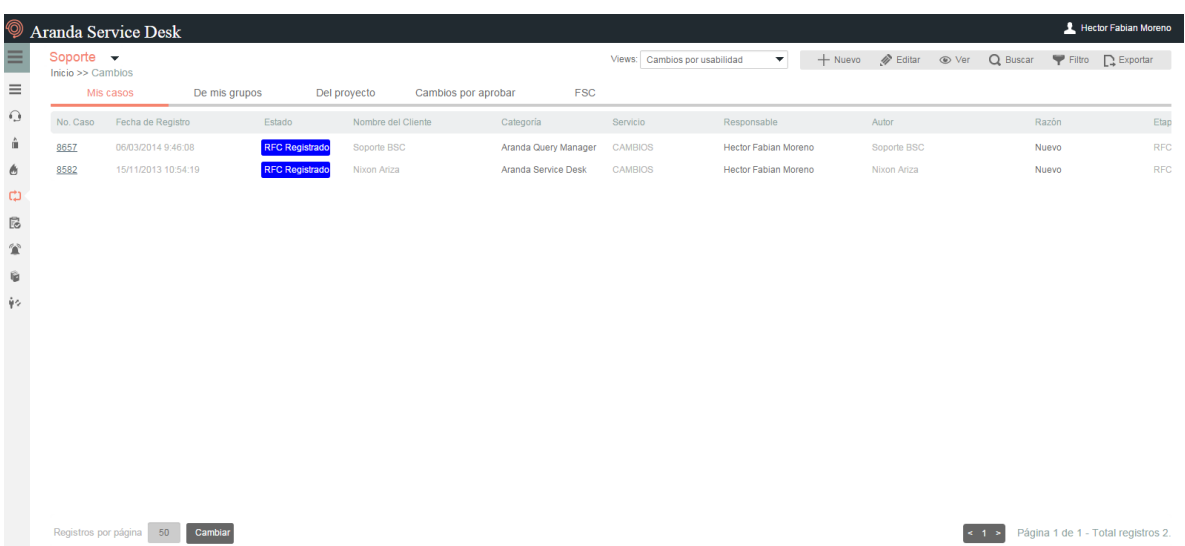

A continuación se explican en detalle las opciones disponibles.

#### **Vistas por defecto**

El módulo de cambios tiene disponibles 6 vistas por defecto, las cuales tienen definidos filtros para facilitar la búsqueda de casos.

**Mis Casos:** En esta vista, la consola permite visualizar una lista de todos los cambios que se tienen asignados actualmente, sin mostrar aquellos que se encuentran en estado *Cerrado*.

**De mis grupos:** En esta vista, la consola permite visualizar una lista de todos los cambios que están actualmente asignados a especialistas pertenecientes a nuestro grupo de especialistas; tampoco se muestran los casos que están en un estado *Cerrado***.**

**Del proyecto:** En esta vista, la consola permite visualizar una lista de todos los cambios que están asignados en el proyecto, sin mostrar los casos que se encuentran en estado *Cerrado***.**

**Todos:** En esta vista se visualizan todos los cambios de todos los proyectos en los que se encuentre asignado como responsable actualmente, sin mostrar los casos que están en un estado *Cerrado***.**

#### **Vistas Personalizadas**

Las vistas personalizadas se configuran desde la Blogik, y se pueden configurar para que muestren los cambios de acuerdo al filtro configurado en las mismas.

En la consola Web de **ASDK,** en la opción *Vistas* de la parte superior central de la consola, se pueden seleccionar las vistas personalizadas que se hayan configurado, al seleccionarlas, se visualizan los cambios de acuerdo al filtro realizado.

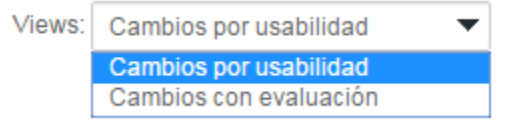

## **Gestión de cambios**

En la consola Web de **ASDK**, se pueden utilizar dos opciones para la gestión de cambios, las cuales se explicarán a continuación.

**Barra de herramientas:** La barra de herramientas cuenta con las siguientes opciones:

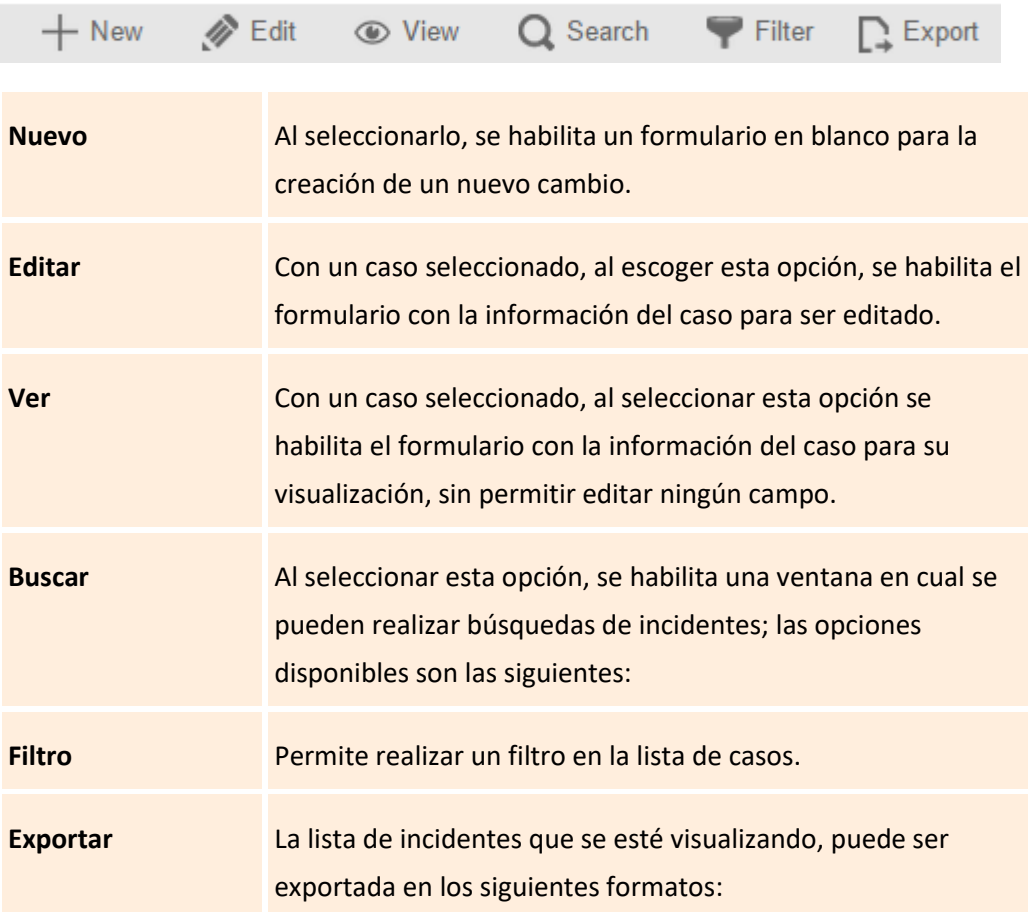

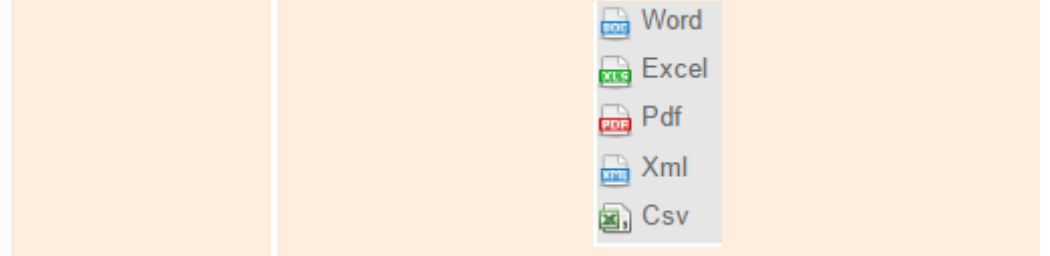

## **Creación de un nuevo cambio**

Para llevar a cabo la creación de un nuevo cambio, se selecciona la opción  $+$  New la cual se encuentra la barra de herramientas; a continuación se habilitará el siguiente formulario:

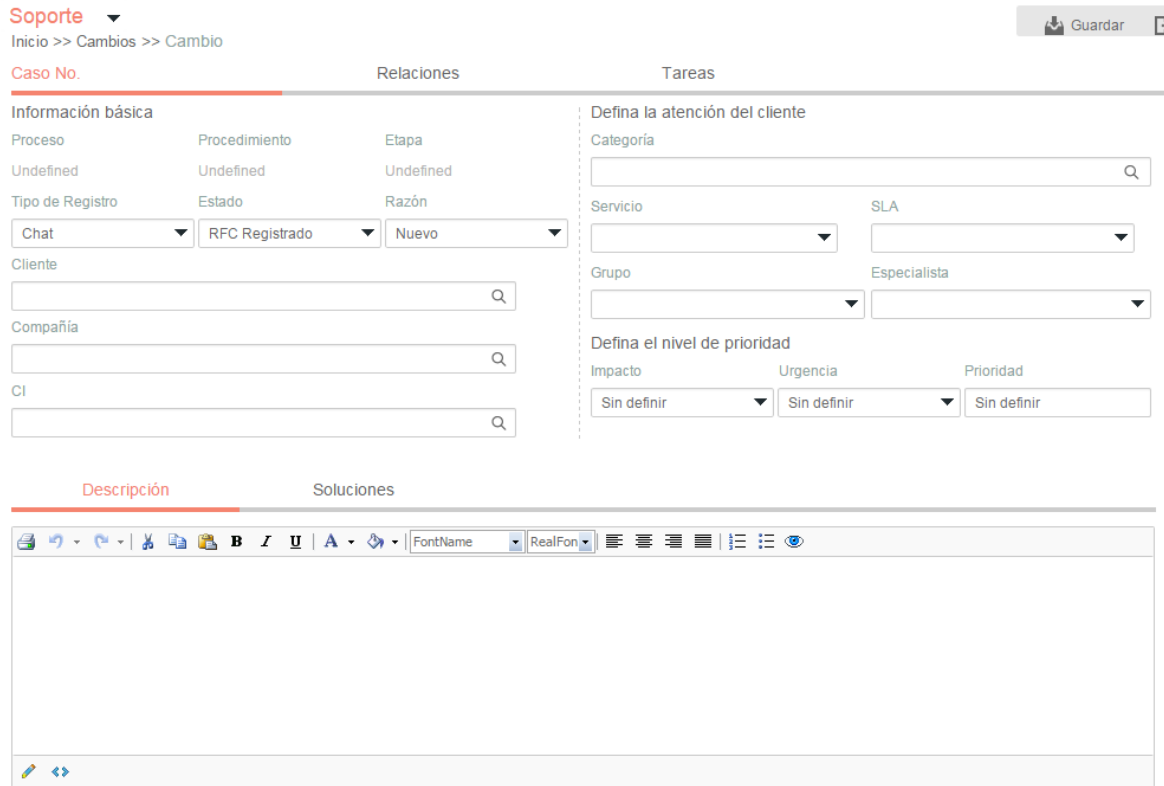

A continuación se describen algunos de los campos que se deben diligenciar.

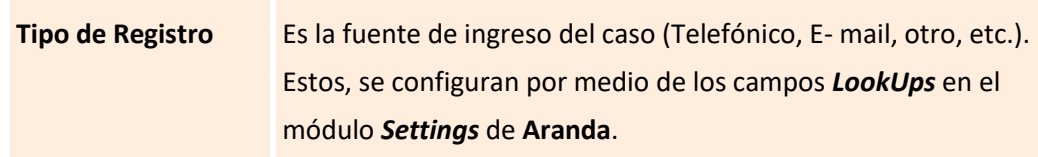

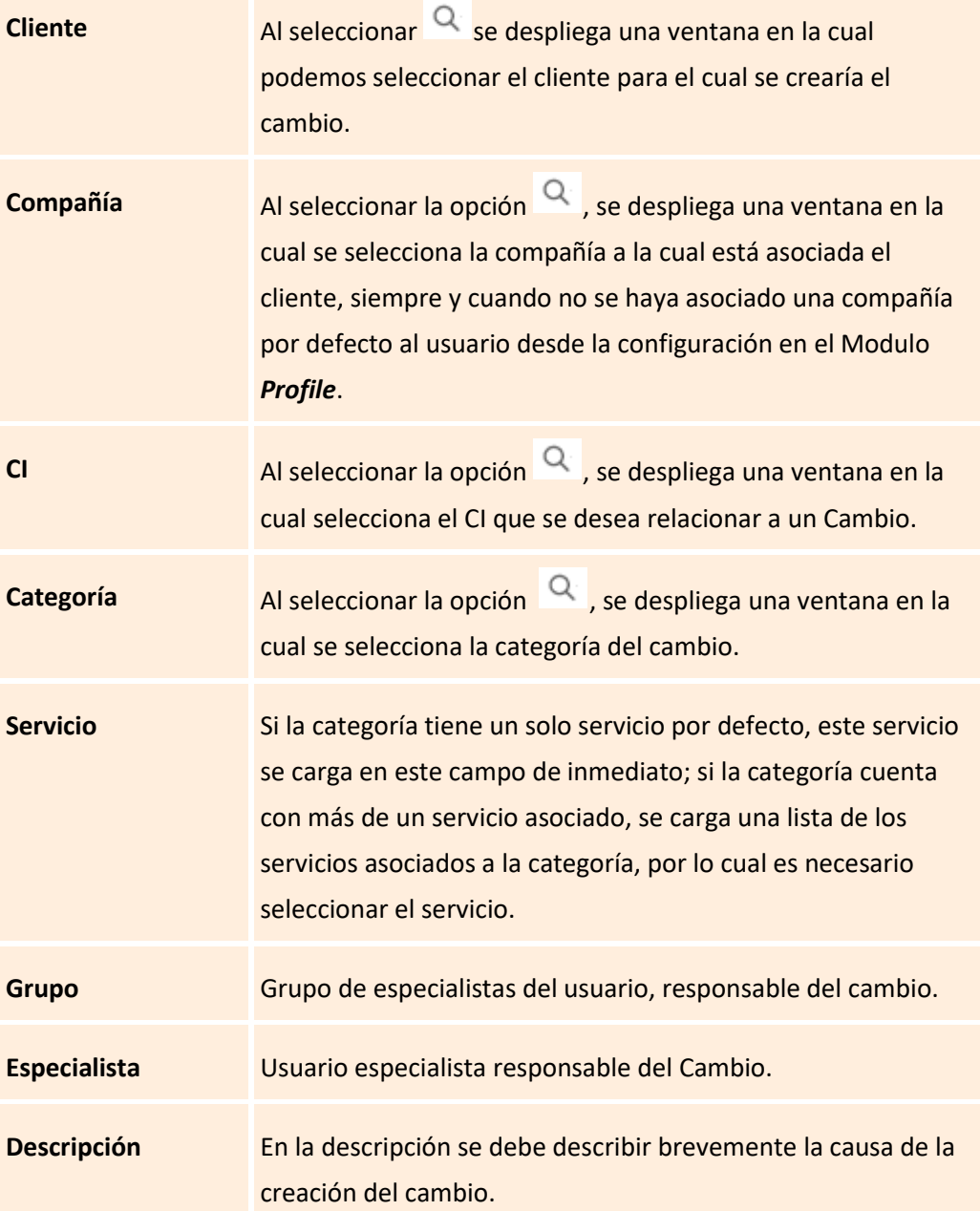

Al finalizar el diligenciamiento del caso, debe seleccionar **bulla Save** para guardar el mismo.

### **Edición de un cambio**

**a)** En la pantalla inicial de la consola Web de **ASDK**, ubicado en cualquiera de las vistas de la consola, se selecciona el cambio que se desea editar:

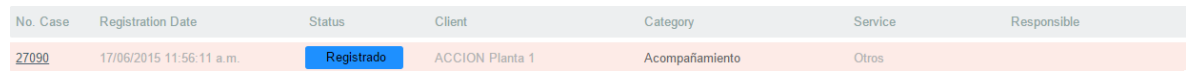

**e)** Al seleccionar el caso, inmediatamente en la parte inferior, se visualiza una vista preliminar del mismo:

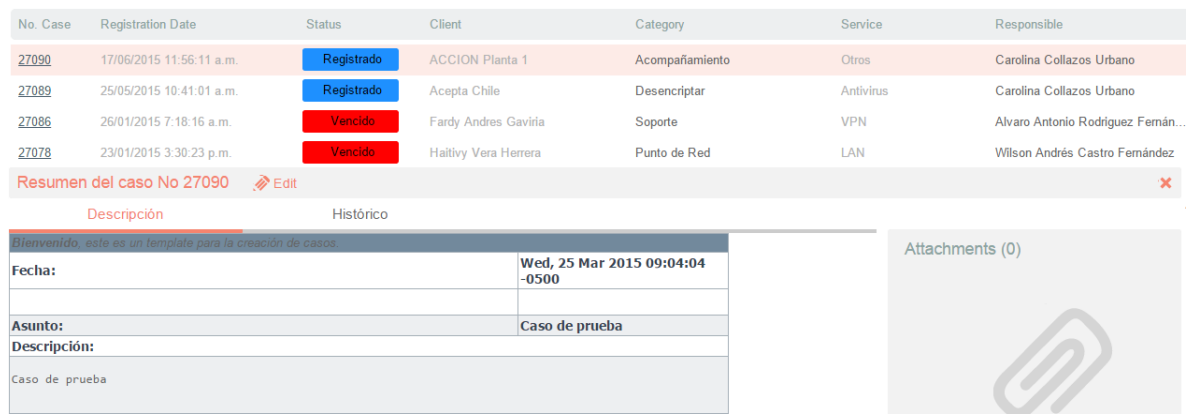

**b)** Desde esta vista preliminar es posible visualizar la descripción del cambio, añadir notas y visualizar los adjuntos.

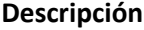

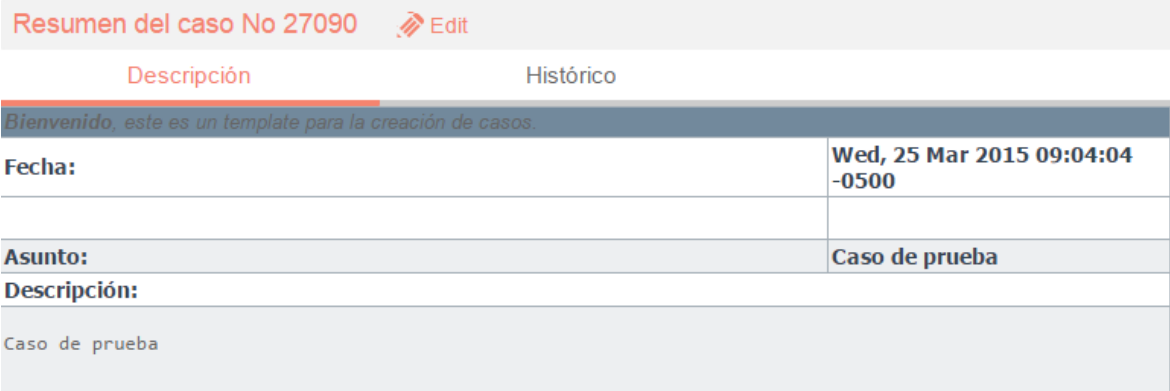

### **Histórico**

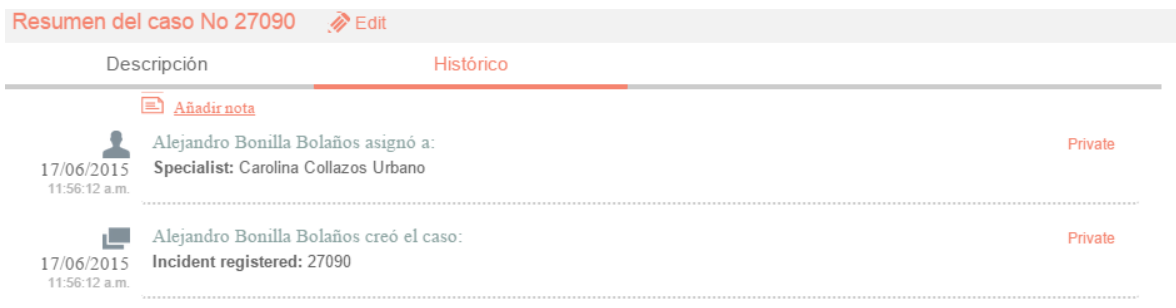

Con la opción  $\Box$  Añadir nota se pueden añadir nuevos comentarios al caso desde la Vista Preliminar.

### **Adjuntos**

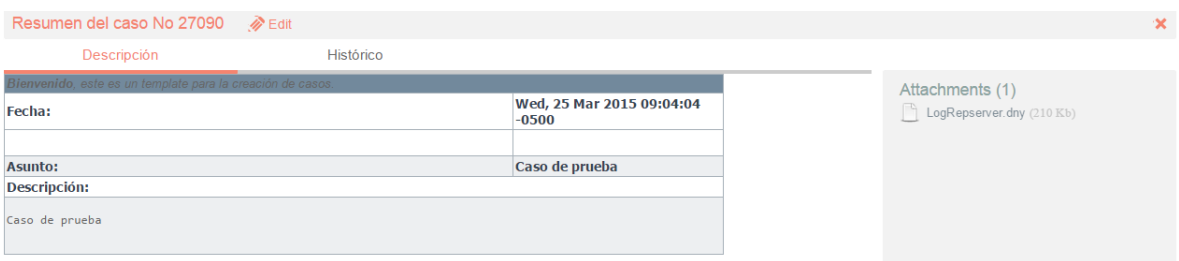

**f)** La vista preliminar también permite editar el caso por medio del botón  $\bullet$  Edit el cual se encuentra ubicado en la ventana de la vista preliminar; también, se puede ubicar este botón en la barra de herramientas superior izquierda  $\gg$  Edit. Al editar el caso se habilita la siguiente ventana:

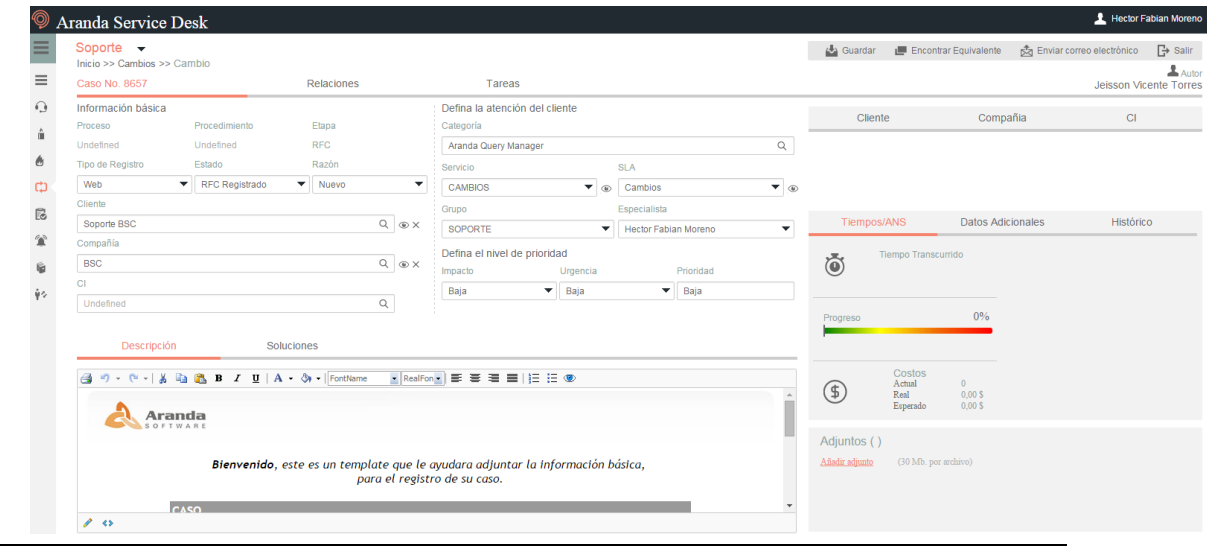

En esta ventana, es posible acceder para modificar la información del caso; éste, se encuentra dividido en dos segmentos: *1.información Básica y Relaciones*, *2.Descripción y Soluciones*, los cuales se desglosan de la siguiente manera:

## **Información Básica y Relaciones**

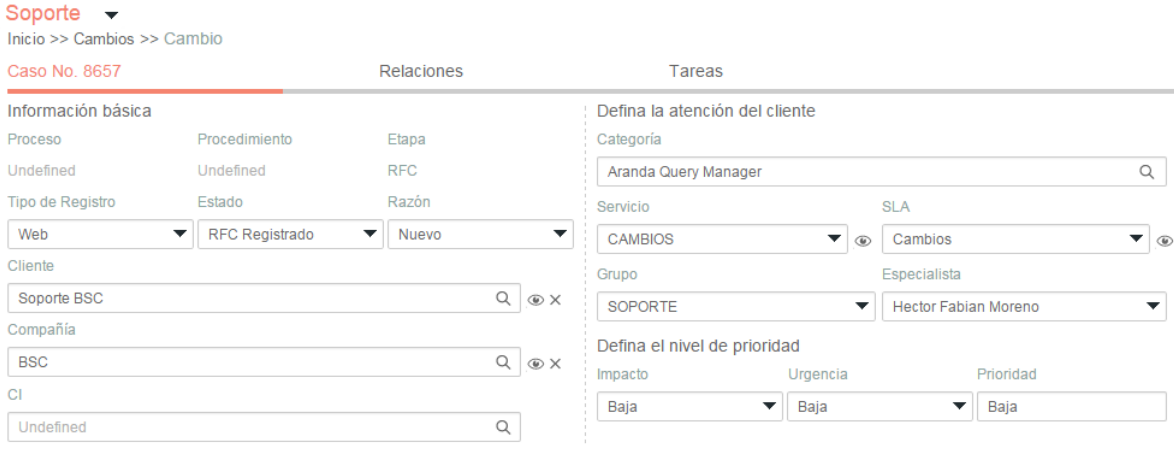

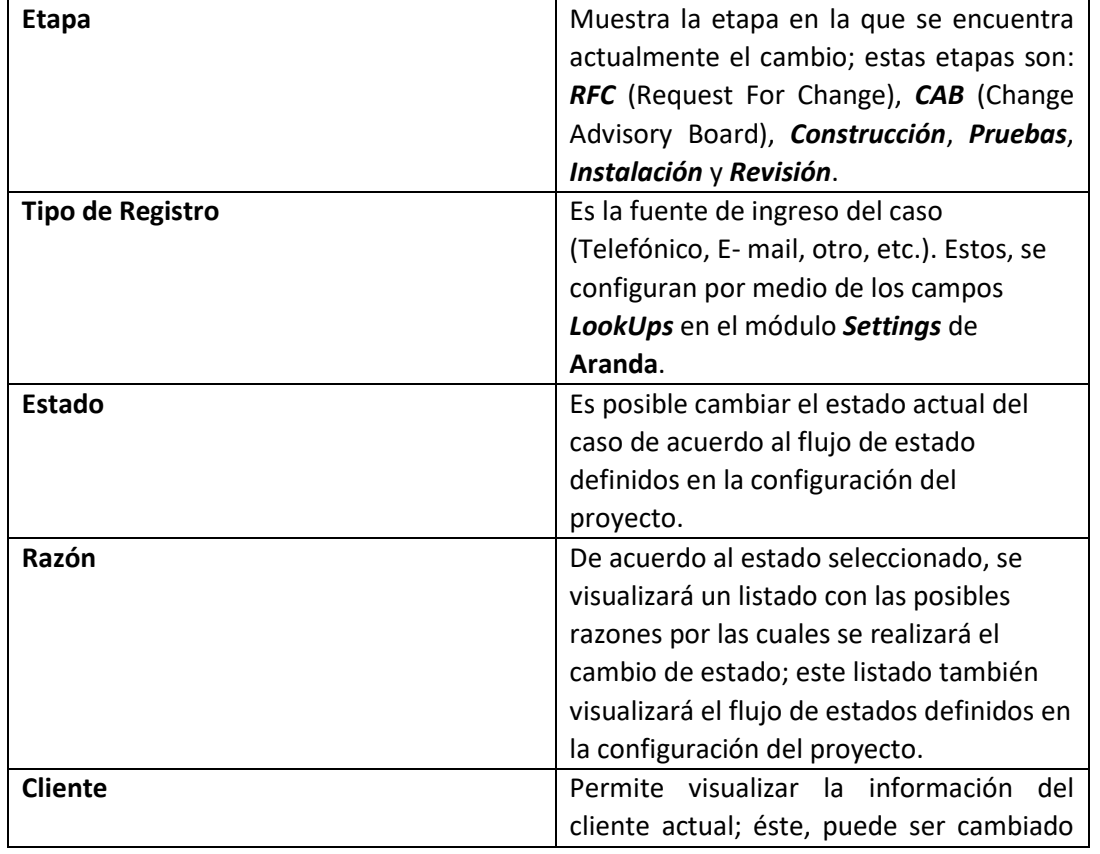

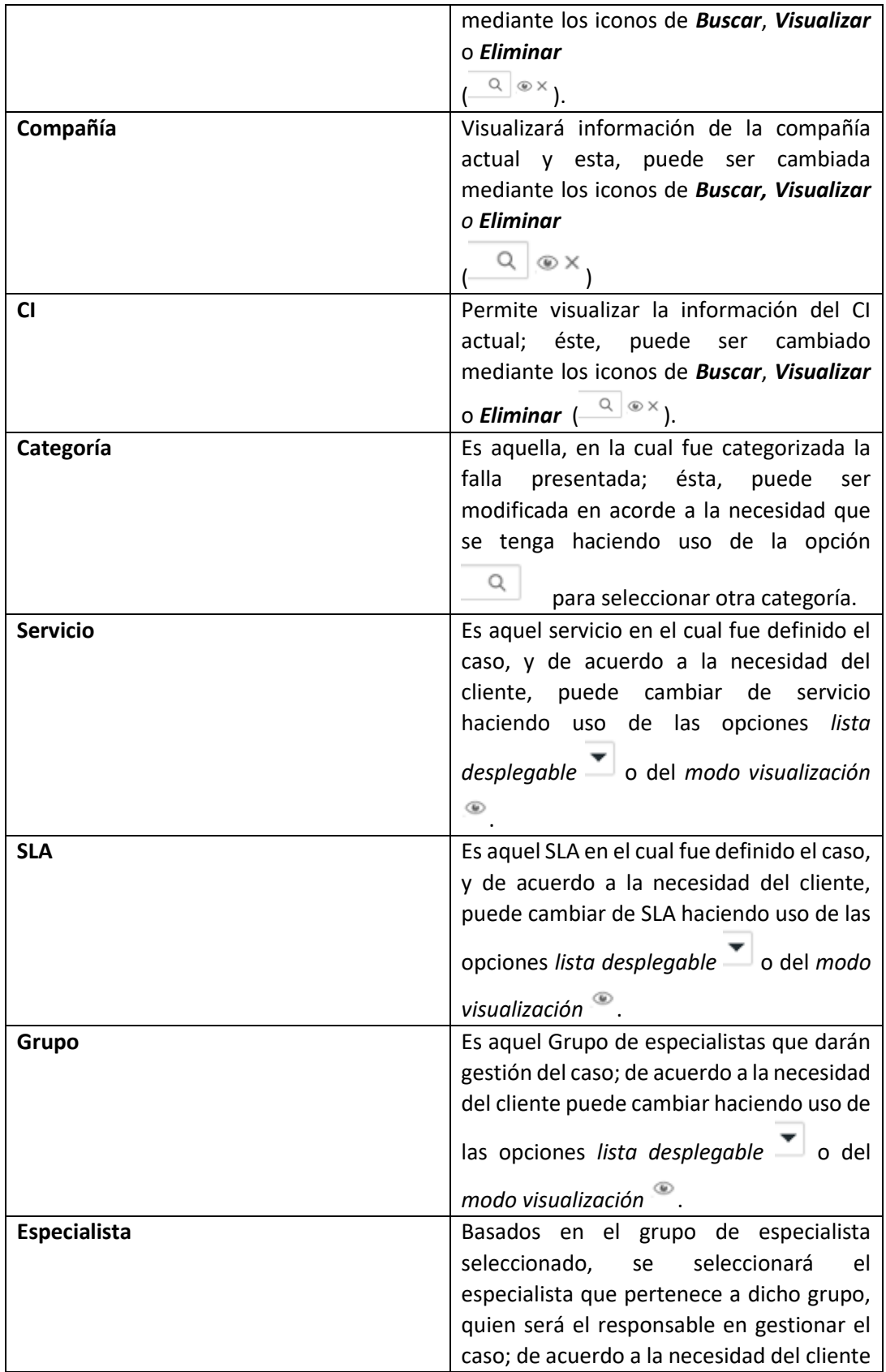

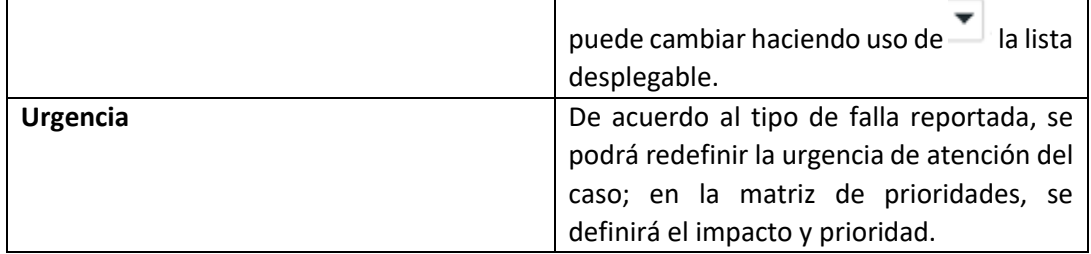

### **c) Descripción y Solución**

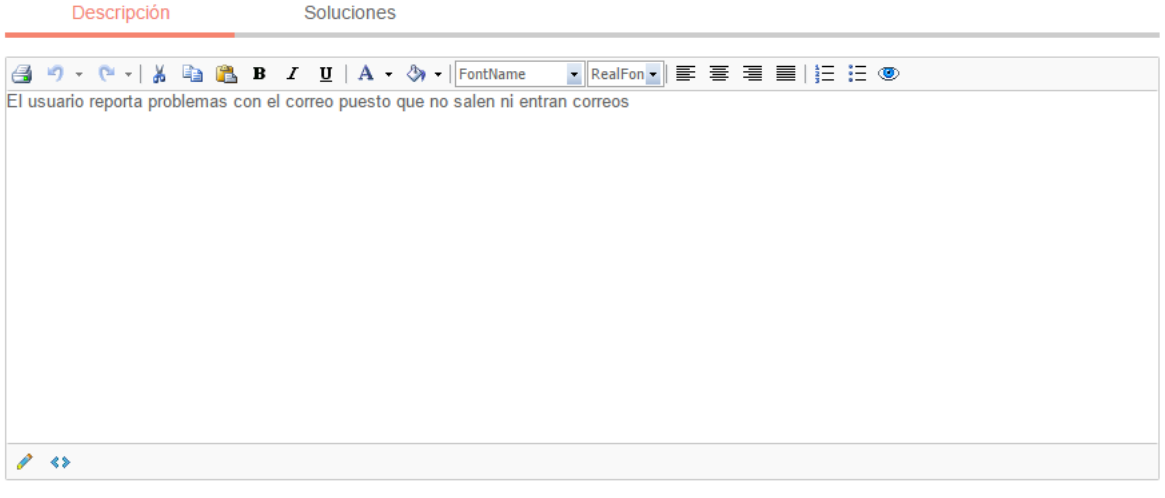

- **Descripción:** Información obtenida por el usuario que reporta problemas; se realiza una descripción de la necesidad del cliente.
- **Soluciones:** Al momento de solucionar el caso es necesario asociar un comentario o alguna información que haga referencia a la causa de solución del cambio.

## **Cliente, Compañía y CI**

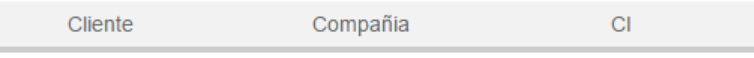

Estas tres pestañas, permiten visualizar información detallada del Cliente, Compañía y CI asociados al caso; dentro de esta información, se encuentra*: Nombre, Dirección, Departamento, Teléfono, Ciudad, País, Correo electrónico*, así como los campos adicionales configurados por el usuario.

**Nota:** Es importante tener en cuenta que solo serán visibles aquellos campos definidos por el administrador en la consola web de configuración **BASDK**.

©Todos los derechos reservados en el establecentro en el establecentro en el establecentro en el establecentro en el establecentro en el establecentro en el establecentro en el establecentro en el establecentro en el estab

### **Tiempos/ANS**

En esta interfaz, es posible realizar el seguimiento a los tiempos de cada una de las etapas del cambio; además se pueden gestionar todos los costos asociados para la implementación del mismo.

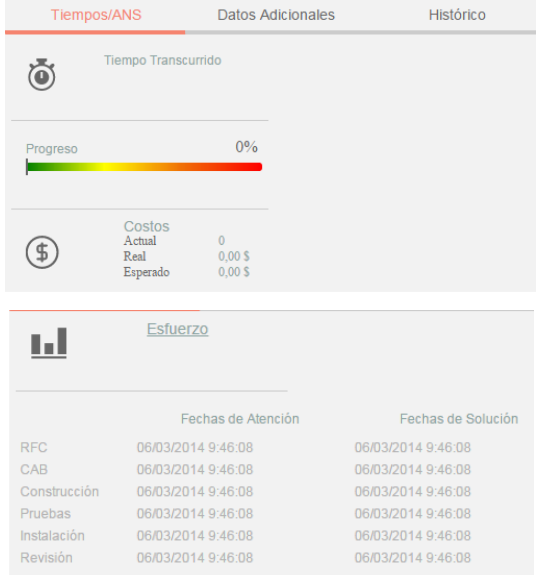

En cuanto a los tiempos asociados al caso**,** se visualiza la siguiente información:

- **Fecha de registro**: Día, mes, año y hora en que el caso ingreso a la mesa de servicio.
- **Fecha de cierre:** Día, mes, año y hora en que el caso pasó al último estado del flujo de casos (**Cerrado).**
- **Fecha de atención real:** Día, mes, año y hora en que el caso fue atendido (cambió del estado inicial del flujo de estados *(Registrado)* a un estado en donde se inicia la gestión del mismo *(En Proceso).* Esta fecha aplica para cada una de las etapas del cambio (*RFC, CAB, Construcción, Pruebas, Instalación y Revisión*)
- **Fecha de atención estimada:** Día, mes, año y hora en que el caso deberá ser atendido (como máximo) según el ANS establecido. Esta fecha aplica para cada una de las etapas del cambio (*RFC, CAB, Construcción, Pruebas, Instalación y Revisión*)
- **Fecha de solución real:** Día, mes, año y hora en que el caso fue atendido (cambió del estado inicial del flujo de estados *(Registrado)* a un estado en donde se inicia la gestión del mismo *(En Proceso)*)*.* Esta fecha aplica para cada una de las etapas del cambio (*RFC, CAB, Construcción, Pruebas, Instalación y Revisión*)
- **Fecha de solución estimada:** Día, mes, año y hora en que el caso deberá ser solucionado (como máximo) según el ANS establecido. Esta fecha aplica para cada una de las etapas del cambio *(RFC, CAB, Construcción, Pruebas, Instalación y Revisión*)
- **Tiempo:** Tiempo en minutos que lleva el caso abierto en la mesa de servicio (Este tiempo va aumentando cada minuto únicamente cuando el caso se encuentra en un estado que calcula tiempo, de lo contrario el tiempo no cambia).
- **Progreso:** Porcentaje de tiempo del caso respecto al ANS del mismo. Este porcentaje puede superar el 100% si el caso sigue abierto después de la fecha estimada por el ANS.
- **Costo Actual:** En este campo se debe ingresar el costo **hasta el momento** de la realización del cambio, teniendo en cuenta mano de obra, y activos respectivos.
- **Costo Real:** En este campo se ingresa el costo **Total** de la realización del cambio antes de cerrarlo; se debe tener en cuenta mano de obra y activos respectivos
- **Costo Esperado:** En este campo se ingresa el costo **estimado** de la realización del cambio, se debe tener en cuenta mano de obra y activos respectivos
- **Esfuerzo:** Tiempo en minutos o en horas en las que el especialista o los especialistas han trabajado sobre el cambio.

## **Datos adicionales**

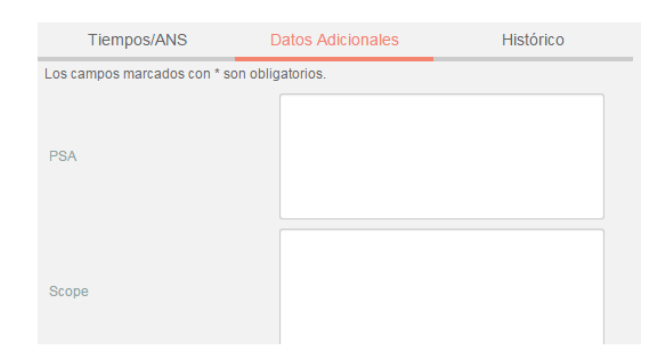

Esta pestaña, permite visualizar todos los campos adicionales a diligenciar en el caso, los cuales fueron previamente configurados en **BASDK**; estos campos adicionales se discriminan por campos adicionales normales y avanzados, sin embargo, para los cambios ya vienen establecidos dos campos adicionales los cuales son *PSA* y *Scope*.

**PSA (***Projected Service Availability***):** Identifica el efecto del cambio planeado de acuerdo al nivel de servicio establecido.

**Scope:** Establece el objetivo que se desea alcanzar con la implementación del cambio.

Los *Campos Adicionales Normales* aparecen desde el momento de la creación del caso y se dividen en obligatorios y no obligatorios: los campos adicionales obligatorios, aparecen con un asterisco (\*), lo que indica que el caso no se puede crear hasta que no se diligencie dicho campo, a diferencia de los campos no obligatorios, los cuales se pueden diligenciar en cualquier momento del caso o no ser

diligenciados; estos campos pueden ser de tipo *Fecha, Texto corto, Texto largo* o tipo *Combo* según como se hayan definido en la parametrización del proyecto.

Los *Campos Adicionales Avanzados* se dividen en *Campos por Estado*, *Campos por Servicio* y *Campos por Categoría*, lo cual quiere decir, que estos campos solo se podrán visualizar y diligenciar cuando el requerimiento de servicio tenga un *estado*, un *servicio* o una *categoría* específica; al igual que los campos adicionales normales, los campos adicionales avanzados pueden ser obligatorios y no obligatorios; en este caso, los campos adicionales obligatorios indican al usuario que para poder pasar a un estado, servicio o categoría específicos, se debe relacionar primero el campo adicional asociado a dicho ítem, de lo contrario, no permitirá realizar el cambio de estado, servicio o categoría; al igual que los campos adicionales normales, los campos adicionales avanzados pueden ser de tipo *Fecha, Texto corto, Texto largo* o tipo *Combo* según como se hayan definido en la parametrización del proyecto.

#### **Histórico**

En esta pestaña se lleva el reporte de todas las acciones y anotaciones realizadas sobre el cambio. Dentro de este histórico se podrá identificar lo siguiente:

Creación del caso **interesa**.

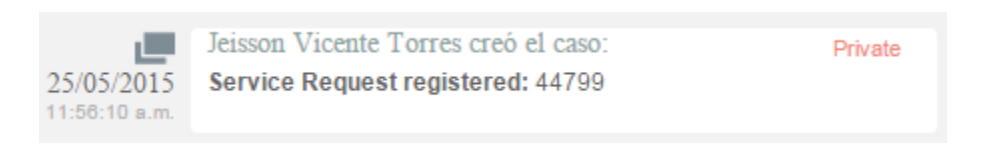

Como se aprecia en la imagen anterior, la creación satisfactoria del caso se representa con dos rectángulos sobrepuestos, y la información que allí se visualiza indica al usuario que realizó la creación el caso: el número con el que se registró dicho caso y la fecha y hora en la que fue registrado.

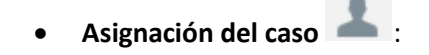

©Todos los derechos reservados en el establecentro en el establecentro en el establecentro en el establecentro en el establecentro en el establecentro en el establecentro en el establecentro en el establecentro en el estab

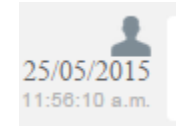

Jeisson Vicente Torres asignó a: Specialist: APPLICATION ADMINISTRATOR

Private

La asignación del caso se representa con la figura de un especialista (imagen que también se utiliza para los enrutamientos) e indica a quien fue asignado el caso al momento de ser creado, consecuentemente, es común que la fecha y hora de este registro coincida con la creación del caso.

**Modificación del caso** 

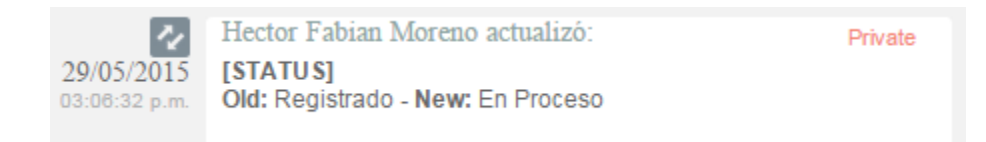

La modificación de un parámetro del caso se representa con dos flechas opuestas como se aprecia en la imagen anterior, lo cual indica que el caso tuvo un cambio en el *Estado*, *Razón*, *Categoría*, *Servicio*, *SLA*, *Impacto*, *Urgencia*, *Prioridad* o *Comentario de solución*; también, la herramienta permite visualizar, quien fue el especialista que realizó la modificación, la fecha y hora exacta en las que la realizó, el ítem que modificó y el cambio que se realizó en el ítem, mostrando como se encontraba este, antes y después de la actualización realizada por el especialista.

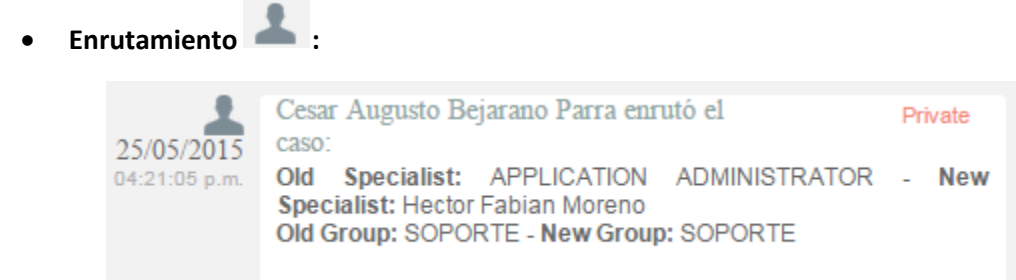

Aunque el icono que se maneja para los enrutamientos, es el mismo que el de asignación de casos, en *Enrutamiento*, se puede visualizar la información en la cual se indica quien fue el especialista que tenía el caso y a quien fue asignado en el momento; también, permite conocer cuál era el grupo especialista que tenía el caso asignado anteriormente y el grupo al que fue asignado después.

Archivos adjuntos **20**
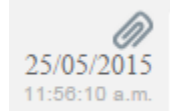

Jeisson Vicente Torres añadió un adjunto: Filename: image003.png | Size: 12 Kb Private

El icono para identificar cuando un archivo fue adjuntado a un caso, está representado por un clip como se puede ver en la imagen anterior; este registro, indica el nombre y tamaño del archivo que se adjuntó al caso, además del especialista o usuario que cargó dicho archivo y la fecha y hora exacta en las que fue cargado.

Anotaciones  $\boxed{\equiv}$  .

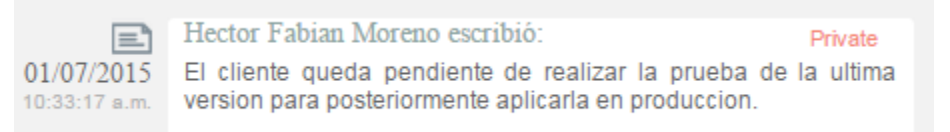

Las anotaciones, se identifican con el icono de una hoja escrita; aquí, se pueden visualizar las anotaciones realizadas por los especialistas y por los usuarios finales sobre el caso; como se ve en la imagen anterior, se puede conocer el usuario que realizó la anotación, su contenido, y la fecha y hora en las que se registró dicha anotación.

# **Como crear anotaciones**

Amadir nota<br>
Dentro de la pestaña **Histórico**, existe una opción llamada (, al seleccionar esta opción, se abrirá una ventana emergente en la cual se podrá escribir una nota sobre el caso; estas notas, solo permiten un máximo de 40 caracteres, si el texto es mayor, se recomienda adjuntar un archivo de texto al caso.

## **Adjunto**

En esta interfaz se puede adjuntar los archivos a un caso; también, se pueden visualizar y descargar los archivos que se han adjuntado previamente. Es importante aclarar que solo se permite subir archivos de máximo 30 Mb.

# **Consultar el proceso de aprobación del cambio**

Los procesos de aprobación forman parte específicamente de la gestión de cambios. De acuerdo con la configuración realizada en la consola de configuración web **BASDK**, para cambiar de etapa del proceso, es necesario que uno o más miembros del grupo de especialistas seleccionado realicen su aprobación; para conocer cuáles son los casos que se encuentran pendientes por aprobación, debe seguir los siguientes pasos:

- a) Hacer clic en *Proceso de votación***.**
- b) En el panel central, en la pestaña *Proceso actual de aprobación,* se lista el estado del proceso de aprobación de la etapa en la que se encuentra el caso; si en la consola **BASDK** se definió que el proceso de votación fuera llevado a cabo por más de un especialista, se listarán las acciones de los especialistas a votar. En el siguiente ejemplo, se puede visualizar que el proceso de aprobación cuenta con el voto de dos especialistas: Angélica Guzmán y Araibel Toro; el primer especialista ya aprobó la etapa, pero por otro lado, el segundo no lo ha aprobado ni reprobado, por tal motivo el caso se encuentra aún en el proceso de aprobación de la etapa.

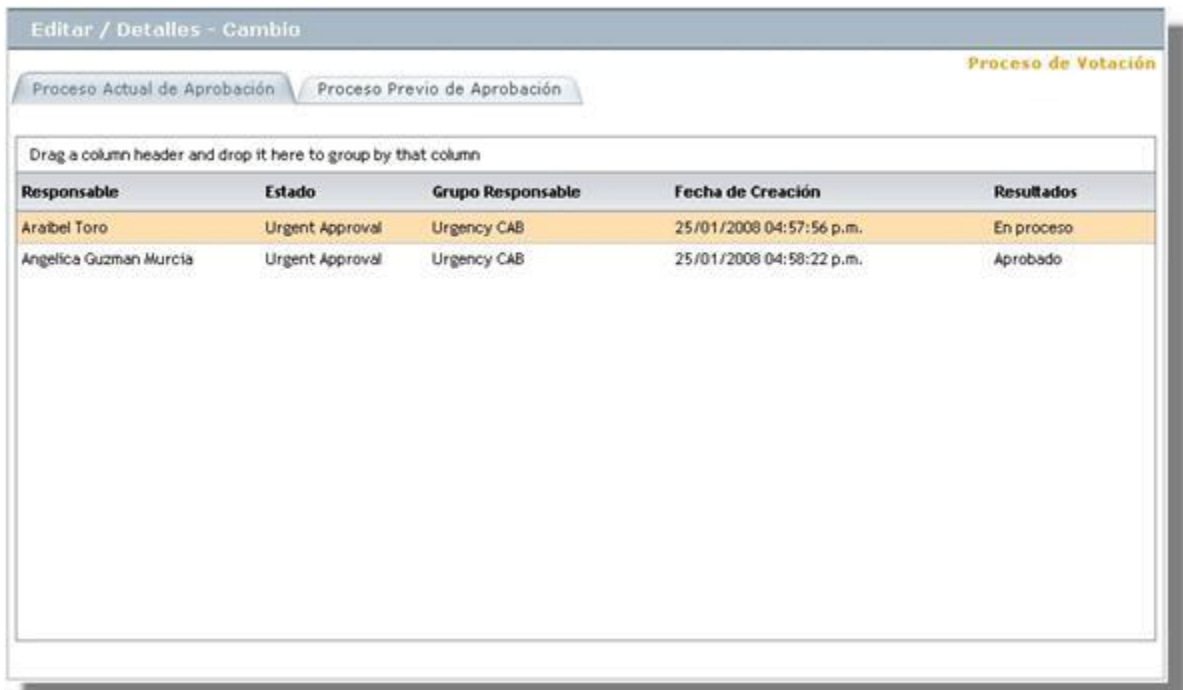

**c)** Si el caso ha tenido procesos de aprobación anteriores, se listan en la pestaña *Proceso Previo de Aprobación***.**

#### **Votar en el proceso de aprobación de una etapa de un cambio**

En esta etapa, el especialista ya puede decidir si el cambio es aprobado o no, así mismo, puede solicitar más información respecto el cambio, dado el caso que se tengan dudas al respecto.

a) Hacer clic en *Cambios –> Cambios por aprobar*

©Todos los derechos reservados www.arandasoft.com 74

- b) En el panel central, se listan todos los casos pendientes por votación para que se autorice o niegue su aprobación.
- c) Seleccionar el registro correspondiente, hacer clic derecho y seleccionar *Editar*.
- d) Desde el menú del panel izquierdo, hacer clic en *Proceso de aprobación*.
- e) Seleccionar si se desea o no aprobar el proceso, o si se desea solicitar más información; finalmente hacer clic en *Guardar***.**

#### **Encontrar Equivalentes**

Con el fin de no duplicar los eventos que se registren, es recomendable buscar los casos con los mismos usuarios, compañías, CI, descripción, cliente o categoría, después de haber guardado el caso; para ello, debe seguir los siguientes pasos:

- a) Desde la parte superior de la consola debe hacer clic en *Encontrar Equivalente***.**
- b) De inmediato, se despliega una ventana, en la cual se listan los valores ingresados al caso; en los criterios de búsqueda, seleccione los valores por los cuales desea realizar el filtro; debe tener en cuenta que entre más valores seleccione, más específicos serán los resultados.
- c) Presione *Buscar*, posteriormente en la rejilla central de la ventana aparecerán los resultados.
- d) Si desea ver la descripción de un caso en específico, ubíquese sobre éste y presione *Ver*.

### **Enviar Correo Electrónico**

Si desea enviar un informe al cliente, usuario, especialista(s), con la información del caso, debe seguir los pasos explicados a continuación:

- a) Desde la parte superior de la consola haga clic en *Enviar correo electrónico*.
- b) Enseguida, se desplegará una ventana en la cual debe configurar la información que tendrá el reporte.
- c) En caso de haber configurado (en la consola web de Configuración **BASDK**) plantilla(s) para el envío de reportes, despliegue el menú de la parte superior y seleccione el registro que requiera.
- d) De inmediato en el panel central aparece el contenido que definió en la consola web de configuración **BASDK**.

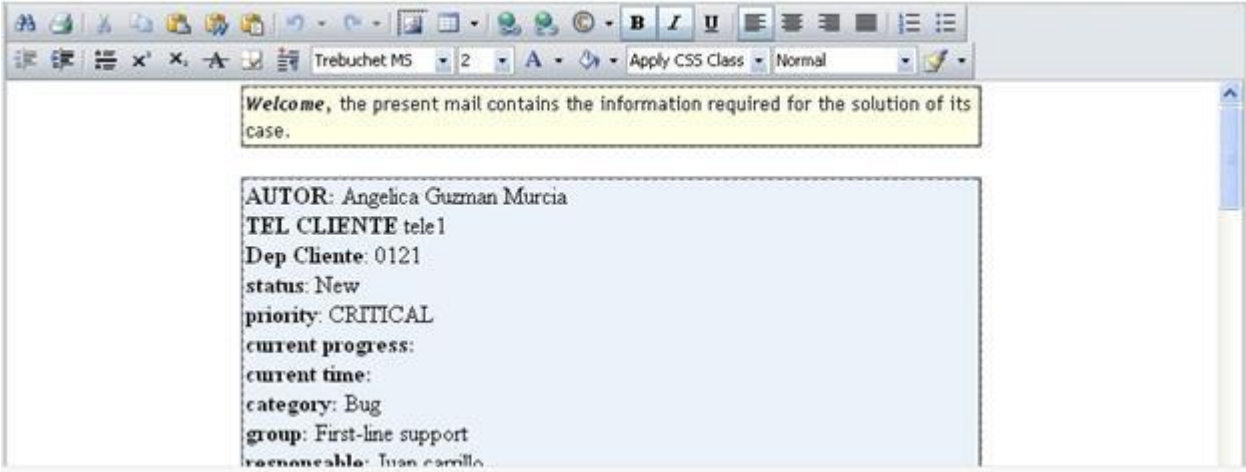

- e) En la parte superior de la descripción, en el campo *De*, ingrese la dirección de correo electrónico de quien envía el reporte.
- f) En el campo *Para*, ingrese la dirección de correo a la cual será enviado el reporte; también, puede buscar y seleccionar uno de los usuarios del proyecto a quien será enviado el correo.
- g) Después de diligenciar la anterior información, debe hacer clic en el botón *Enviar* para que el correo sea enviado al cliente.

## **Relacionar Casos**

En algunas ocasiones se necesitará relacionar un caso con otro, ya sea porque estos tratan del mismo tema, porque uno es la causa de la falla del otro o porque simplemente tienen algo en común como lo es el cliente del caso, entre otros motivos; en **Aranda,** esta opción está disponible y se puede realizar en todos los tipos de casos existentes ya sea incidentes, Problemas, cambios etc. además, estos se pueden relacionar con artículos, y CI.

El primer paso es editar el caso al cual se le aplicará una relación, luego, se debe ir a la opción *Relaciones*:

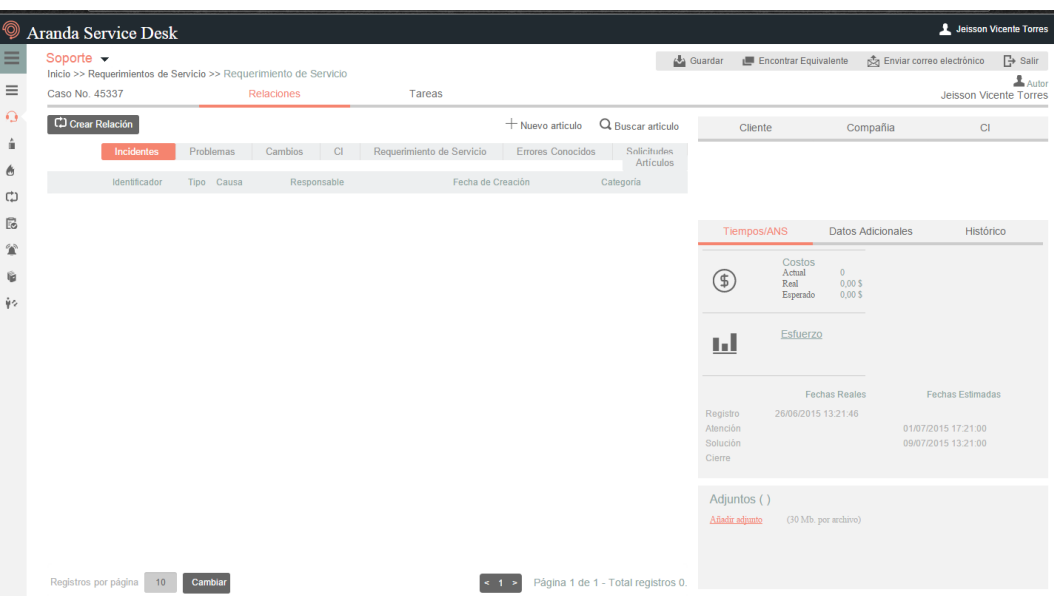

- Seleccionar primero el tipo de caso, CI o artículo a relacionar
- Luego, debe seleccionar la opción CJ Crear Relación , la cual habilitará una nueva pestaña de búsqueda.
- Se pueden aplicar filtros de búsqueda, en los cuales, se podrán escoger entre los diferentes criterios como lo son: el código del caso; cliente; descripción; fecha de creación, y otros datos del caso al cual se va a relacionar.
- Al encontrar el caso, este se selecciona e inmediatamente se verá que el caso ya se encuentra relacionado, tal cual se visualiza en la siguiente imagen

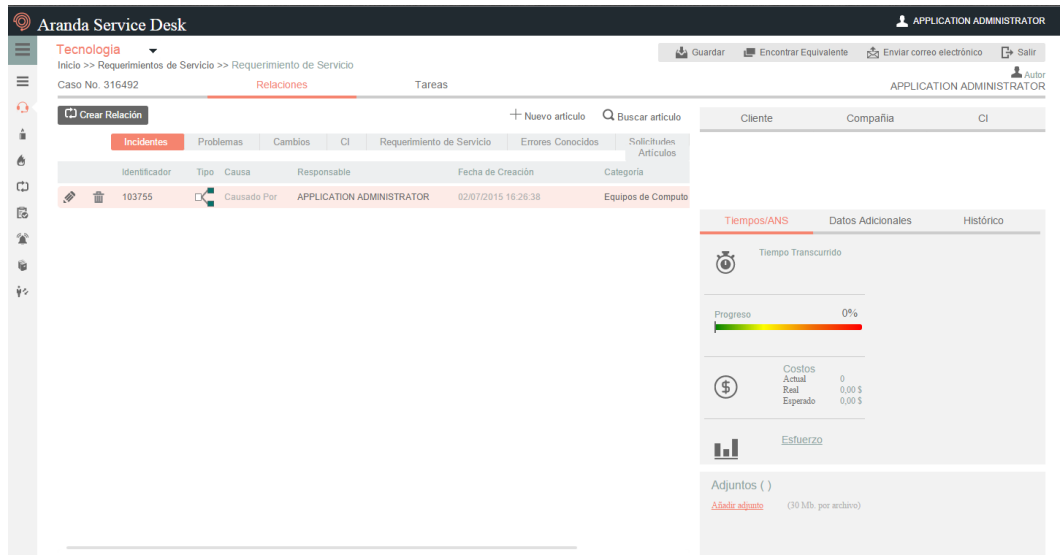

Es posible modificar la razón de la relación, a la cual, se puede acceder haciendo clic en $\mathscr V$ .

**Nota:** El procedimiento anterior será el mismo para cualquier tipo de caso, sin embargo, este cambia cuando se va asociar a un CI, ya que hay una opción adicional la cual es **Responsabilidad y Uso**; si esta opción es chequeada, el cliente debe estar como responsable del CI; si no es así, y desea asociar el CI a este caso, dicha opción no deberá ser seleccionada, sino que se proseguirá a seleccionar la opción *Buscar*.

## **Tipos de relaciones**

Los símbolos que se encuentran en la columna de tipo de la relación, definen quien es el padre y quien es el hijo; a continuación se explican dichos símbolos:

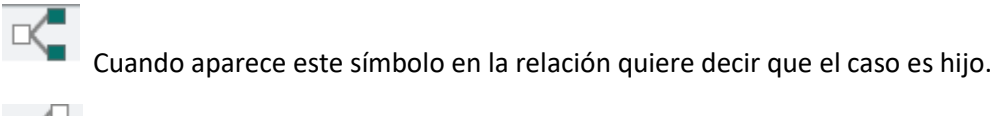

 $\blacksquare$ Cuando aparece este Símbolo en la relación quiere decir que el caso es padre.

#### **7. Tareas**

Para asignar tareas a cambios o a requerimientos de servicio, se debe seleccionar el caso al cual se requiere asignar tareas, posteriormente, se debe seleccionar la opción  $\mathscr{F}$  Editar tal y como se visualiza en el siguiente ejemplo:

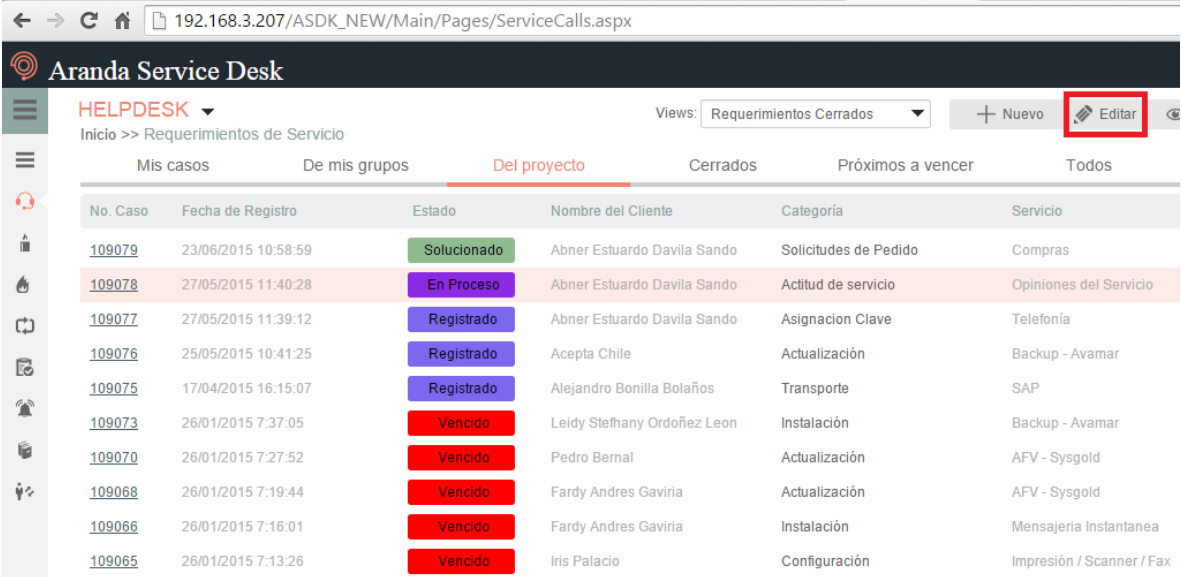

Hacer clic en  $T$  areas para agregar o visualizar las tareas asociadas el caso:

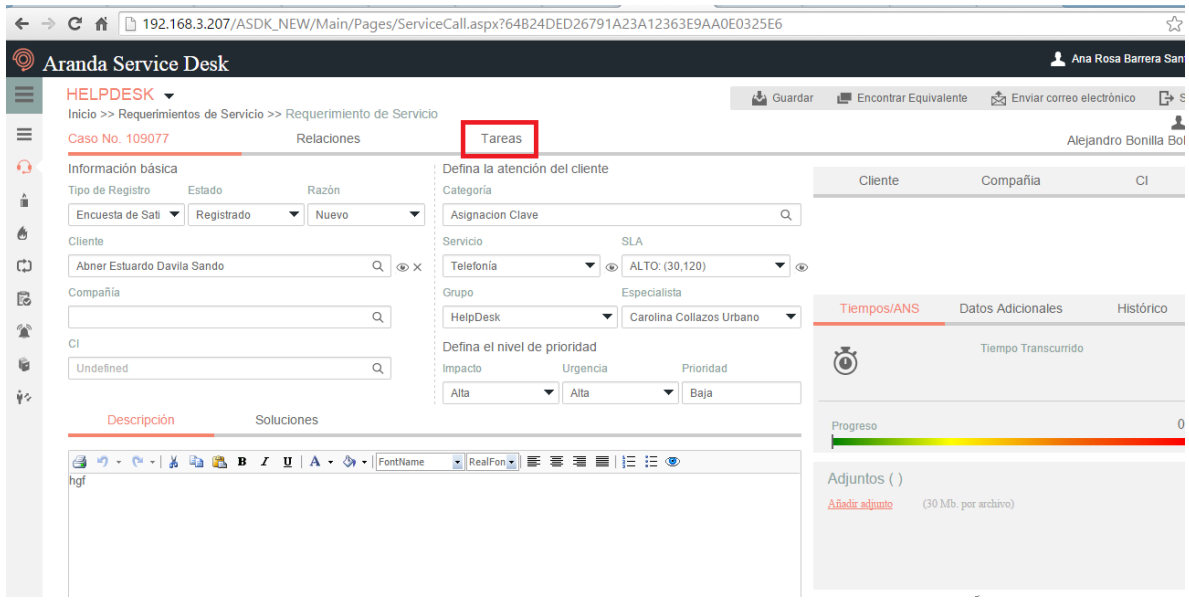

Para proceder con la creación de la tarea, se debe hacer clic en  $\frac{\mathbb{E} \text{ Argegar tarea}}{\mathbb{E} \text{ Argegar tarea}}$  tal y como se visualiza en el siguiente ejemplo:

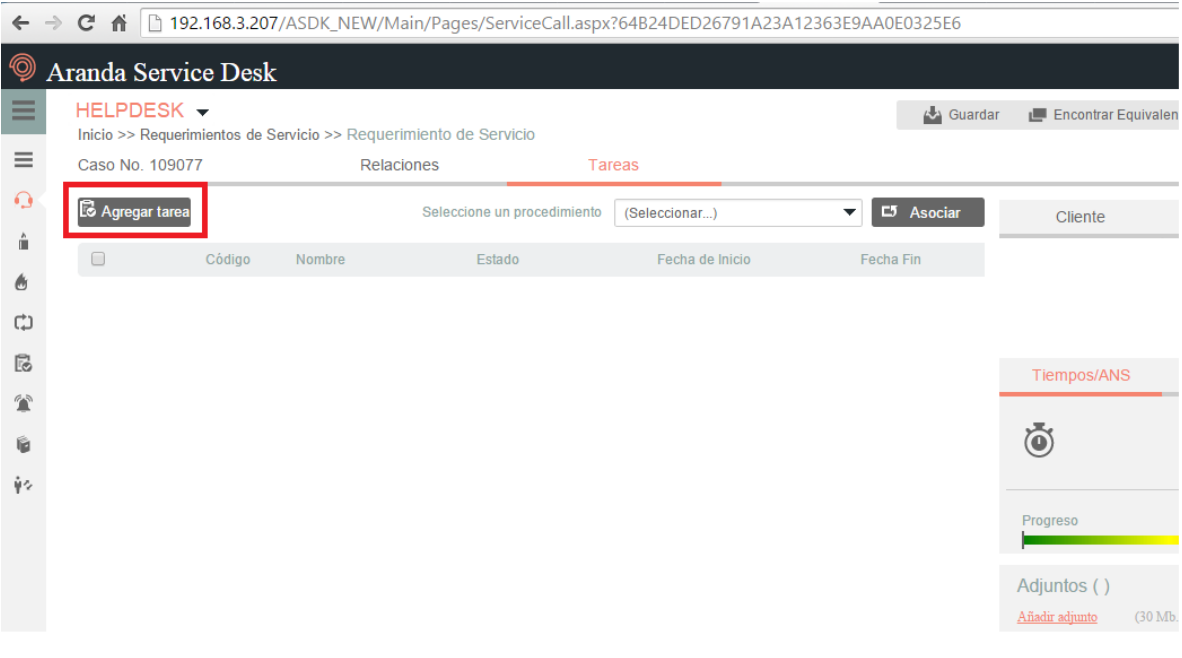

En la siguiente ventana, se diligencian los datos relacionados con la tarea, como lo son: el nombre, la descripción, la duración de la tarea y el calendario; al finalizar, debe hacer clic en  $\Box$  Guardar para aplicar los cambios en el registro de la tarea:

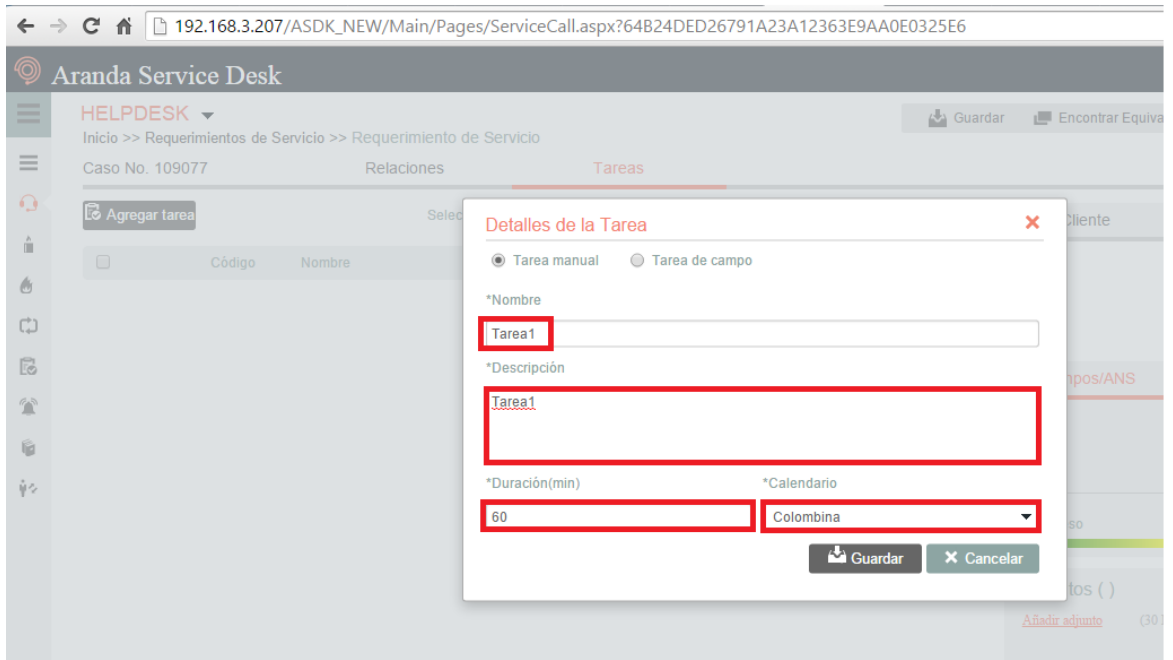

Al finalizar la creación de la tarea, podrá visualizarla en el requerimiento o cambio al cual se le están agregando las tareas:

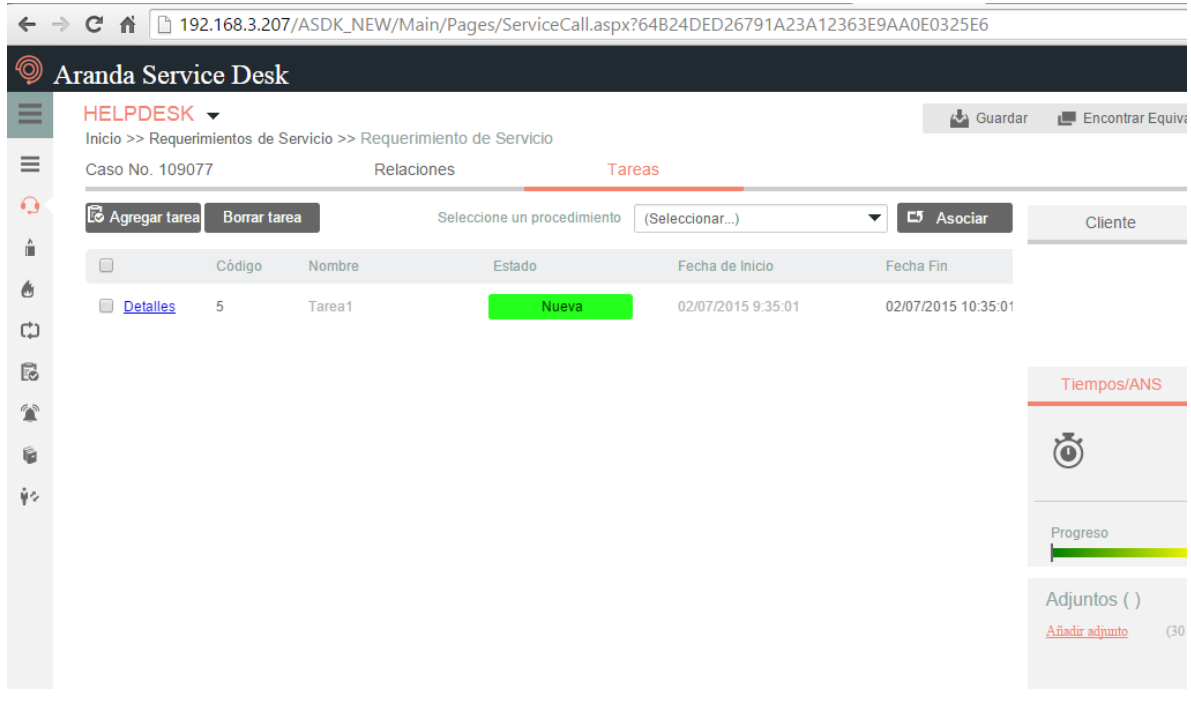

También es posible agregar procedimientos; un procedimiento está conformado por varias tareas o pasos que se deben llevar a cabo en un orden lógico para realizar determinado requerimiento o cambio.

**Nota:** Los procedimientos son creados desde *Blogik web*, se relaciona imagen de referencia:

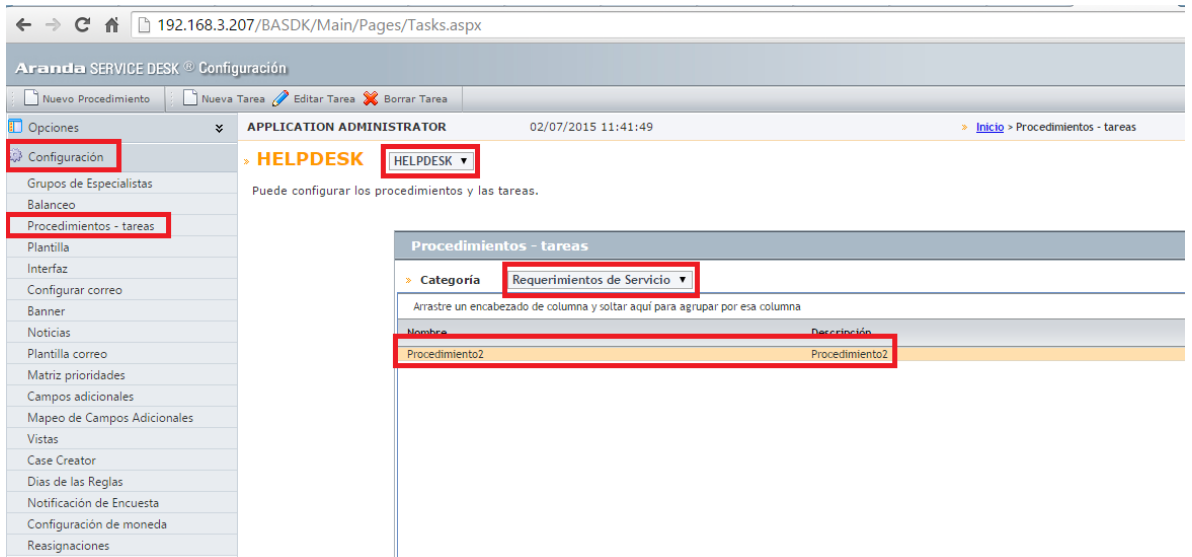

Para visualizar las tareas que tiene un procedimiento, debe ingresar a *Blogik web*, luego, debe seleccionar el procedimiento, en la parte inferior encontrará las tareas asociadas:

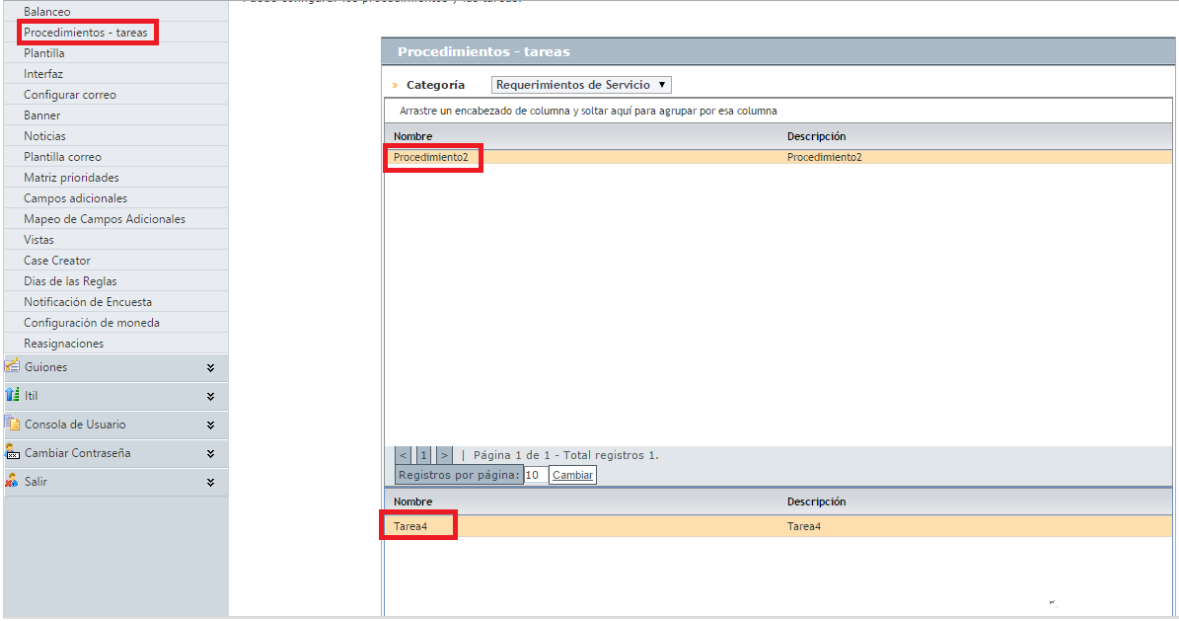

De la lista desplegable, puede elegir el procedimiento que va a ser asociado al requerimiento o cambio que esté editando; luego de seleccionarlo, debe hacer clic en Fa Asociar ; finalmente debe hacer clic en el botón **parallacer de la cuardar** para aplicar los cambios.

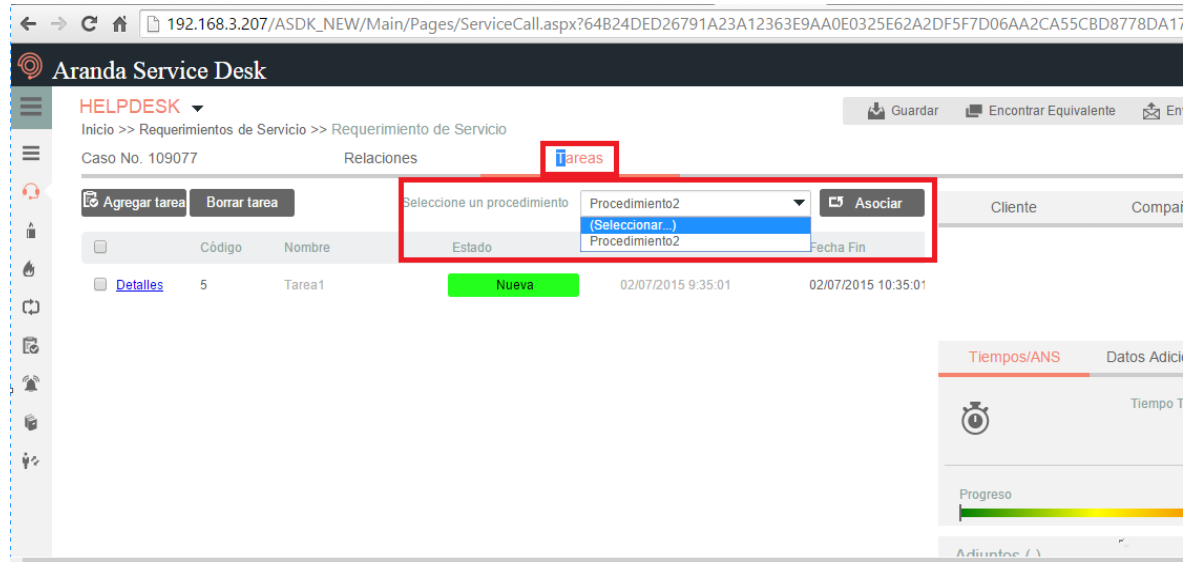

Se podrán visualizar las tareas y procedimientos que se encuentran asociadas a un requerimiento o un cambio:

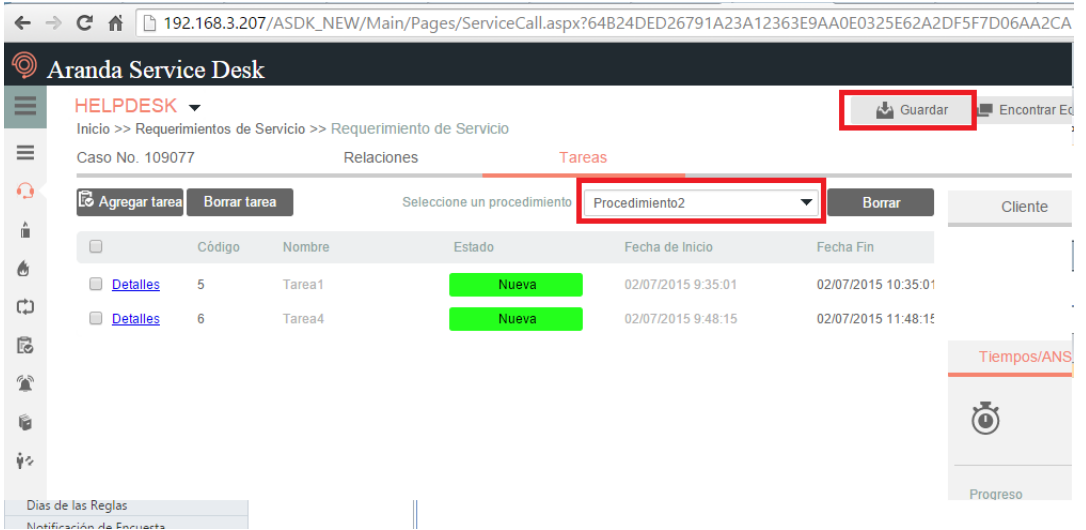

Para guardar los cambios efectuados en el requerimiento debe hacer clic en la Guardar posteriormente se visualizarán las tareas agregadas y los procedimientos asociados:

©Todos los derechos reservados en el establecentro en el establecentro en el establecentro en el establecentro en el establecentro en el establecentro en el establecentro en el establecentro en el establecentro en el estab

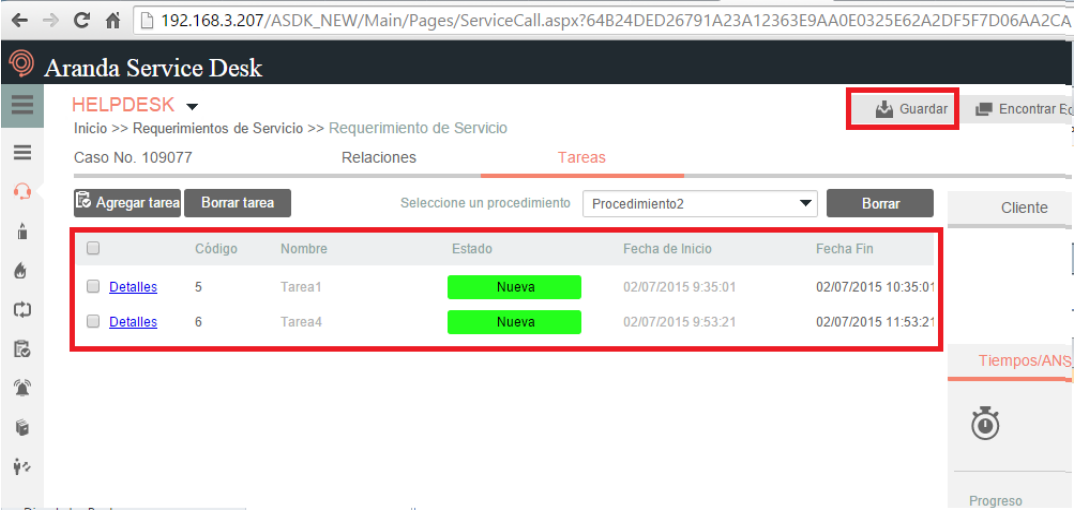

Para visualizar los detalles de la tarea, hacer clic en **Detalles** 

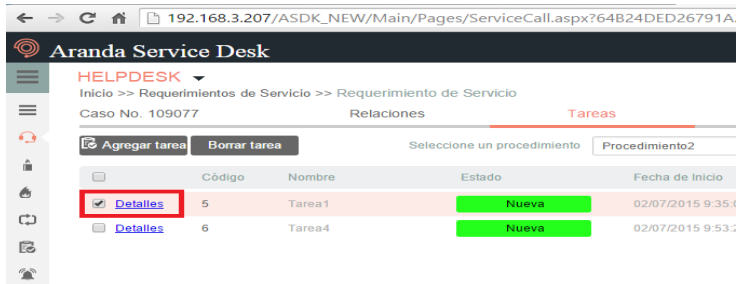

Se desplegará una ventana adjunta, la cual permite visualizar los detalles de la tarea:

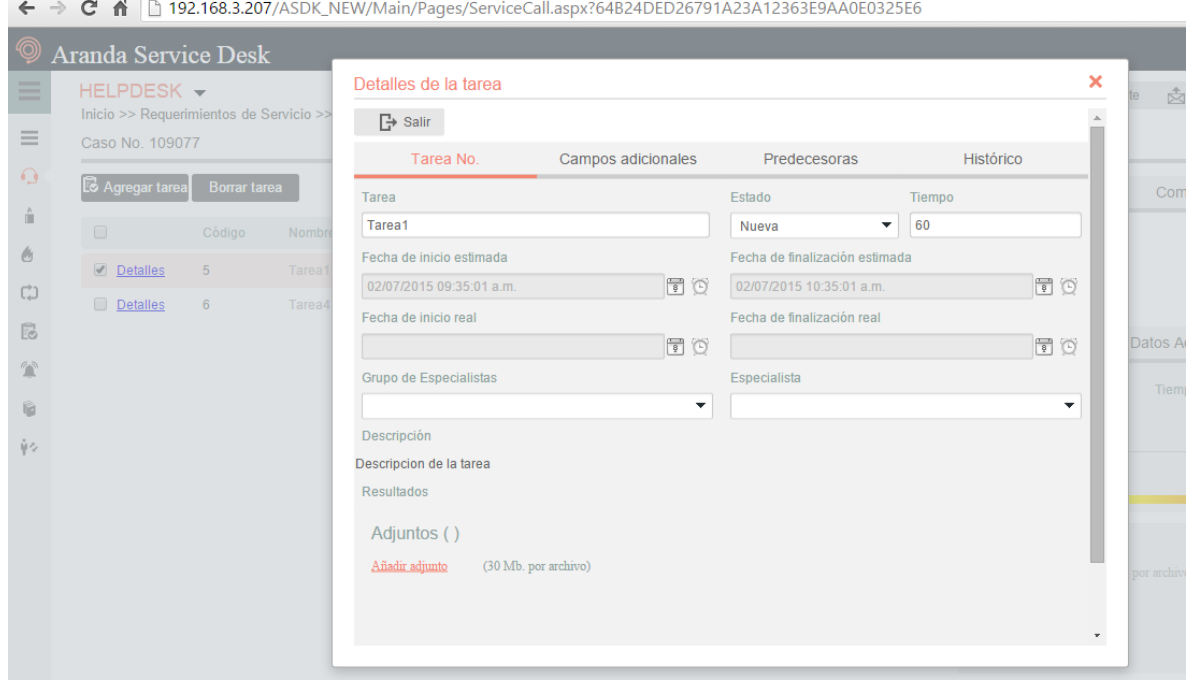

En la pestaña <sup>Tarea No</sup> encontrará información como lo es; el nombre de la tarea, el estado (los estados deben estar reconfigurados desde **Blogik**), el tiempo disponible para cumplir dicha tarea, las fechas estimadas y reales; también, está disponible la opción para adjuntar archivos a las tareas Añadir adjunto

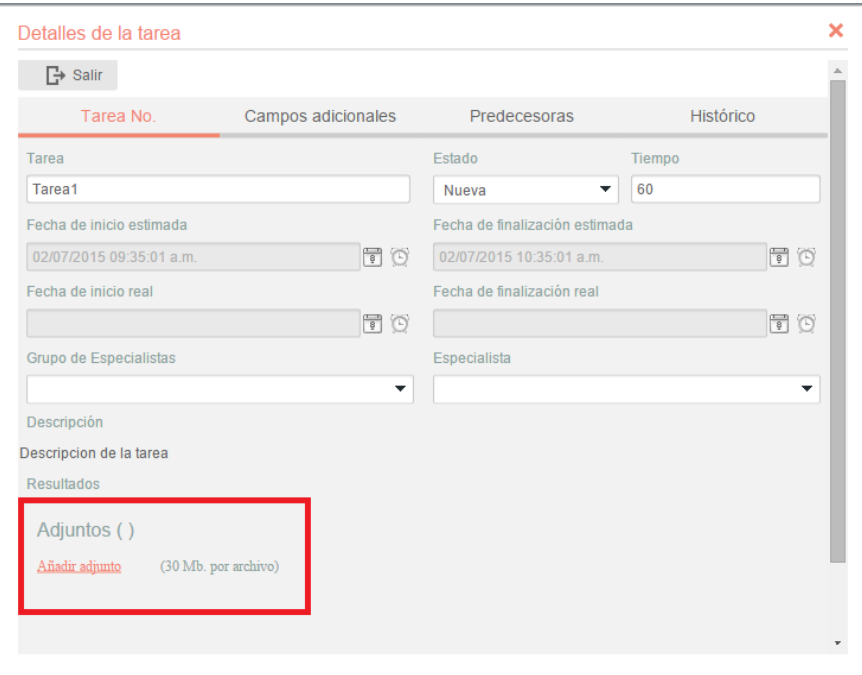

También puede visualizar los campos adicionales, las tareas predecesoras Fredecesoras , y las notas de la tarea, o si es necesario, puede añadir una nota a la tarea con **a Añadir nota** 

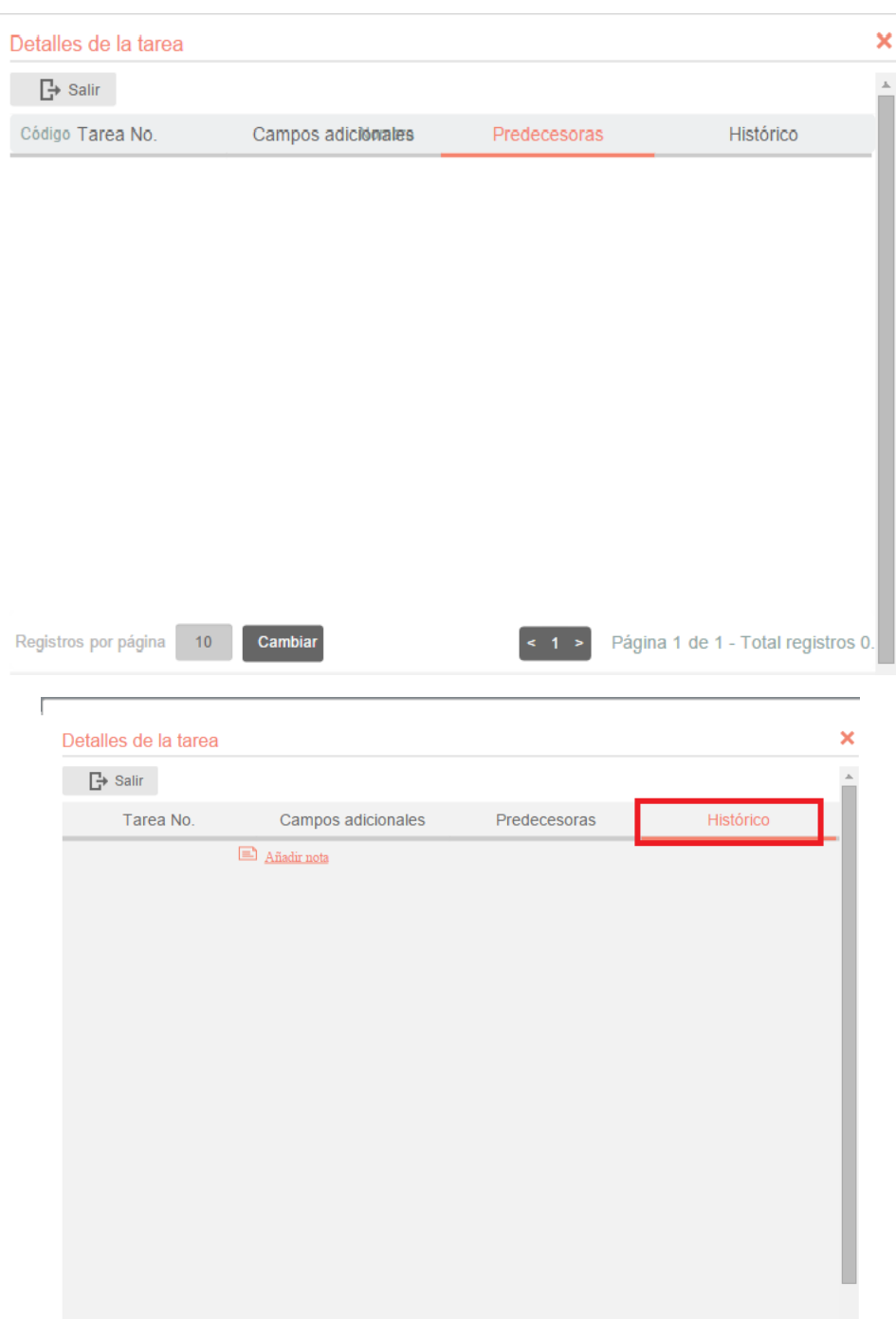

#### **8. Alarmas**

Las alarmas, son alertas automáticas generadas desde la herramienta, cuando se cumplan las condiciones de una regla configurada previamente.

#### **Visualización de Alarmas en ASDK**

Las alarmas pueden ser visualizadas en la consola de especialista **ASDK**, siguiendo los siguientes pasos:

-Ingresar a la consola Web *ASDK*.

-En el panel izquierdo, debe seleccionar la opción *Alarmas*; inmediatamente, en el panel central se visualizarán las alarmas activas y las alarmas pertenecientes a todo el proyecto.

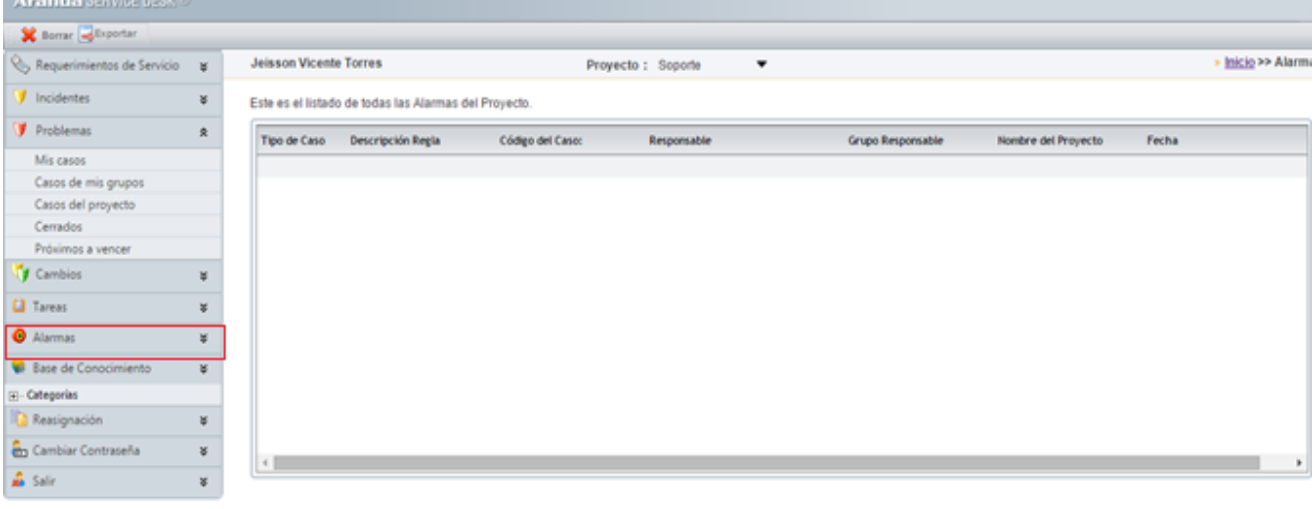

Ch. © Todos los derechos reservados. Aranda Software Corporation

Los campos de las alarmas generadas indican lo siguiente:

**Tipo de caso:** Tipo del caso para el cual se genera la alarma; el caso puede ser: incidente, problema, cambio o llamada de servicio.

**Descripción Regla:** Descripción de la regla que genera la alarma.

**Código del caso:** Numero del caso para el proyecto y sobre el cual se genera la alarma.

**Responsable**: Responsable del caso para el cual se genera la alarma.

**Grupo Responsable:** Grupo al que pertenece el especialista responsable del caso.

**Nombre del proyecto:** Proyecto al cual pertenece el caso al cual se le generó la alarma.

**Fecha:** Fecha en la que se generó la alarma.

©Todos los derechos reservados en el establecentro en el establecentro en el establecentro en el establecentro en el establecentro en el establecentro en el establecentro en el establecentro en el establecentro en el estab

9. **Base de conocimiento** Permite visualizar en tiempo real, los artículos y reportes a los usuarios que tienen permiso.

En el costado izquierdo, se podrán visualizar las categorías de acuerdo al artículo de interés:

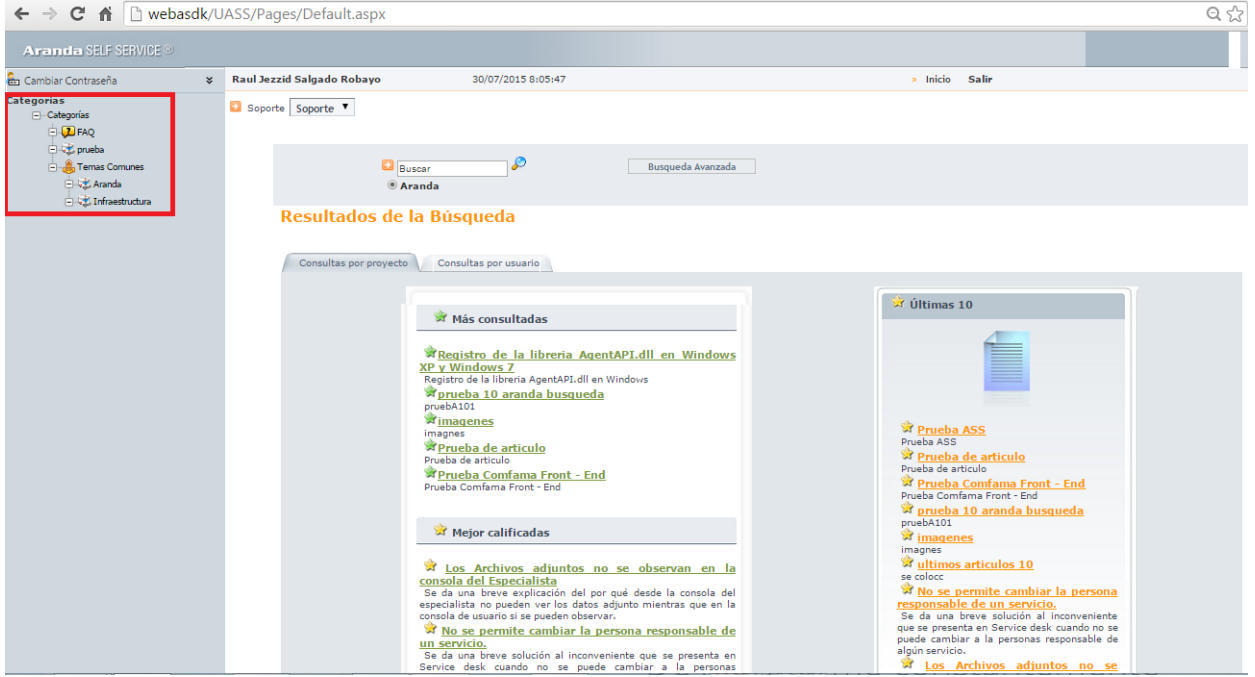

## **Elementos Básicos de la consola de Usuario**

A continuación se visualizará y explicará la interfaz de la consola de usuario *de Aranda SELF SERVICE:*

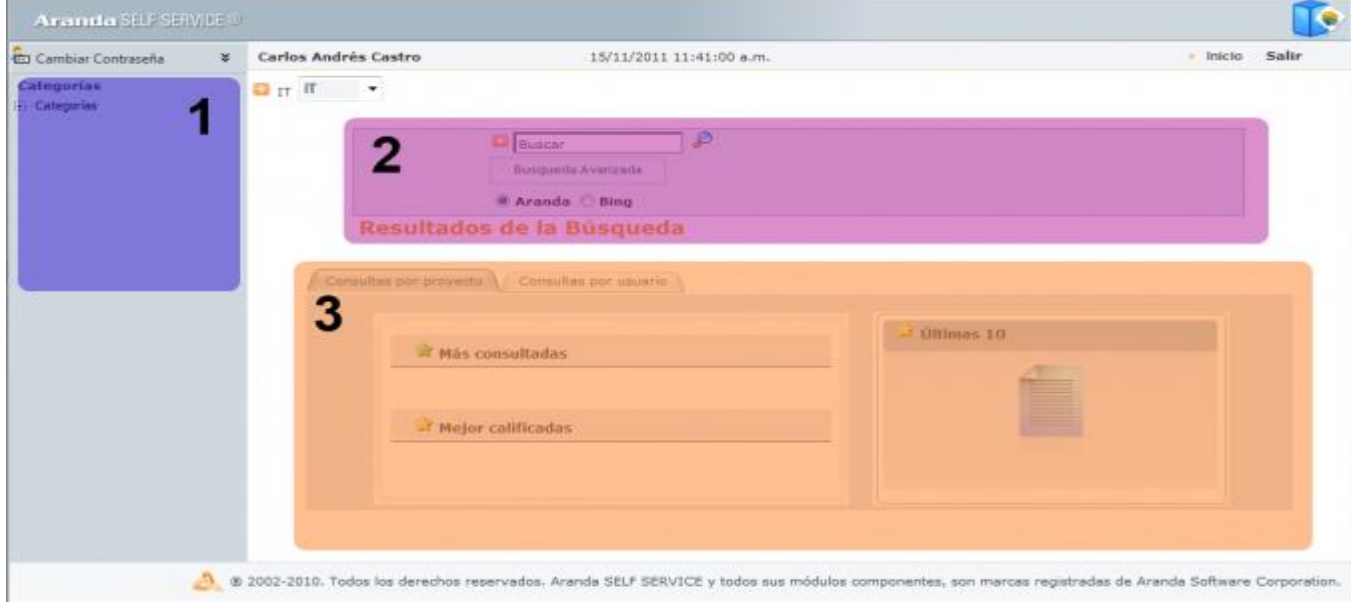

**Barra lateral (1):** Allí, se encontrará la opción que permite cambiar de contraseña; adicionalmente, se encuentra el árbol de categorías correspondiente al proyecto seleccionado.

**Búsqueda (2):** Allí, encontrará los campos que permiten realizar búsquedas de artículos de temas específicos.

**Área de Consulta (3):** Allí, encontrará el listado de artículos, ya sea por consultas realizadas, por proyecto o por usuario.

#### **Consulta por popularidad**

A. Seleccione en el recuadro de proyectos, el proyecto sobre el cual se van a realizar las consultas.

B. Como se puede observar, en la ventana principal se visualizan dos pestañas, las cuales hacen referencia a la consulta por proyecto y la consulta por usuario.

Consultas por proyecto Consultas por usuario

Ambas opciones, permiten realizar las consultas anteriormente mencionadas, sin embargo cuentan con algunas diferencias:

## **Consulta por proyecto**

Posibilita realizar una consulta global de todos los registros tomados en la base de datos de *Aranda SELF SERVICE* que se encuentren relacionados al proyecto seleccionado; allí, se encontrarán las siguientes secciones, en las cuales podrá acceder a cualquier artículo, calificarlo y comentarlo:

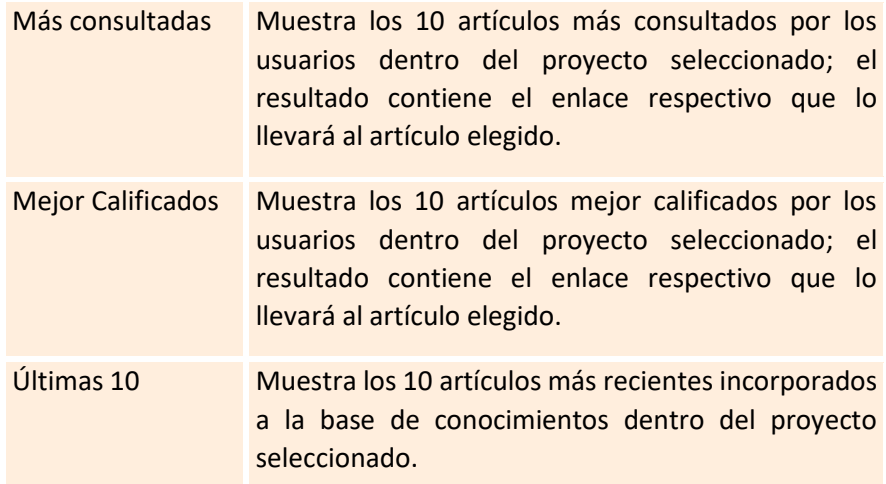

#### **Consulta por usuario**

Visualiza una consulta personal de las acciones realizadas en la aplicación; allí, encontrará las siguientes secciones, en las cuales podrá acceder a cualquier artículo, calificarlo y comentarlo:

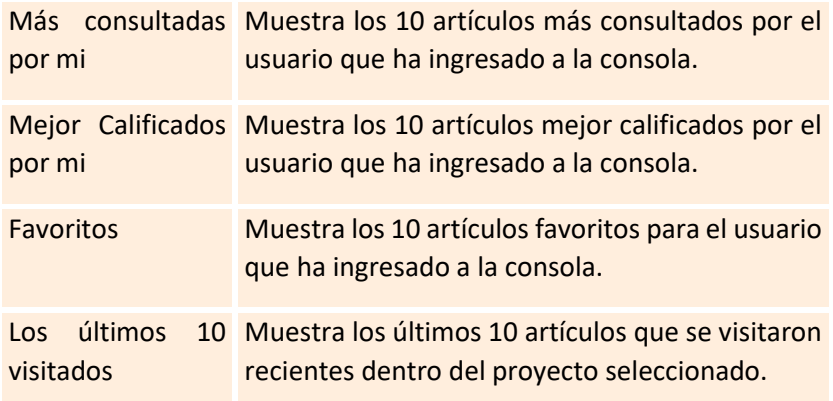

En el área central, se visualizan los artículos más consultados, el top 10 y los artículos mejor calificados por los usuarios:

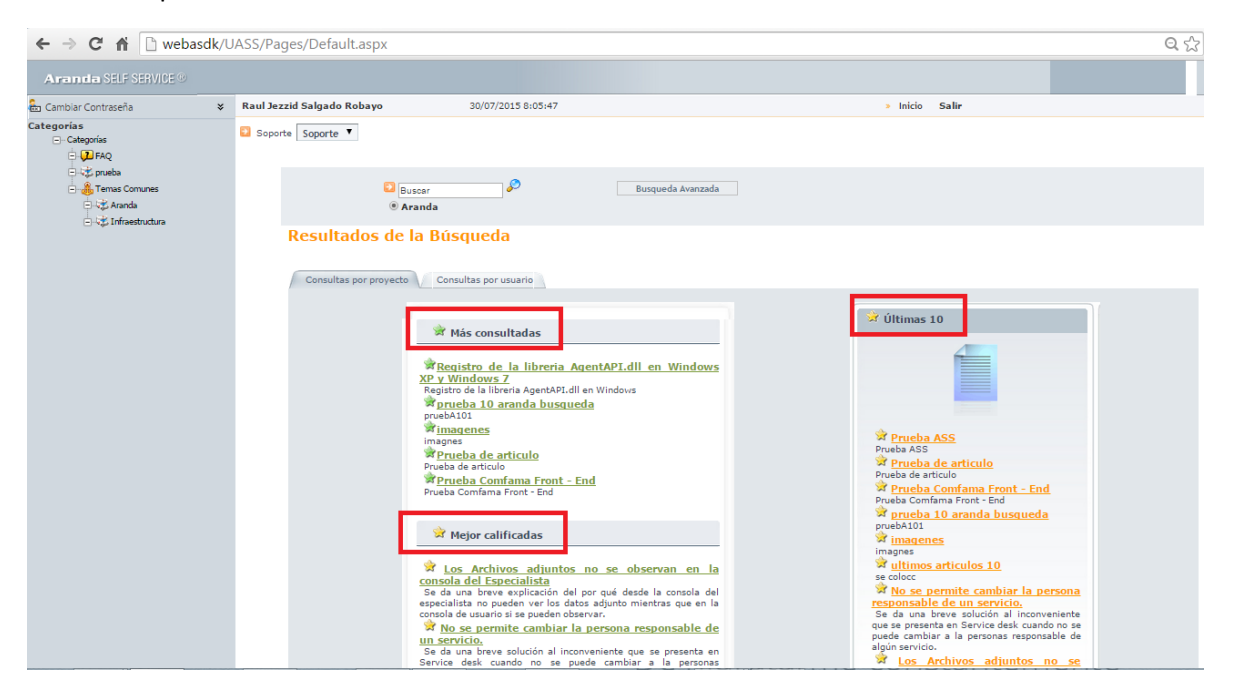

## **Búsqueda de Artículos**

*Aranda SELF SERVICE* permite al usuario realizar búsquedas de artículos; para hacerlo, el usuario encontrará el siguiente campo:

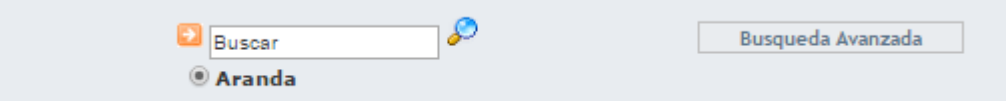

- a. Ingresar una palabra clave o pregunta.
- b. Especificar en qué motor se desea realizar la búsqueda:

**Aranda:** Permite realizar una consulta dentro de la base de datos de *Aranda SELF SERVICE.*

c.Fi[n](http://www.arandatraining.com/wiki/index.php?title=Archivo:ASS8_Lupa.png)almente, haga clic en  $^{\circ}$  .

Así mismo, el usuario podrá llevar a cabo búsquedas más completas, al hacer clic en el botón *Búsqueda Avanzada*, se desplegará el siguiente formulario:

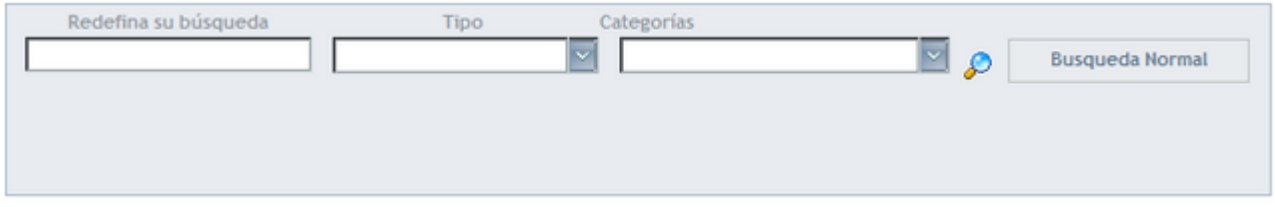

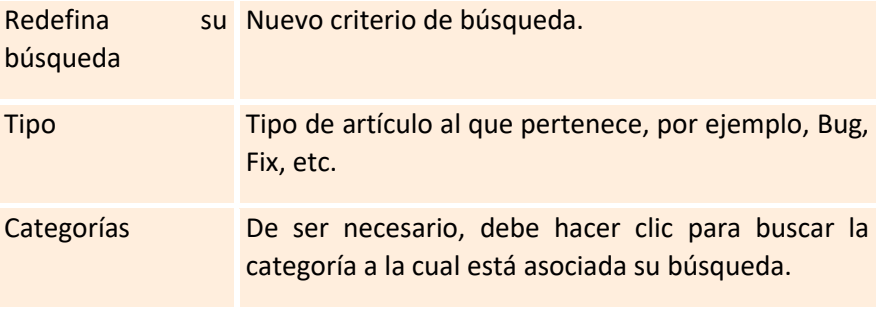

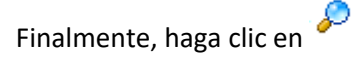

# **Ver, calificar y comentar artículos:**

Cada vez que se realice la consulta de un artículo, al hacer clic en su enlace correspondiente, se visualiza una interfaz en la cual se encuentra la descripción total del problema y su solución; dependiendo de las características de su creación, la solución puede referirse a una página Web externa o a un artículo de elaboración propia de un usuario. En esta ventana se podrá observar la descripción del artículo, el problema y la solución al mismo.

Así mismo, en el costado derecho, se encontrará el área para calificar y comentar el artículo; esta área, también permite visualizar la cantidad de personas que lo han calificado y le brinda la opción de enviar un correo con comentarios, agregar a favoritos y observar los artículos relacionados.

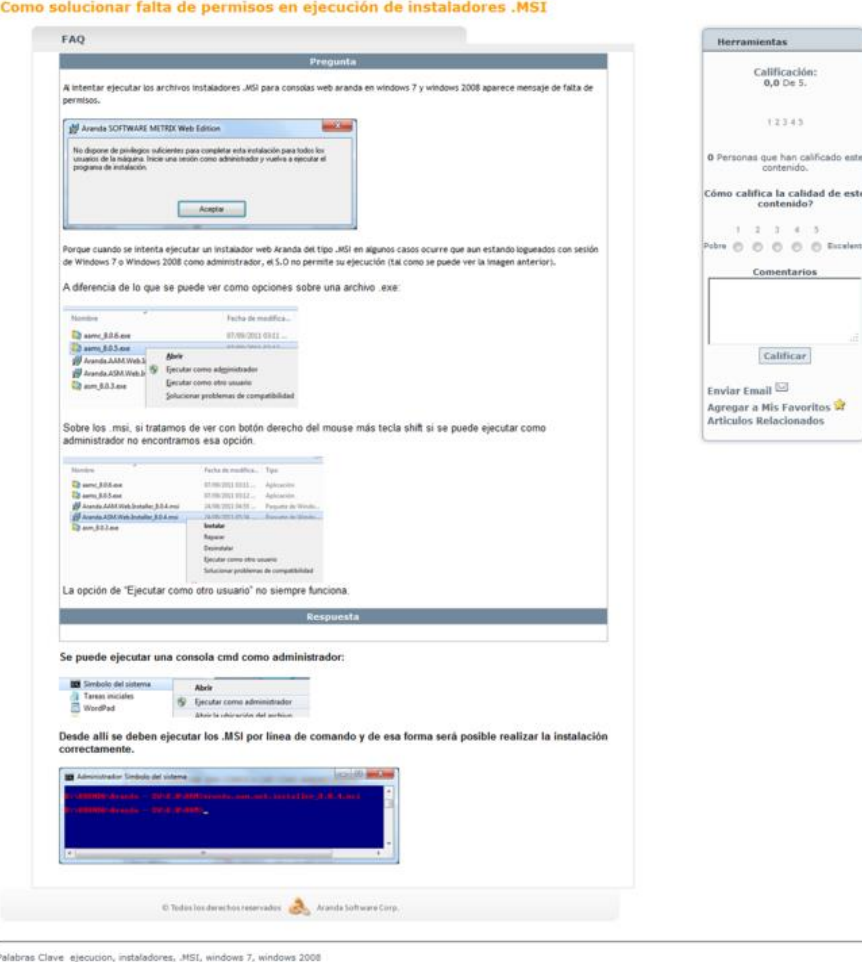

#### **10. Reasignaciones**

De igual manera, en la web de especialistas, existe el módulo de reasignaciones en el cual se realiza la reasignación masiva de casos sin necesidad de realizar la inactivación del usuario especialista involucrado, la manera de hacer uso efectivo de dicha funcionalidad es:

Ingresar a la consola web de especialista (*ASDK*), y seleccionar *Reasignación*:

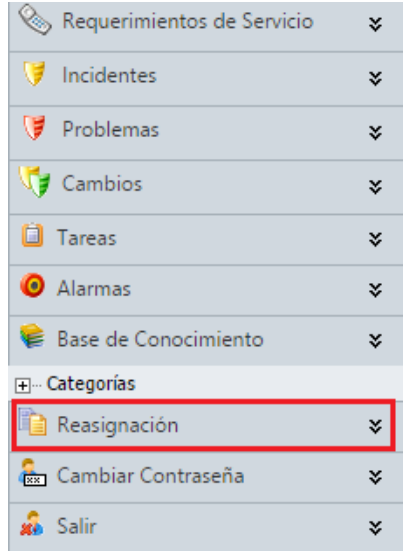

 $\triangleright$  En el módulo de reasignaciones, se encontrarán las siguientes opciones de configuración:

Para realizar una reasignación, seleccione el tipo de caso, el especialista y el grupo

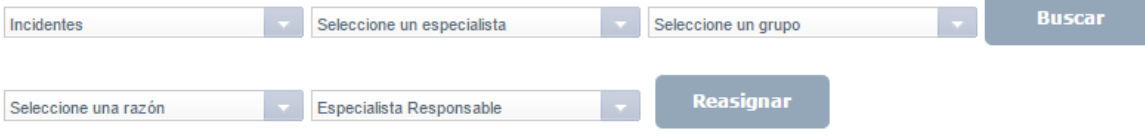

- **Tipo de caso:** Se refiere al módulo en el cual se realizará la búsqueda de casos (Incidentes, Requerimientos, Problemas, Cambios, Tareas o Artículos).
- **Especialista:** Se refiere al especialista a quien realizaremos la reasignación.
- **Grupo de especialistas:** Se refiere al filtro con el cual se realizará la consulta de los casos, en cuanto al grupo de especialistas (de los cuales se encuentra asociado el especialista).
- **Razón de reasignación:** Razón por la cual se realizará la reasignación de los casos (se debe seleccionar una de la lista de razones configuradas).
- **Responsable:** nuevo responsable a quien se asignará el caso; este responsable, será obtenido del mismo grupo de especialistas que el usuario de origen, y en estos resultados se excluye al responsable del grupo a menos de que este se encuentre listado en los especialistas del mismo.

Cabe anotar que mediante esta configuración, se hace obligatoria la utilización de todos los campos; una vez se haya completado la búsqueda de casos según los criterios anteriormente mencionados, se deben seleccionar cuales casos específicamente son los que se van a

reasignar, y posteriormente, se debe confirmar la selección en el mensaje emergente, tal y como se expone en la siguiente imagen:

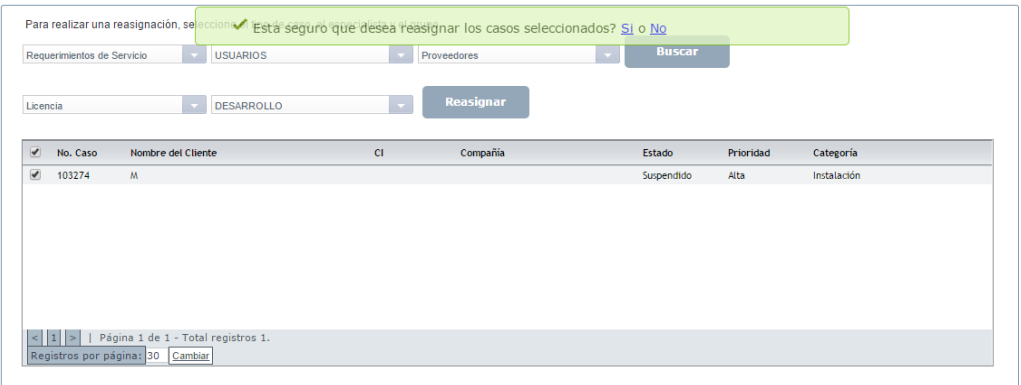

Una vez se haya completado la búsqueda de casos, y haya arrojado como resultado al menos un registro, en la parte superior derecha de la ventana, se habilitará la opción *Filtros*, ésta, permite realizar depuraciones sobre los registros que se obtuvieron en la búsqueda:

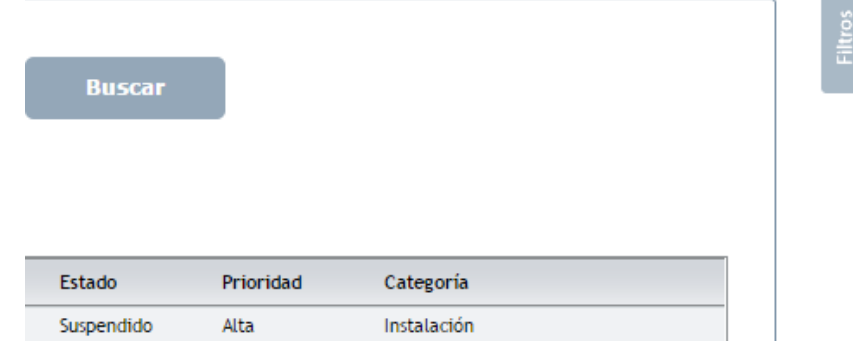

Los filtros disponibles para su aplicación, según el tipo de caso serán:

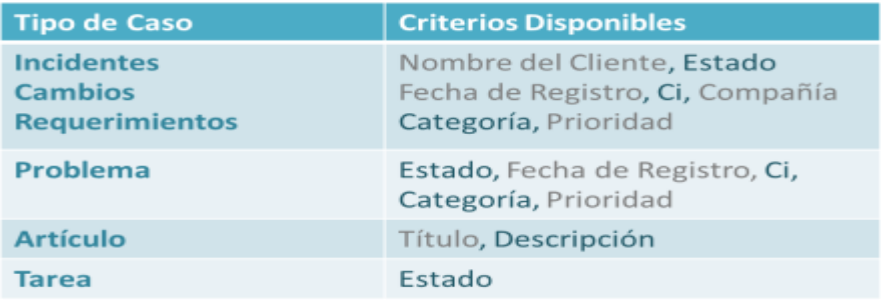

Posterior a la selección de los filtros a aplicar, se debe hacer clic en *Filtrar*:

©Todos los derechos reservados www.arandasoft.com 93

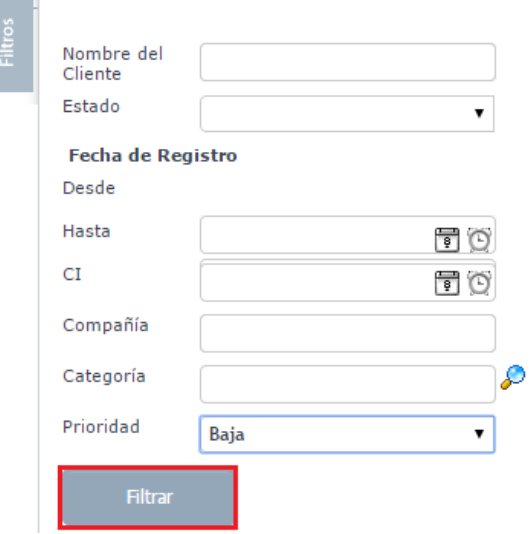

En cualquier momento, es posible remover el filtro mediante la opción *Quitar filtro*, la cual se encuentra sobre la grilla de resultados:

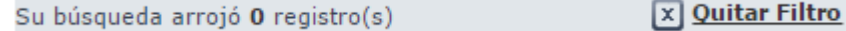